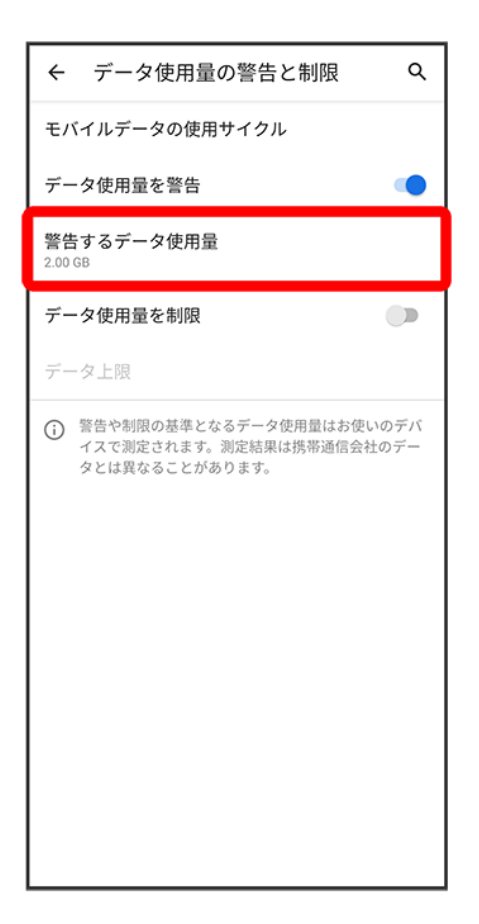

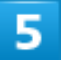

警告する容量を入力●<mark>設定</mark>

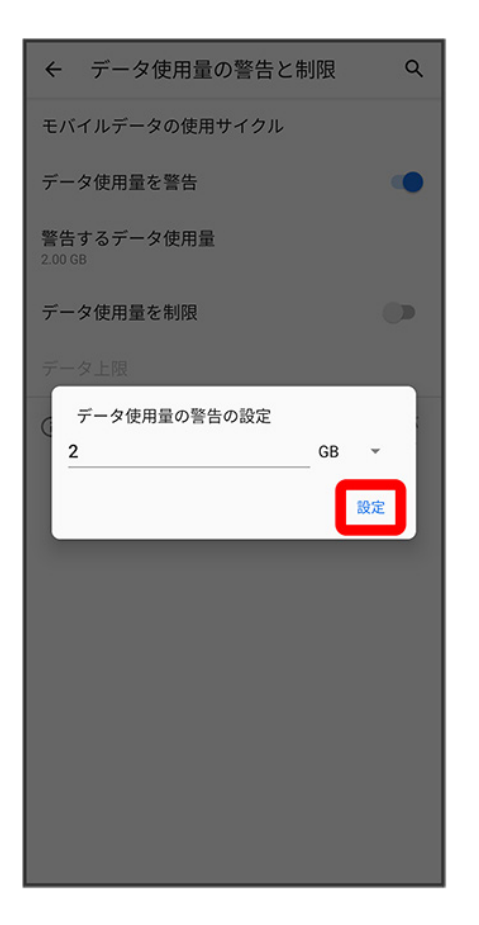

※ データ警告の容量の設定が完了します。

- データ使用量を警告が有効のときに利用できます。
- データ使用量は目安です。実際の使用量とは異なる場合があります。

## 自動通信・同期の設定変更について

設定を変更することで、自動通信による通信量を抑制できます。 設定変更の方法は次のとおりです。

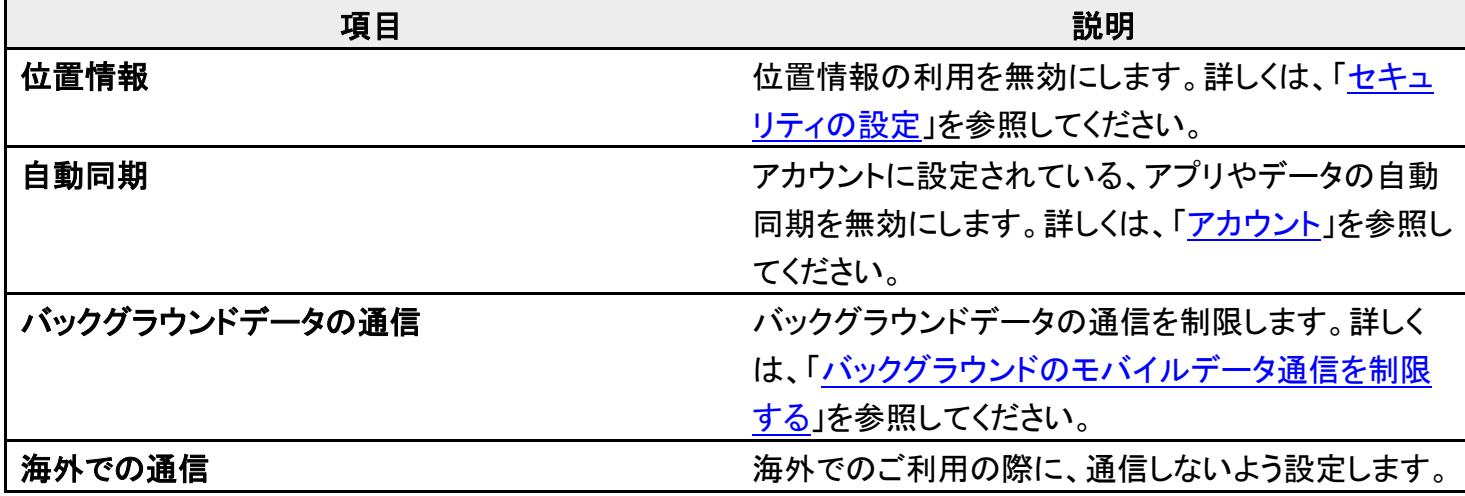

digno-bx2\_12\_端末設定.docx

ましくは、[「データローミングの設定を変更する」](file:///C:/Users/shintaro-sekine/Desktop/新しいフォルダー/DIGNO(R)BX2_OM_01版_01校/digno-bx2_13_海外でのご利用.docx%23データローミングの設定を変更する)を参

照してください。

## モバイルデータ使用量の上限を設定する

 $\mathbf{1}$ 

#### ホーム画面で (設定) → ネットワークとインターネット

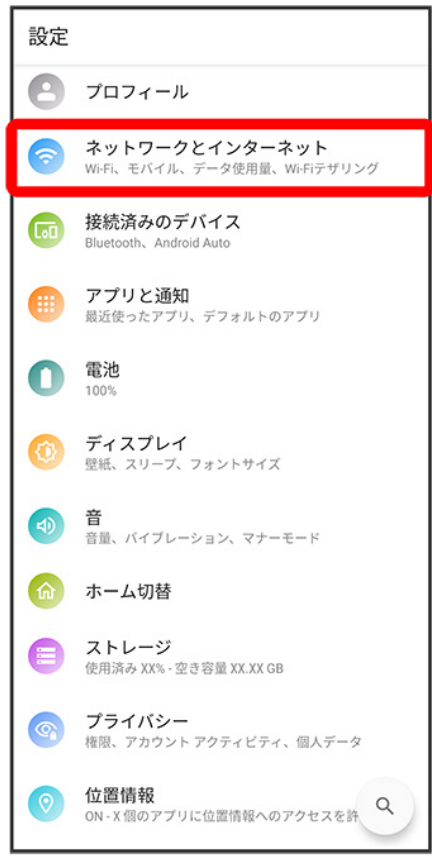

 $\overline{2}$ 

モバイル ネットワーク

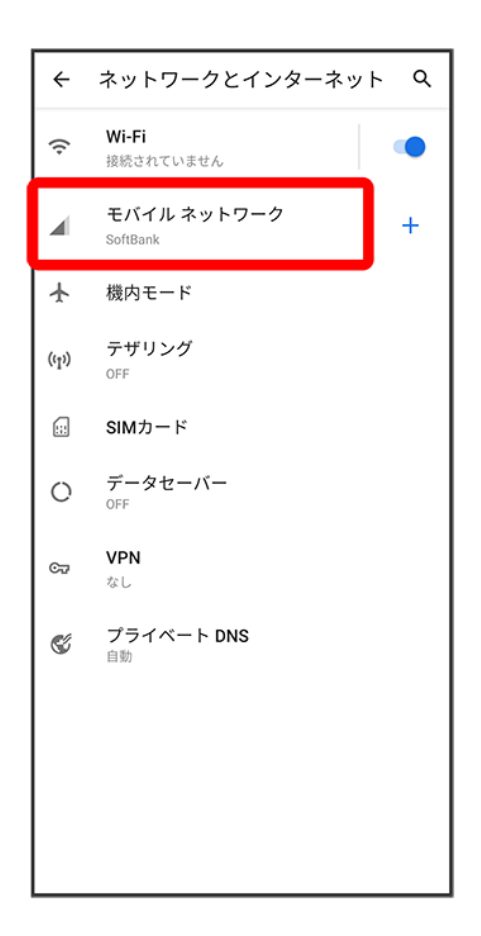

3

データ使用量の警告と制限

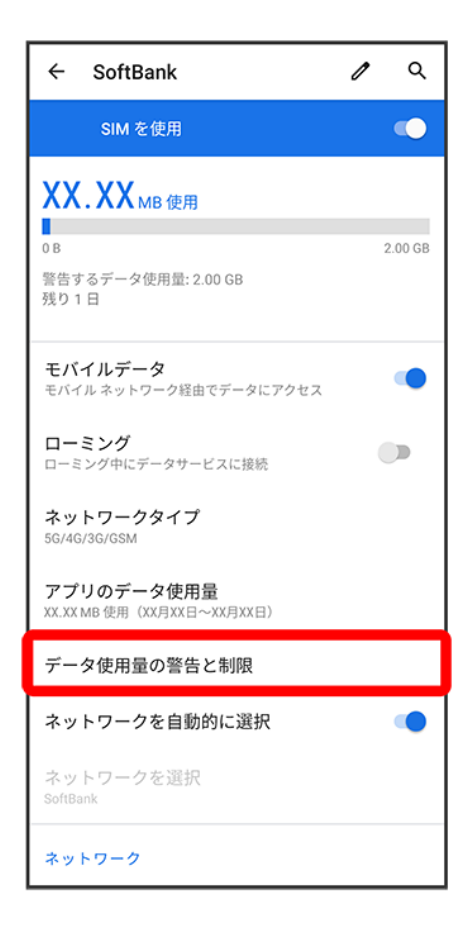

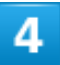

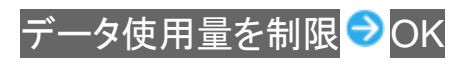

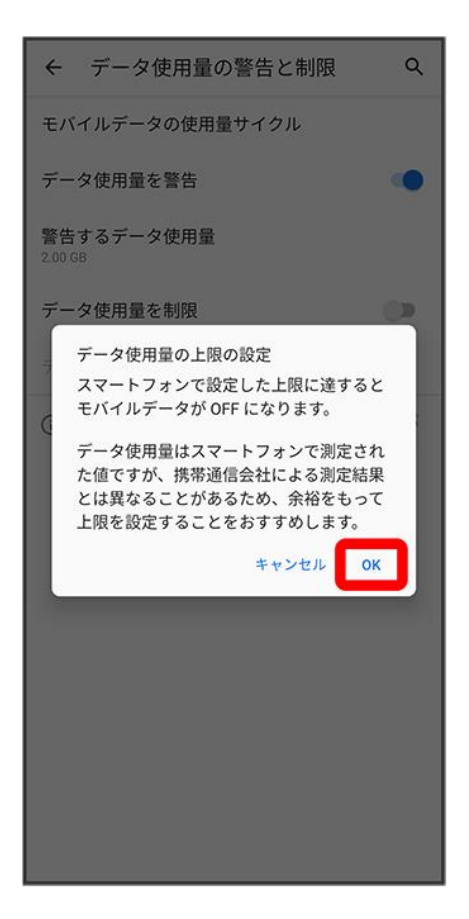

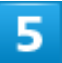

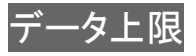

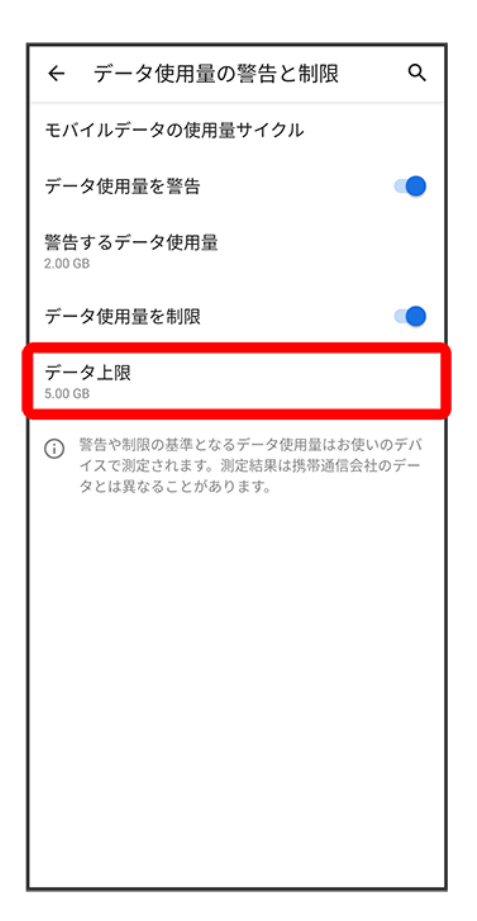

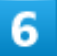

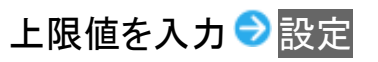

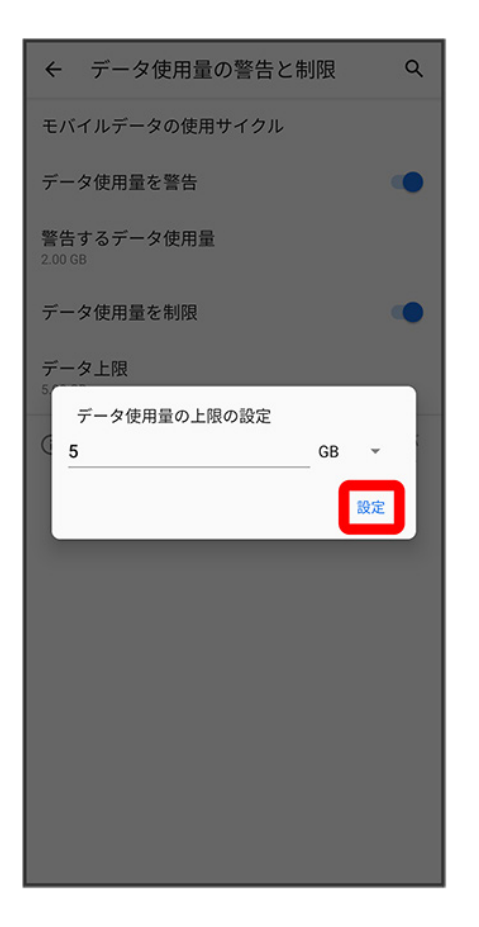

<span id="page-7-0"></span>※ データ使用の上限値の設定が完了します。

## バックグラウンドのモバイルデータ通信を制限する

1

ホーム画面で (設定) 2 ネットワークとインターネット

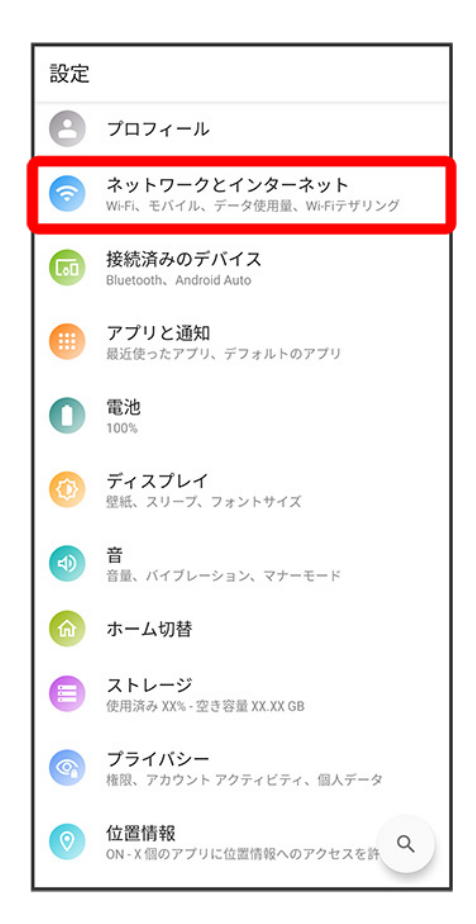

### $\overline{2}$

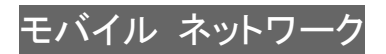

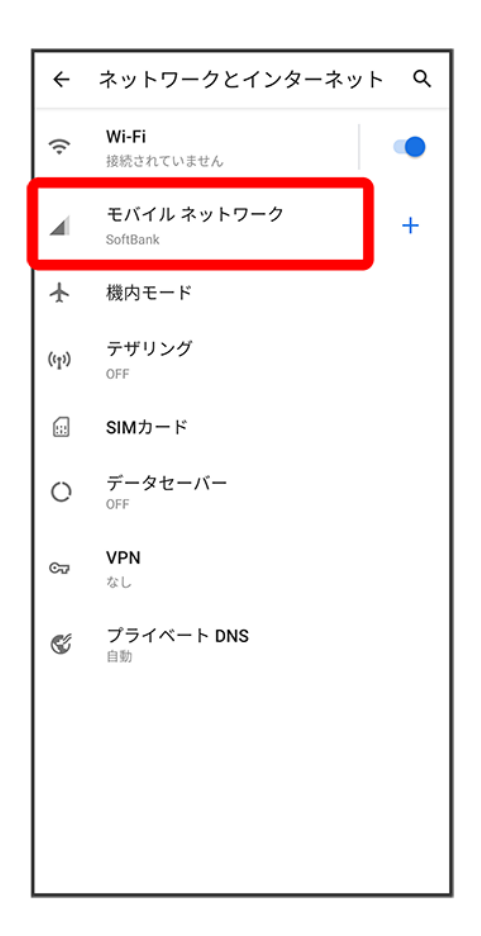

#### $\overline{3}$

アプリのデータ使用量

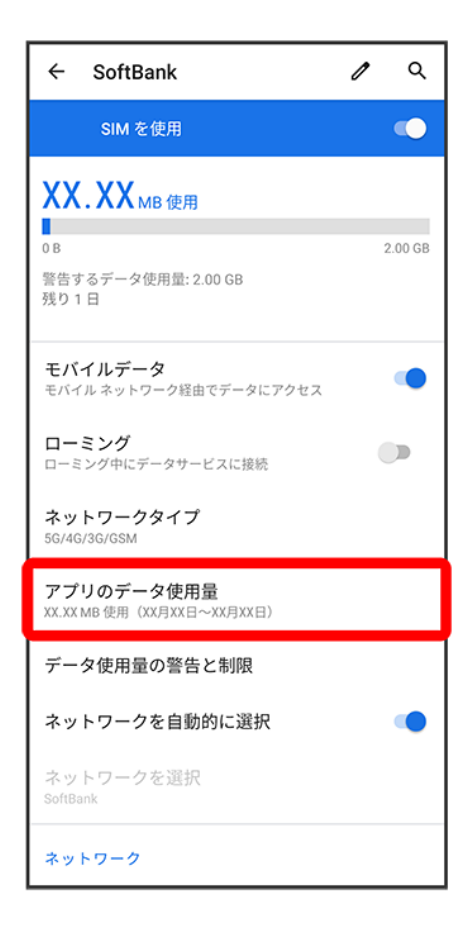

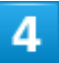

制限したいアプリ名をタップ

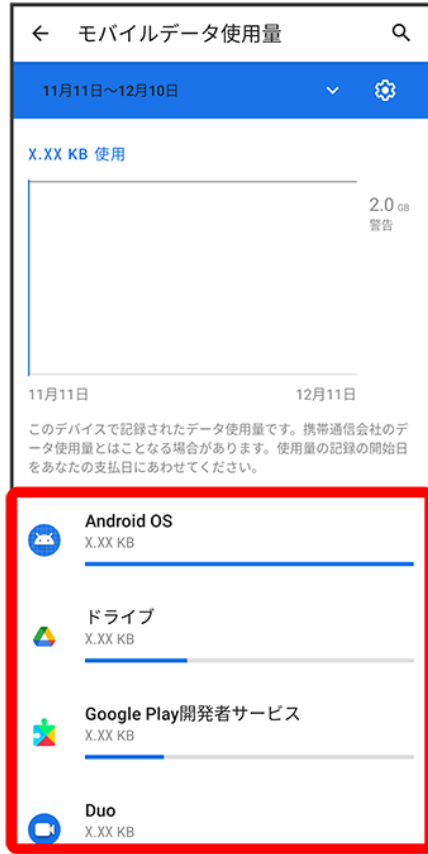

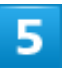

バックグラウンド データ(◯表示)

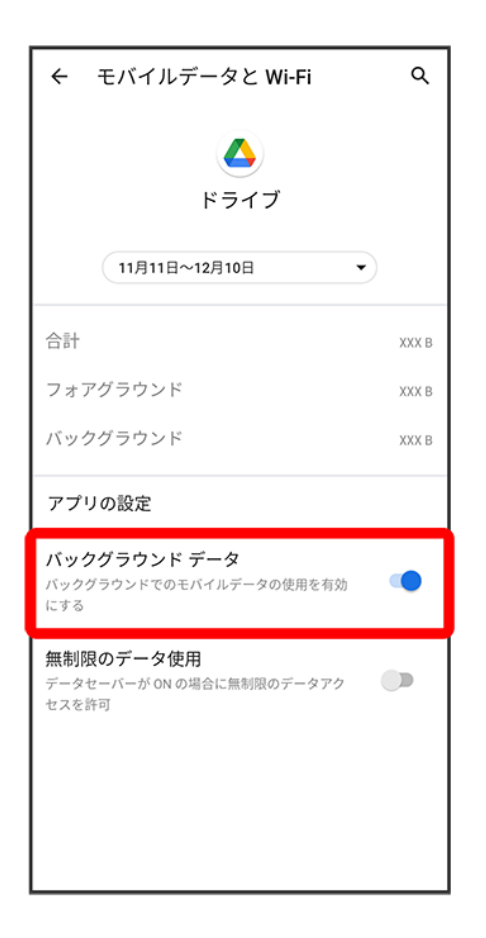

メンタグラウンド通信の制限の設定が完了します。

電池の消費を抑える設定や、電池の使用状況を確認できます。

↓ [電池の設定](#page-13-0) ↓ [バッテリーセーバーを利用する](#page-14-0) [バッテリーケアモードを利用する](#page-16-0)

## <span id="page-13-0"></span>電池の設定

確認、設定できる項目は次のとおりです。

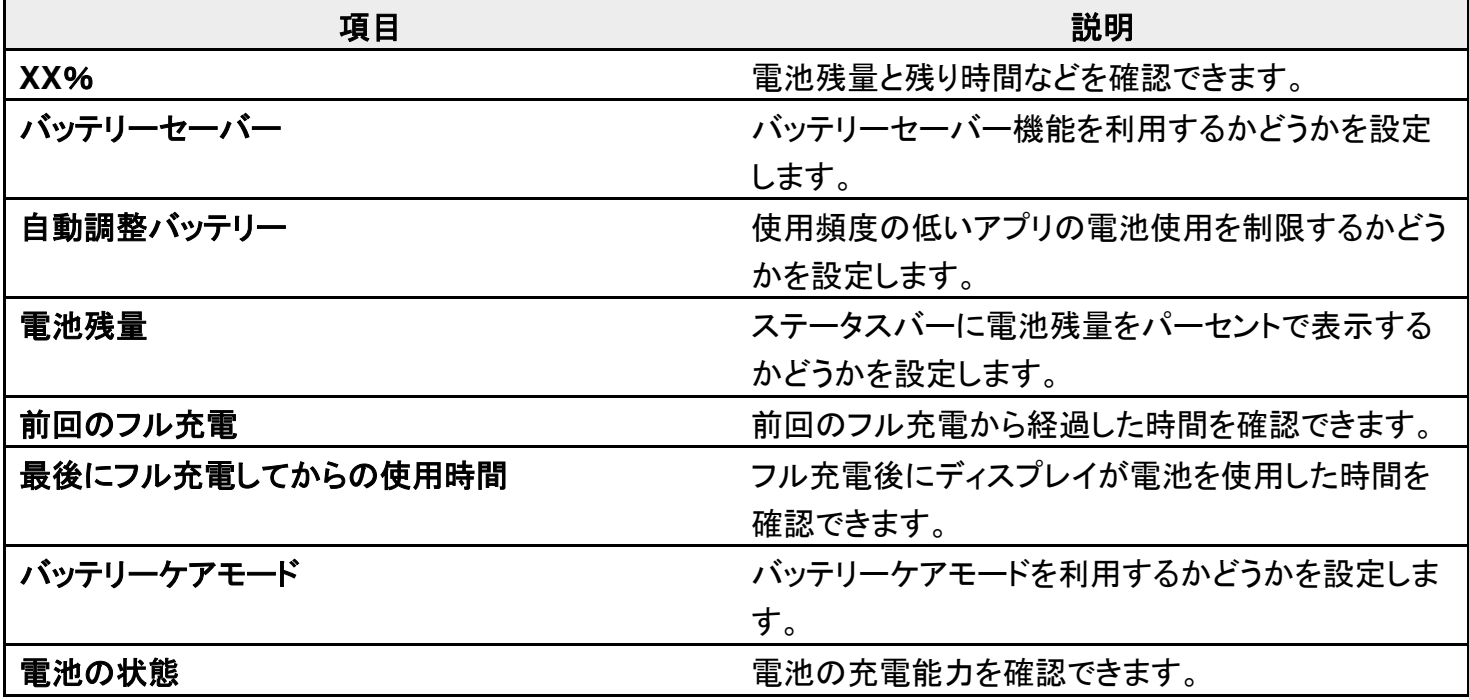

### 電池利用時の操作 使用頻度の低いアプリの電池使用を制限するかどうか設定する ホーム画面で♥(設定) ● 電池 ● 自動調整バッテリー ● 自動調整バッテリーの使用 ■ 自動調整バッテリーの使用をタップするたびに、ON( )/OFF( )が切り替わりま す。 ステータスバーに電池残量をパーセントで表示する ホーム画面で (※) (設定) ●電池 ●電池残量(△表示) ■ 電池残量をタップするたびに、ON( (C) / OFF( )が切り替わります。

## <span id="page-14-0"></span>バッテリーセーバーを利用する

## 1

### ホーム画面で (2) (設定) → 電池

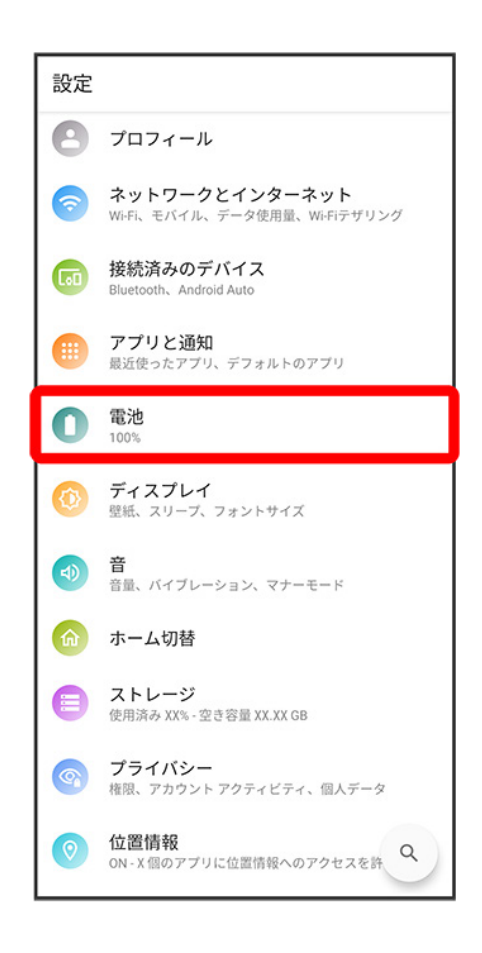

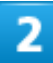

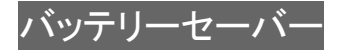

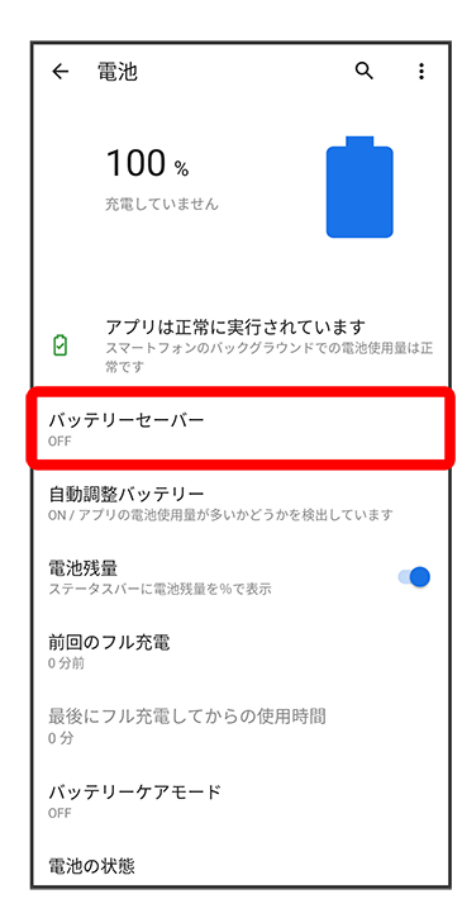

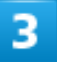

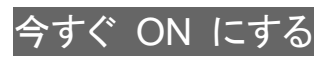

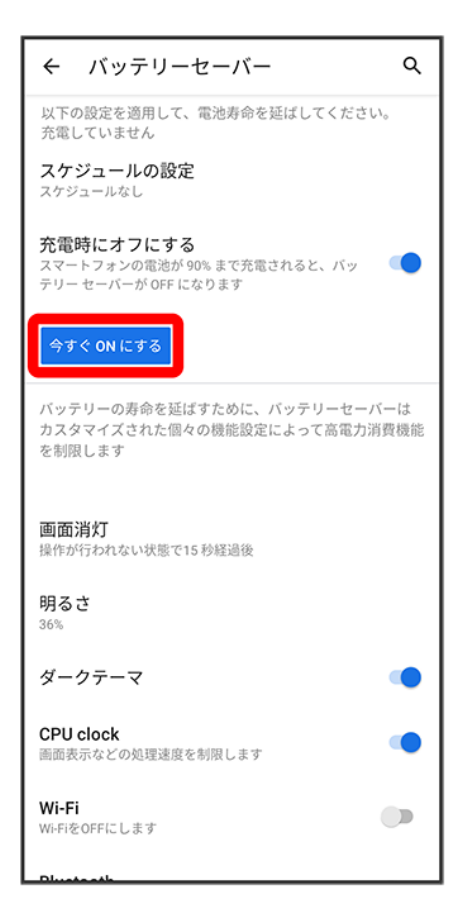

※ バッテリーセーバーの設定が完了します。

- バッテリーセーバーをONにすると、電池アイコンの表示が になります。また、ダークテーマが有効に なります。
- スケジュールの設定をタップすると、電池残量に応じてバッテリーセーバーをONに設定することができま す。

## <span id="page-16-0"></span>バッテリーケアモードを利用する

フル充電しないことで、電池の劣化を抑え電池寿命を延ばすことができます。

### 1

ホーム画面で (設定) → 電池

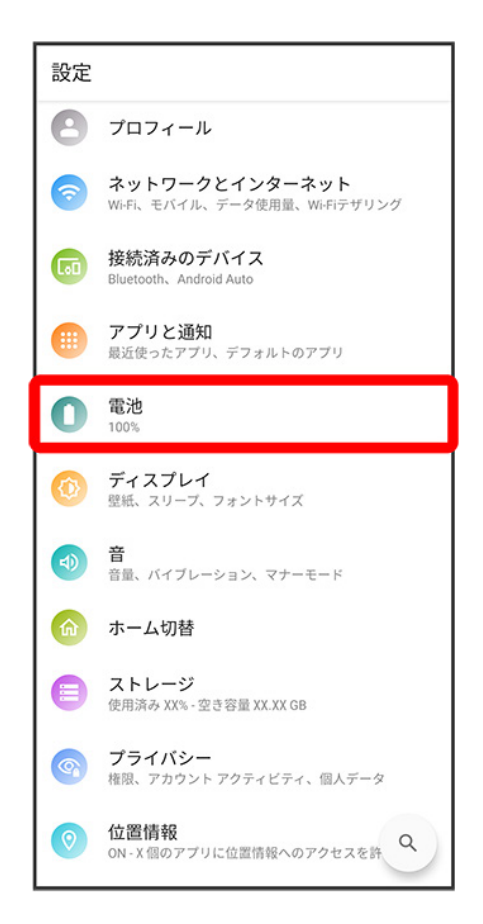

### $\overline{2}$

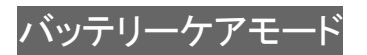

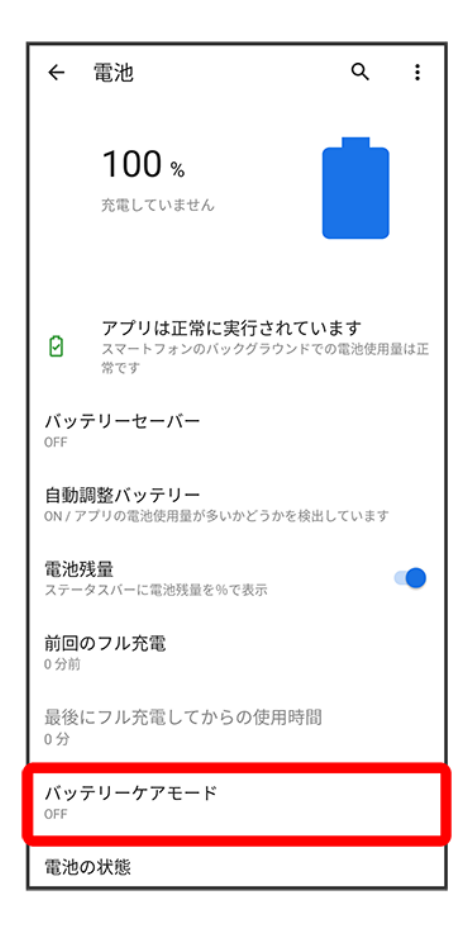

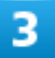

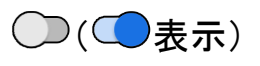

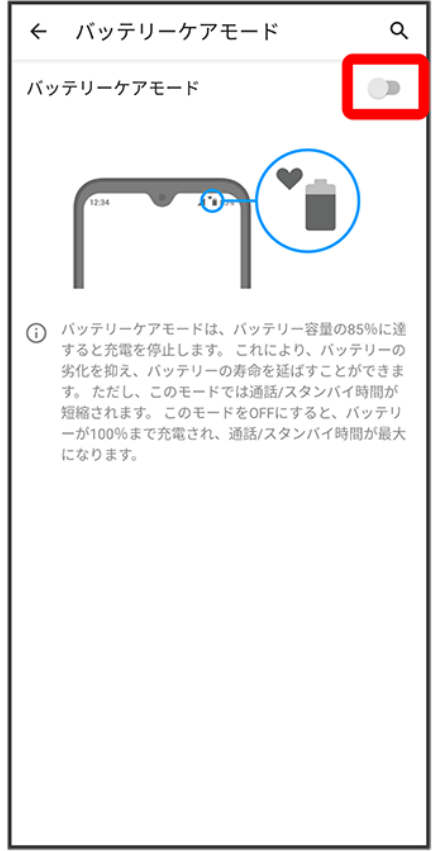

メンテリーケアモードの設定が完了します。

- バッテリーケアモードをONにすると、充電が85%で止まります。また、電池アイコンの表示が <u>■</u>になり ます。
- ○クッ<br>■ ◇ をタップするとONに、 をタップするとOFFに設定されます。

ディスプレイ設定

画面の明るさや壁紙などが設定できます。

↓ [ディスプレイ設定](#page-20-0)

↓ [ディスプレイ消灯までの時間を設定する](#page-21-0)

↓ [文字の大きさを設定する](#page-23-0)

↓ [画像やアイコンの大きさを設定する](#page-27-0)

## <span id="page-20-0"></span>ディスプレイ設定

設定できる項目は次のとおりです。

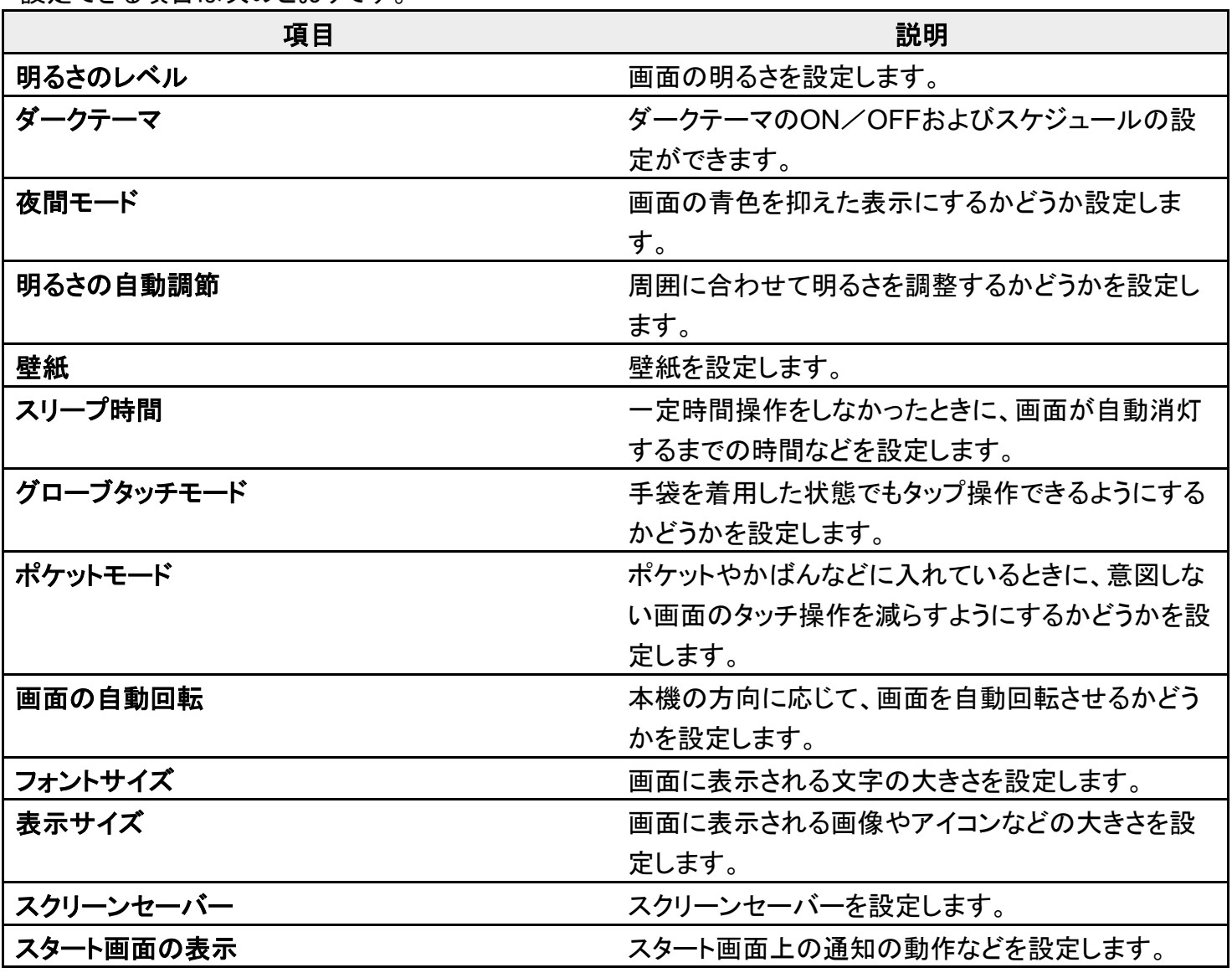

digno-bx2\_12\_端末設定.docx

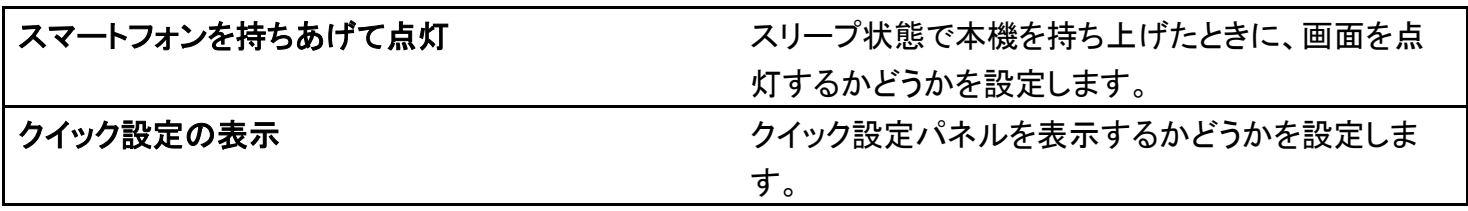

# <span id="page-21-0"></span>ディスプレイ消灯までの時間を設定する

1

## ホーム画面で<sup>●</sup>(設定)●ディスプレイ

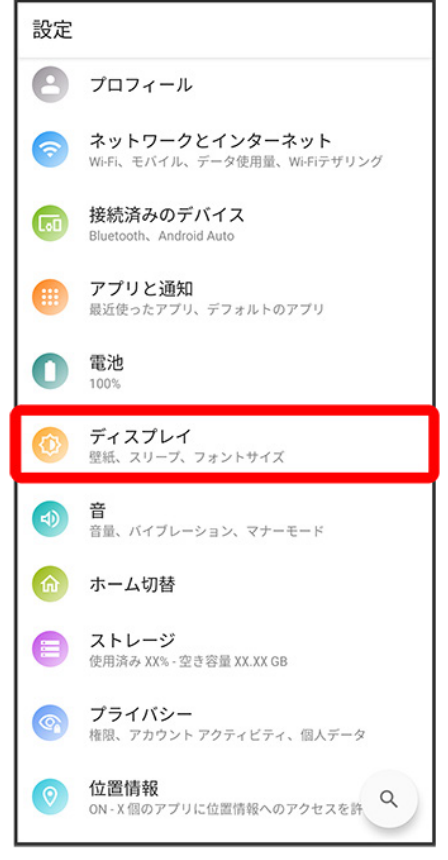

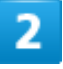

#### スリープ時間

digno-bx2\_12\_端末設定.docx

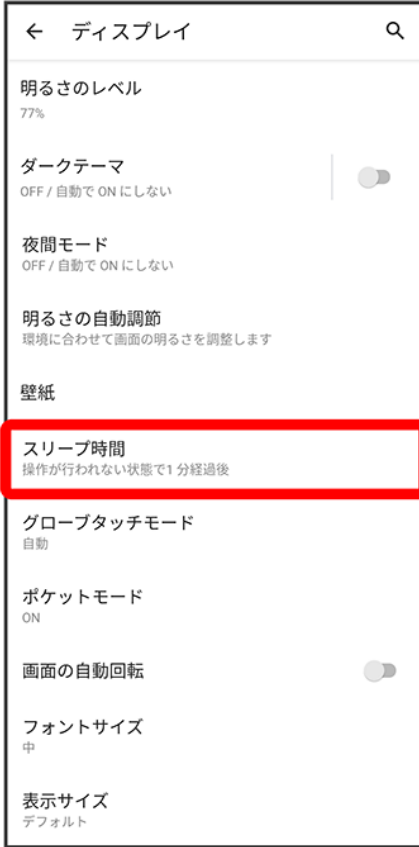

## $\overline{\mathbf{3}}$

時間を選択

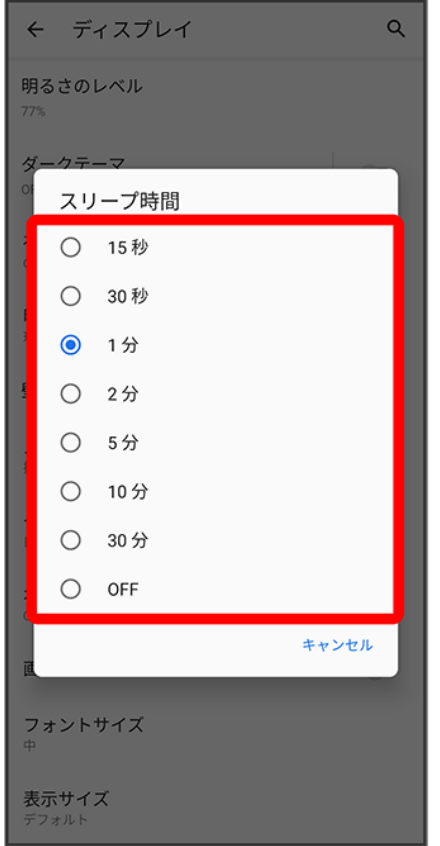

※ ディスプレイ消灯までの時間の設定が完了します。

# <span id="page-23-0"></span>文字の大きさを設定する

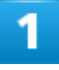

ホーム画面で<sup>(a)</sup>(設定)

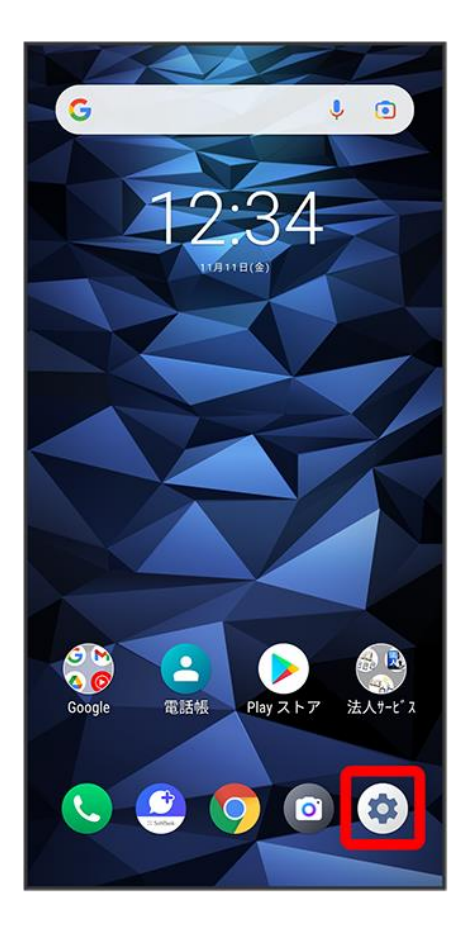

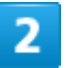

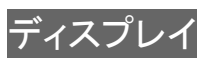

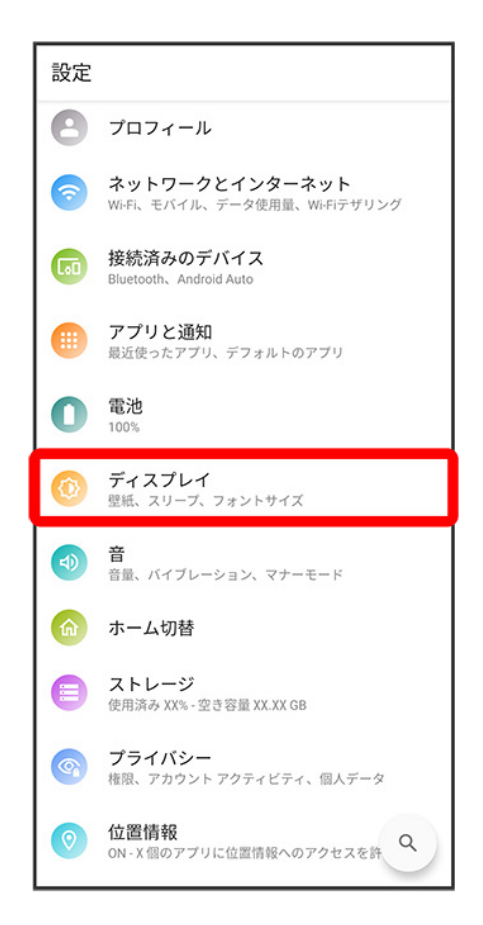

#### 3

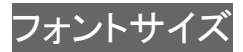

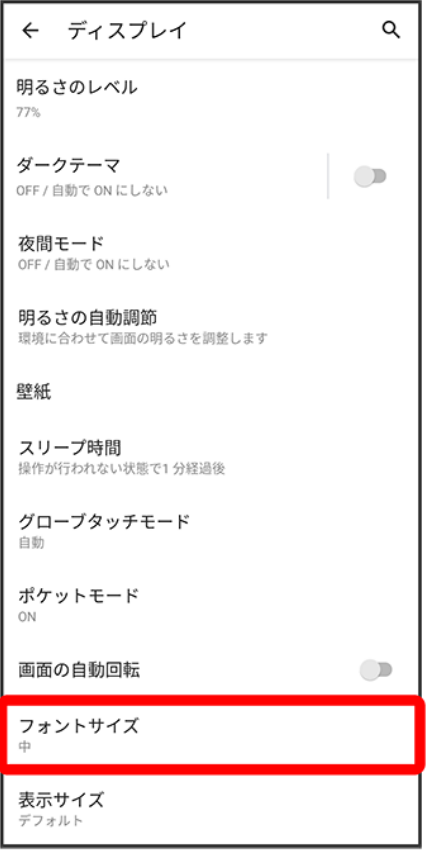

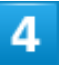

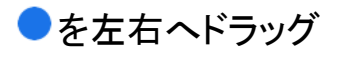

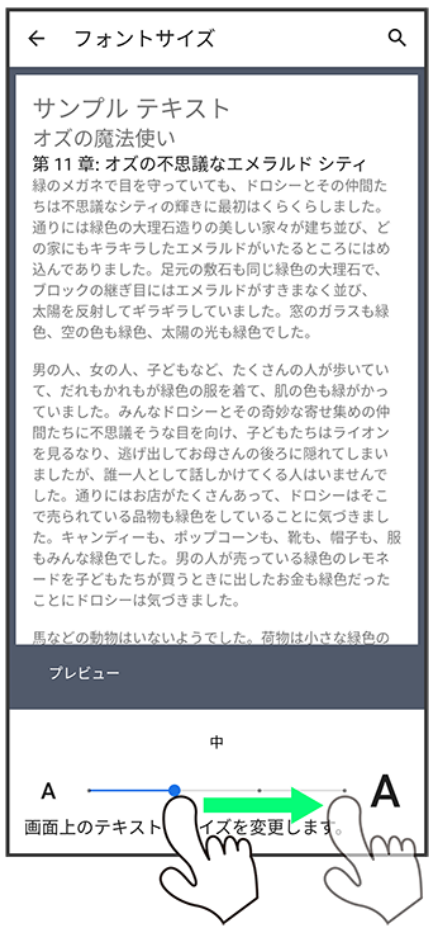

<span id="page-27-0"></span>※ 設定が完了します。

## 画像やアイコンの大きさを設定する

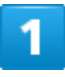

ホーム画面で<sup>(9)</sup>(設定)

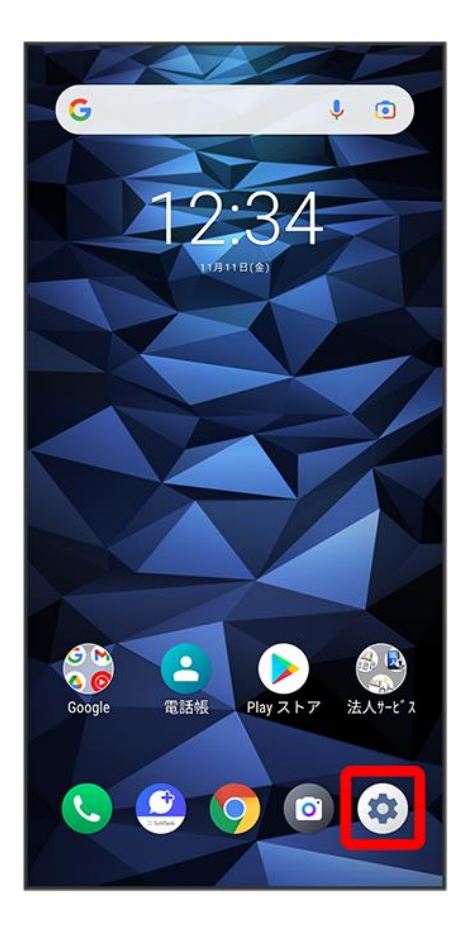

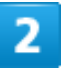

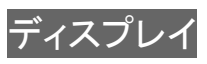

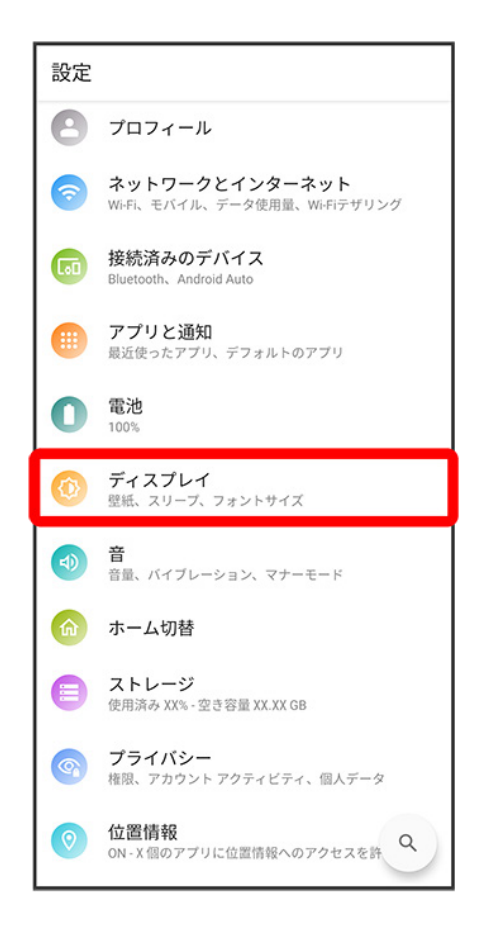

#### 3

表示サイズ

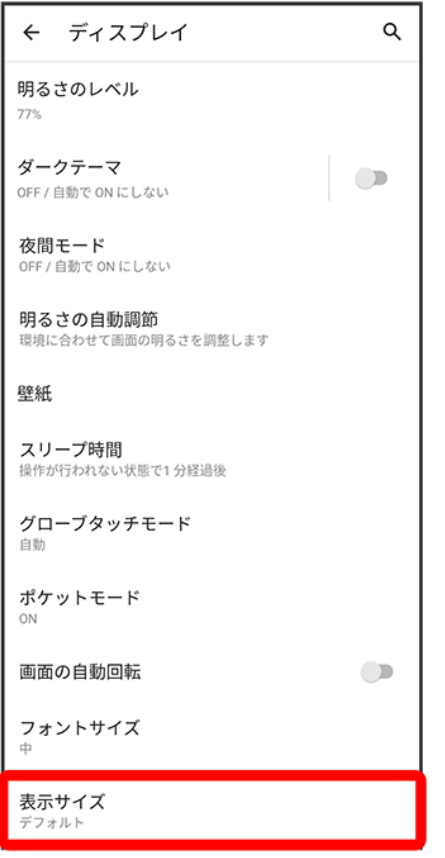

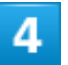

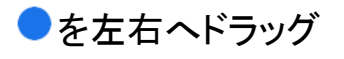

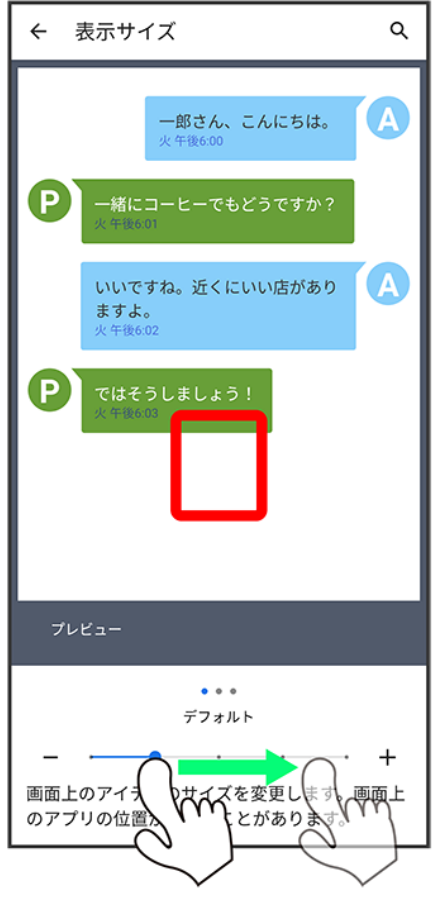

※ 設定が完了します。

音の設定

着信音、操作音など、音に関する設定ができます。

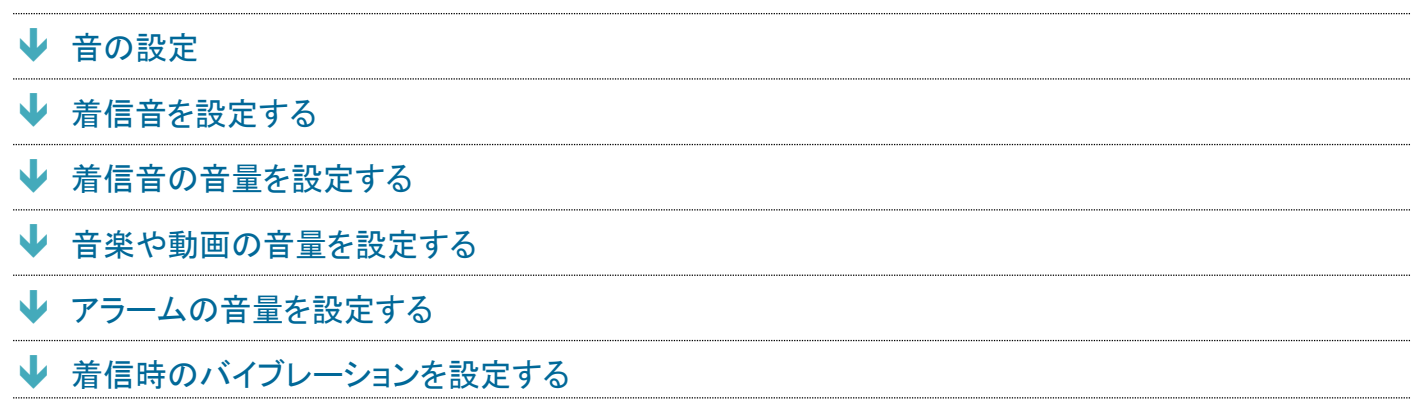

## <span id="page-32-0"></span>音の設定

設定できる項目は次のとおりです。

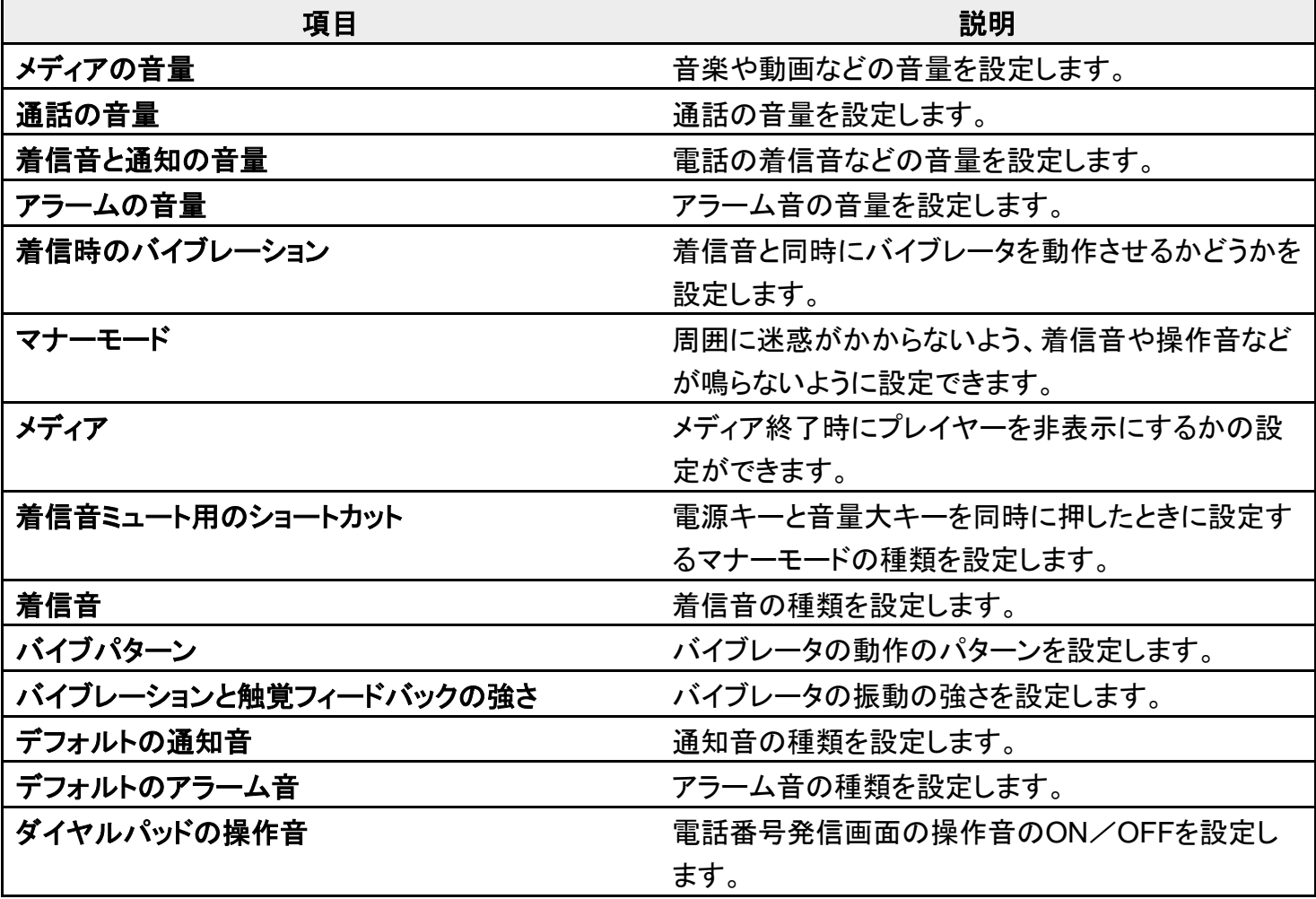

#### digno-bx2\_12\_端末設定.docx

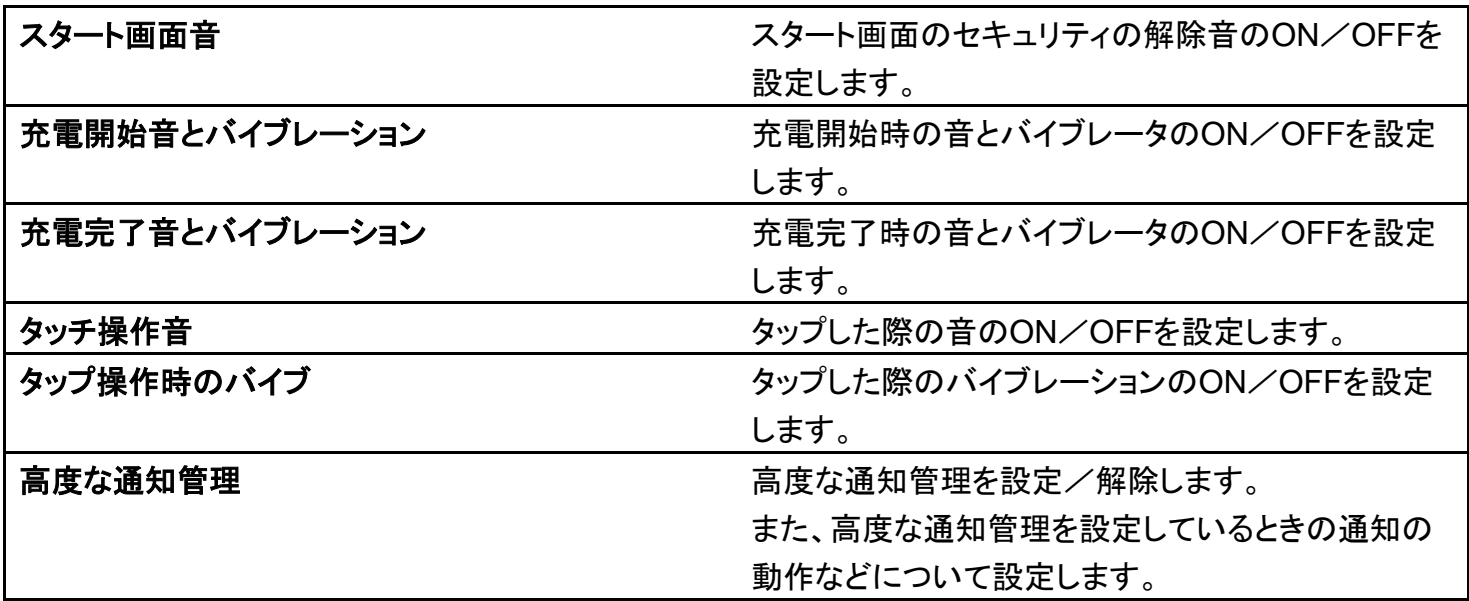

# <span id="page-33-0"></span>着信音を設定する

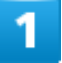

ホーム画面で<sup>(9)</sup>(設定)

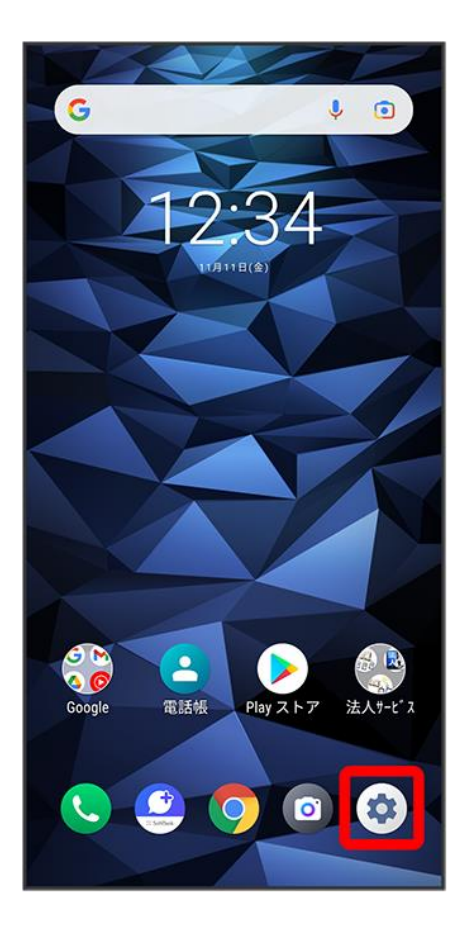

 $\overline{2}$ 

音

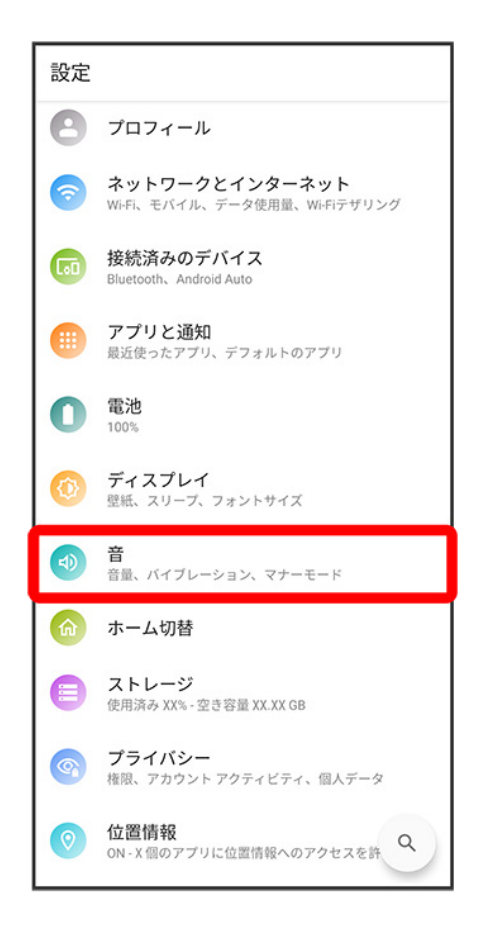

### з

着信音
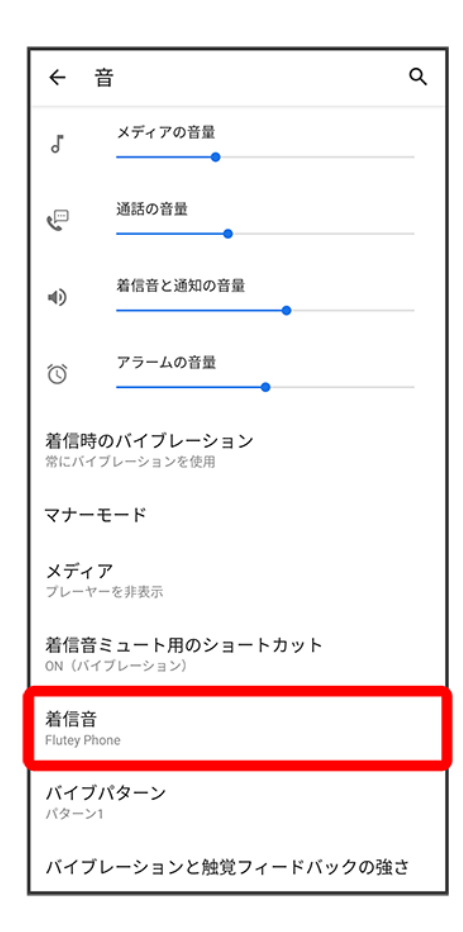

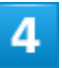

設定する着信音をタップ

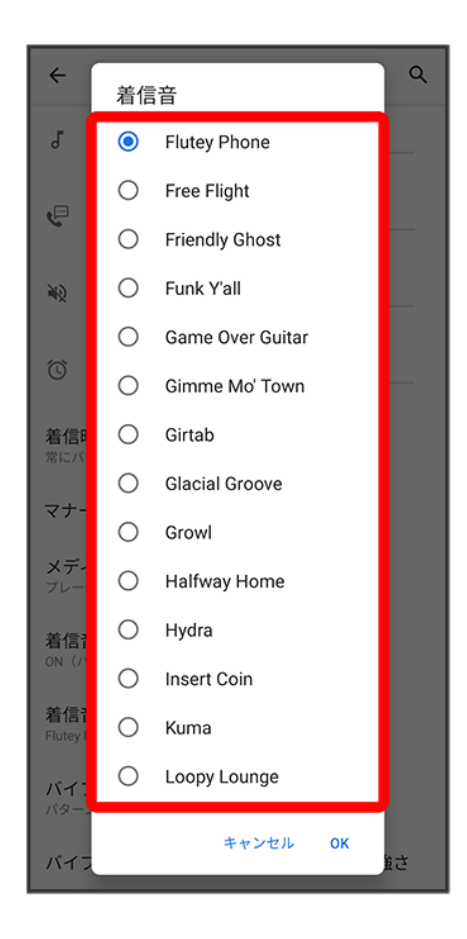

※ 着信音が再生されます。

 $\overline{\mathbf{5}}$ 

**OK** 

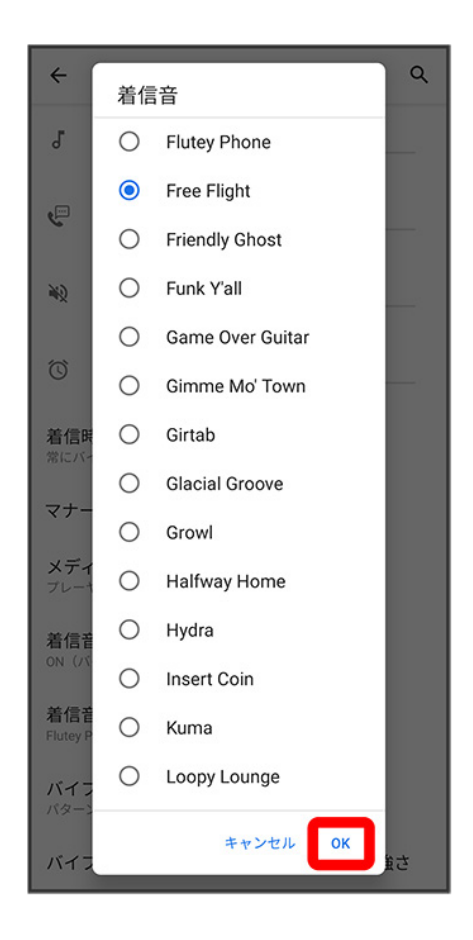

※ 設定が完了します。

# 着信音の音量を設定する

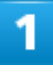

ホーム画面で<sup>®</sup>(設定)

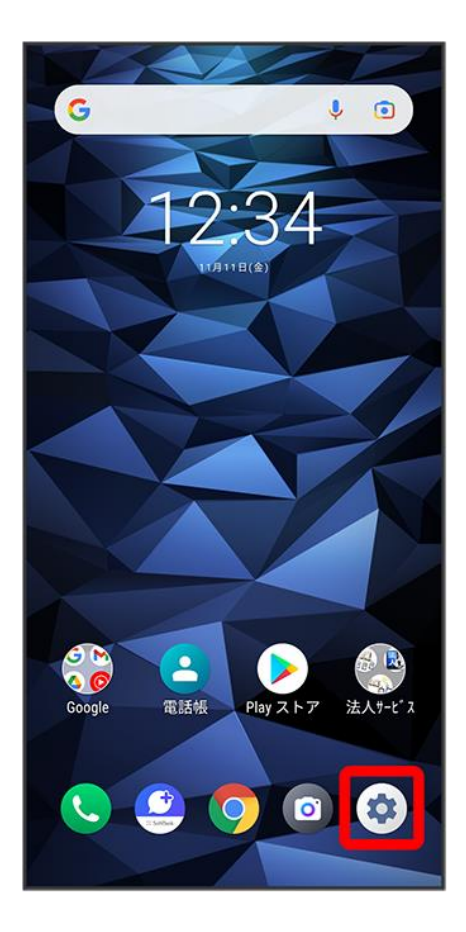

 $\overline{2}$ 

音

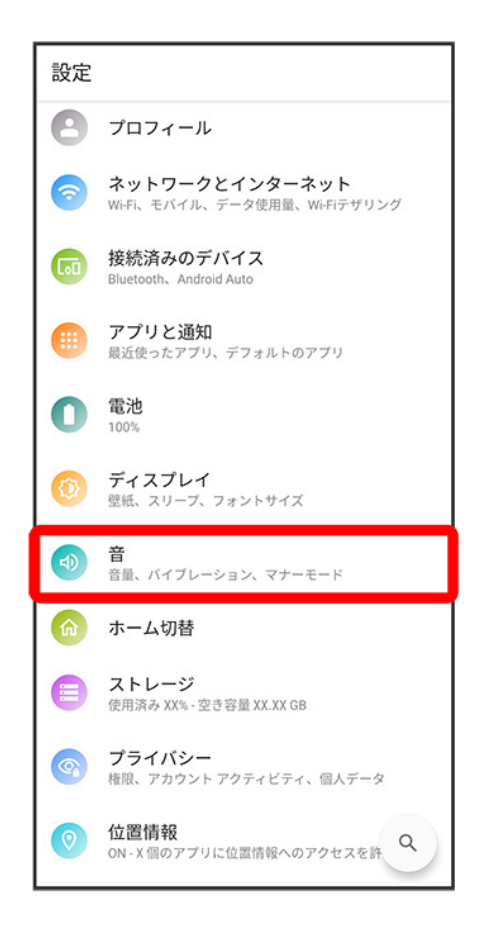

#### 3

「着信音と通知の音量」の●を左右にドラッグ

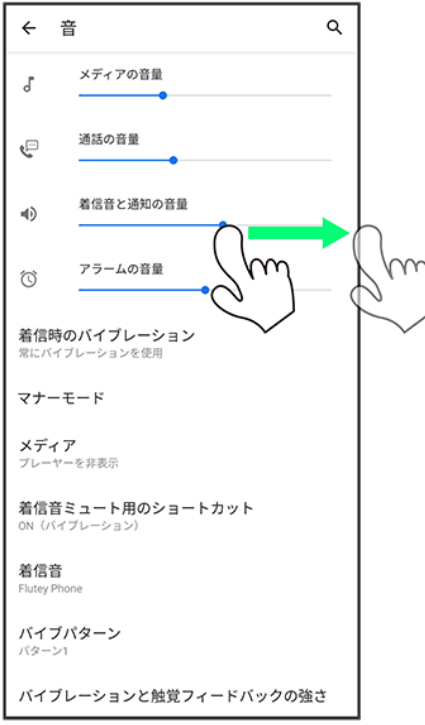

<mark>※</mark> 着信音が再生され、音量を確認できます。

■●を右にドラッグすると音量が大きく、左にドラッグすると音量が小さくなります。

# 音楽や動画の音量を設定する

1

ホーム画面で<sup>(2)</sup>(設定)

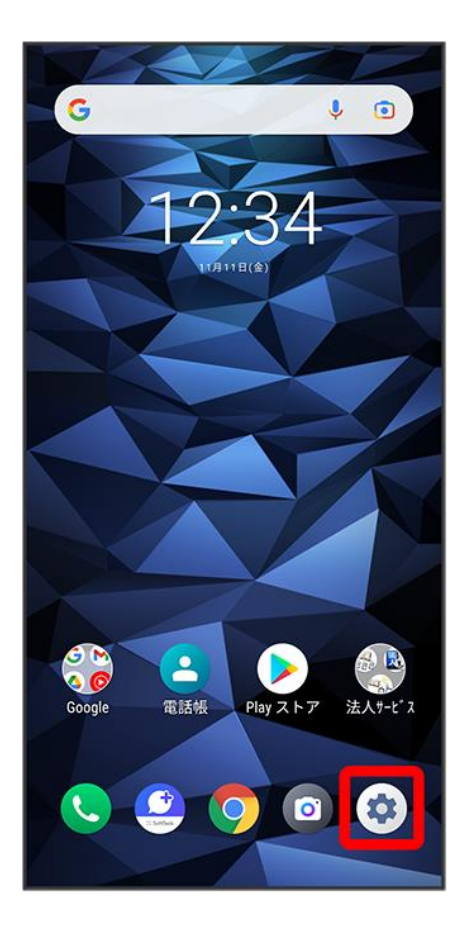

 $\overline{2}$ 

音

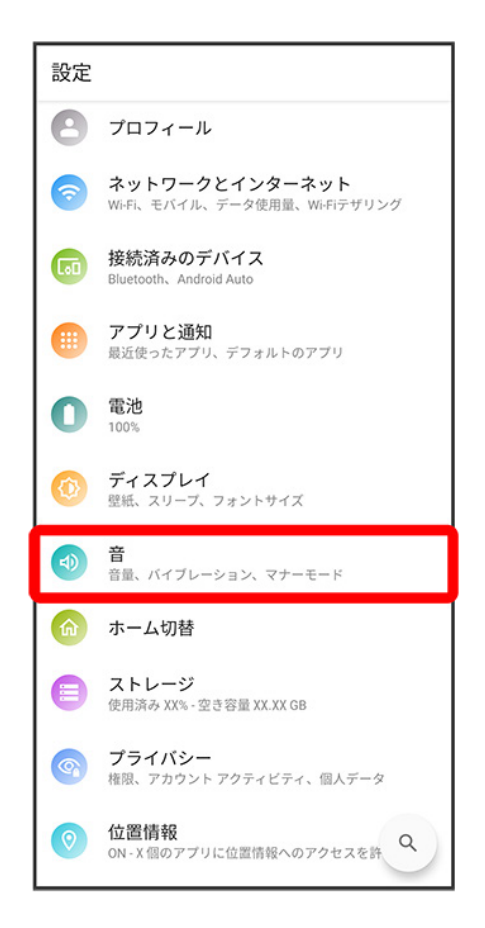

#### 3

「メディアの音量」の●を左右にドラッグ

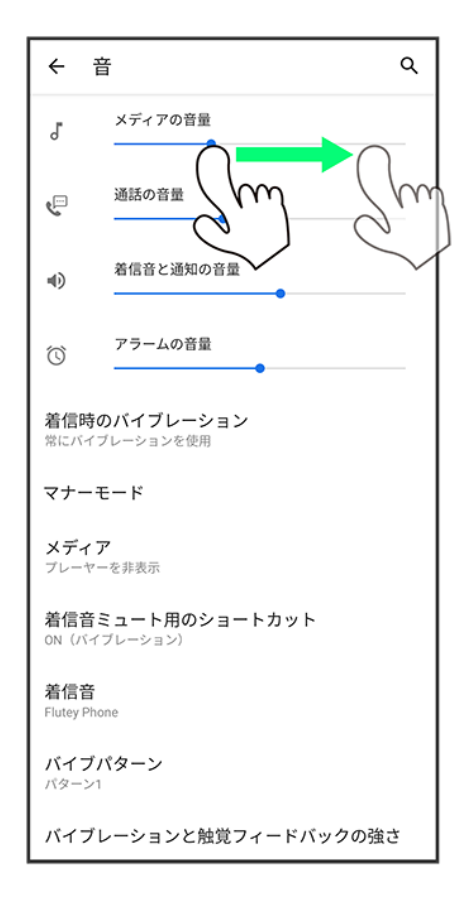

<mark>※</mark> サンプル音が再生されます。

# アラームの音量を設定する

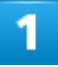

ホーム画面で<sup>(9)</sup>(設定)

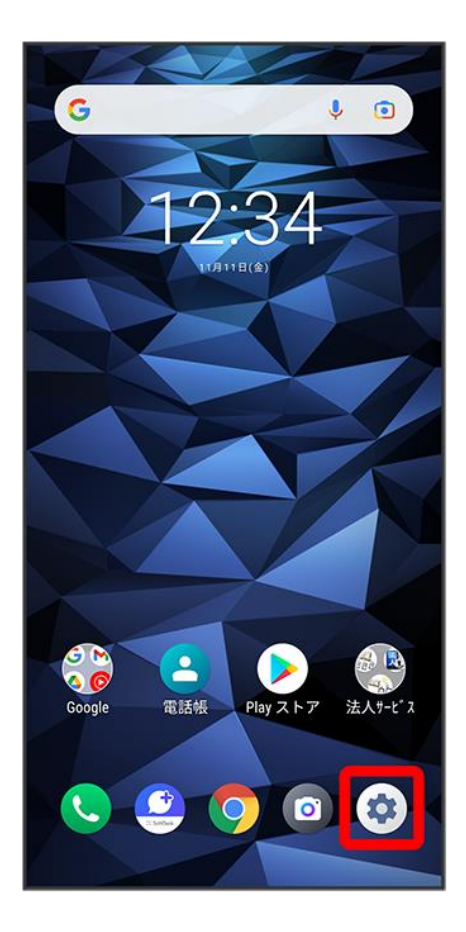

 $\overline{2}$ 

音

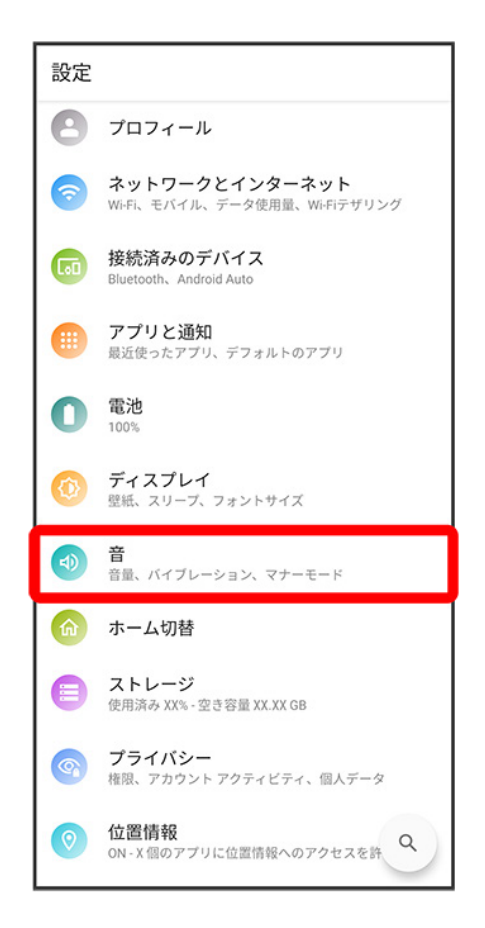

#### 3

「アラームの音量」の●を左右にドラッグ

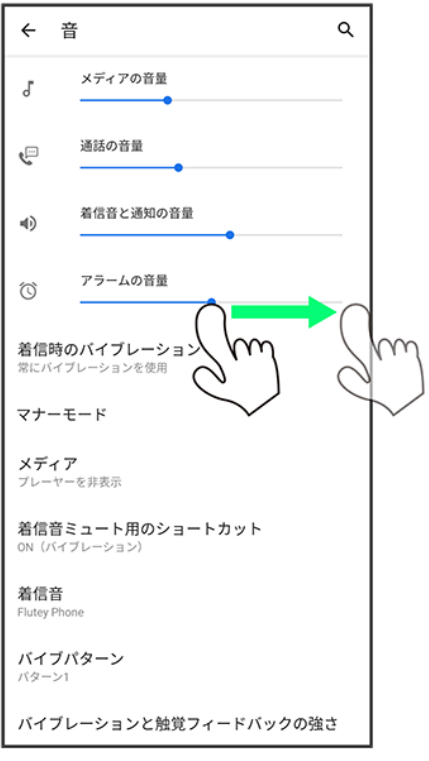

※ アラーム音が再生されます。

# 着信時のバイブレーションを設定する

着信時にバイブレーションを動作させるかどうかを設定します。

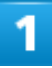

ホーム画面で<sup>(9)</sup>(設定)

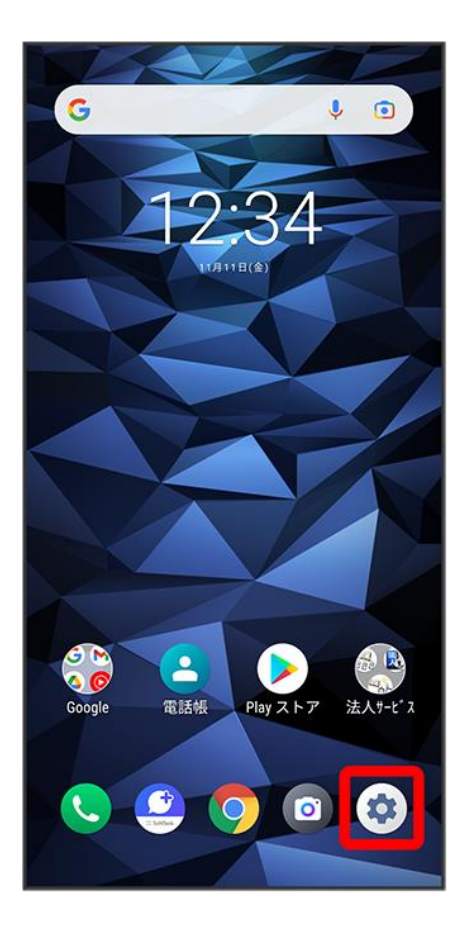

 $\overline{2}$ 

音

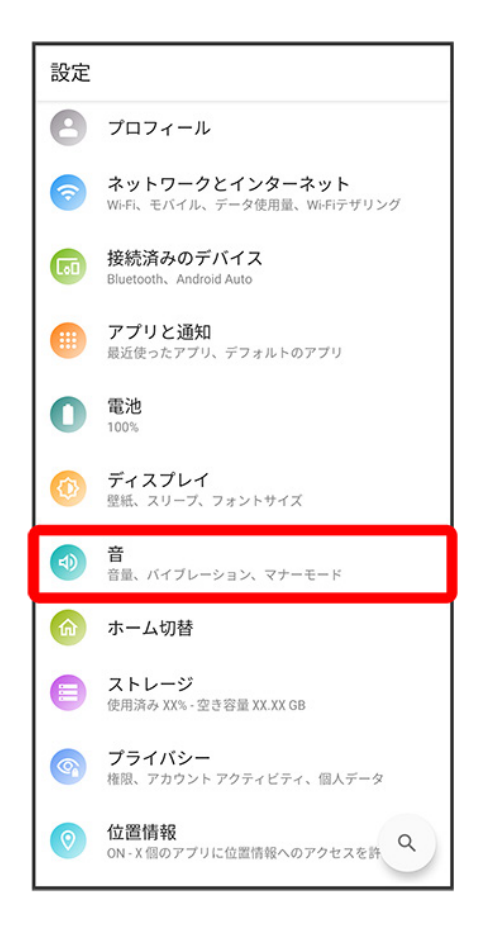

#### 3

着信時のバイブレーション

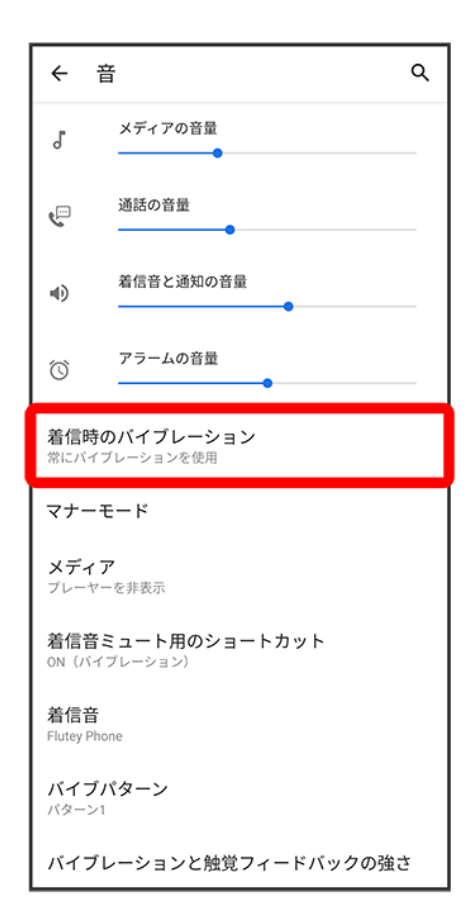

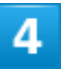

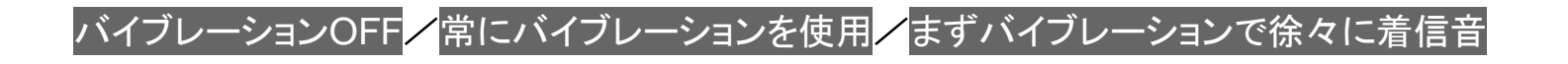

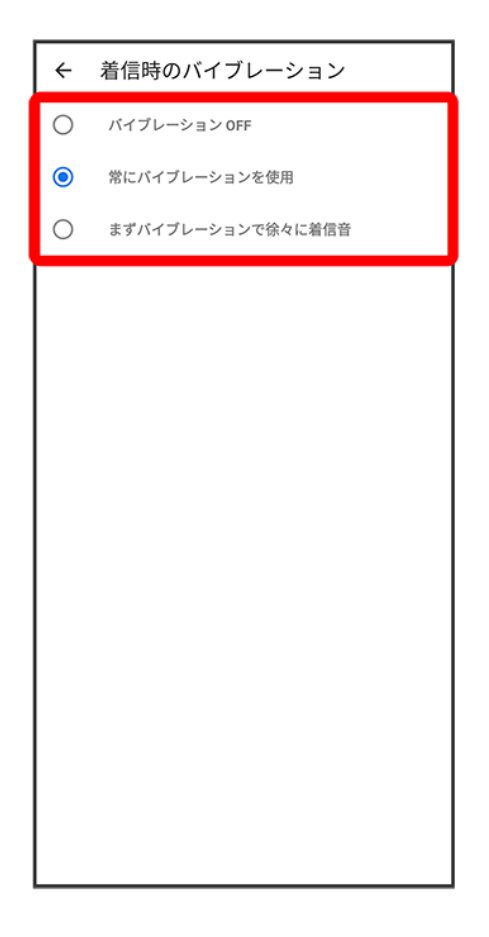

※ 着信時のバイブレーションの設定が変更されます。

digno-bx2\_12\_端末設定.docx

# セキュリティの設定

スタート画面のセキュリティや、USIMカードロックなどに関する設定ができます。

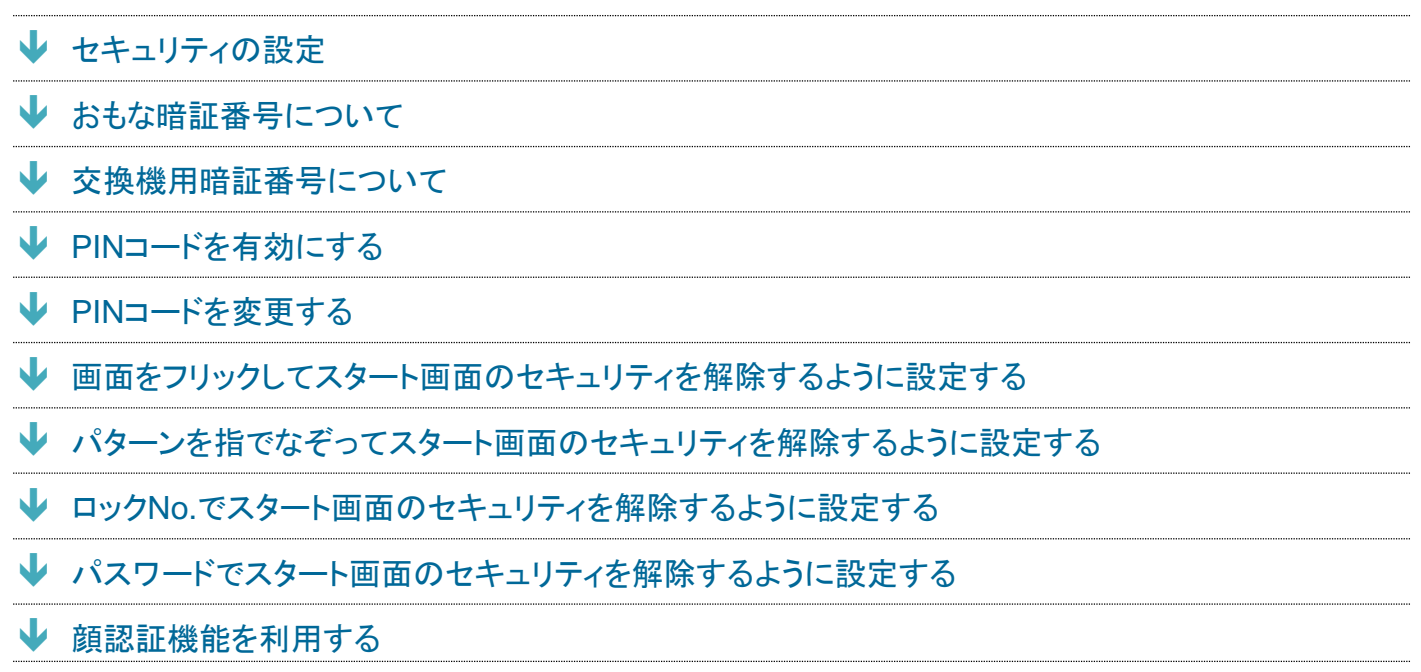

# <span id="page-52-0"></span>セキュリティの設定

設定できる項目は次のとおりです。

■ セキュリティの種類<mark>の</mark>設定によっては、表示される項目が異なります。

| 項目                      | 説明                             |
|-------------------------|--------------------------------|
| Google Play プロテクト       | 本機をスキャンしてセキュリティに問題がないかを確       |
|                         | 認するかどうかを設定します。                 |
| セキュリティ アップデート           | システムのアップデートの有無を確認します。          |
| デバイスを探す                 | 本機を紛失した場合に本機の位置を表示するように        |
|                         | 設定します。                         |
| Google Play システム アップデート | Google Play システム アップデートの確認やソフト |
|                         | ウェアのアップデートをします。                |
| セキュリティの種類               | セキュリティの種類を設定します。               |
| 顔認証                     | 顔データを登録すると、画面点灯時に自動的に顔認        |
|                         | 証され、ロックが解除されます。                |
| <b>Smart Lock</b>       | 本機を持ち運んでいるかどうかや、信頼済みの場所        |
|                         | /デバイスを確認して、自動的にスタート画面のセ        |
|                         | キュリティを解除するかどうかを設定します。          |

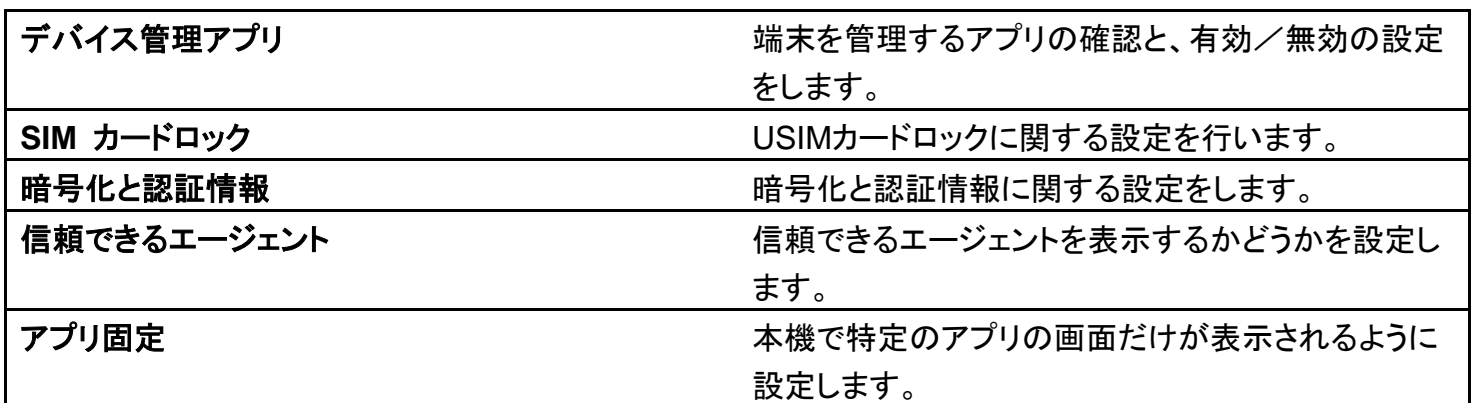

#### ■ セキュリティ利用時の操作

#### スタート画面のセキュリティをかけないように設定する

ホーム画面で<sup>(\*)</sup>(設定) ● セキュリティ ● セキュリティの種類 ● なし

- 変更前のスタート画面のセキュリティが<mark>なし</mark>またはスワイプ以外のときは、セキュリティの種 類をタップしたあとセキュリティを解除する操作が必要です。
- 確認画面が表示されたときは、画面の指示に従って操作してください。

スリープ時間で設定した時間に従ってスタート画面を消灯させるように設定する ホーム画面で<sup>(ね)</sup>(設定) ●セキュリティ ●「セキュリティの種類」の ◆ ●スリープ時間に連 動する(C 表示)

- スリープ時間に連動するをタップするたびに、ON( –)/OFF( –)が切り替わります。
- スリープ時間に連動するをOFFにすると、約10秒でディスプレイが消灯します。
- スタート画面のセキュリティを<mark>なし</mark>以外に設定しているときのみ設定できます。
- スリープ時間について詳しくは、[「ディスプレイ消灯までの時間を設定する」](#page-21-0)を参照してくださ  $\mathbf{L}$

#### 特定のアプリの画面だけが表示されるように設定する

ホーム画面で <sup>(a)</sup>(設定) <mark>● セキュリティ ● アプリ固定 ● OFF( ○表示) ● OK ● 画面を</mark> 固定したいアプリを起動 ● ■ ● 画面を固定したいアプリの画面上部にあるアプリアイコ ンをタップ D 固定 D OK

画面の固定を解除するときは、 と を同時にロングタッチしてください。

## <span id="page-53-0"></span>おもな暗証番号について

本機で使うおもな暗証番号は次のとおりです。

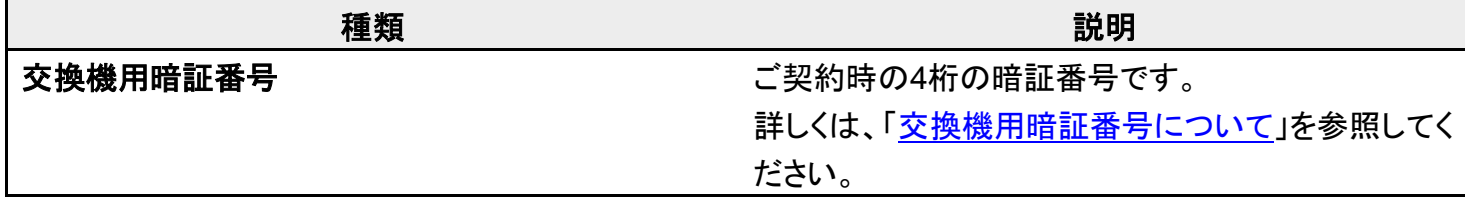

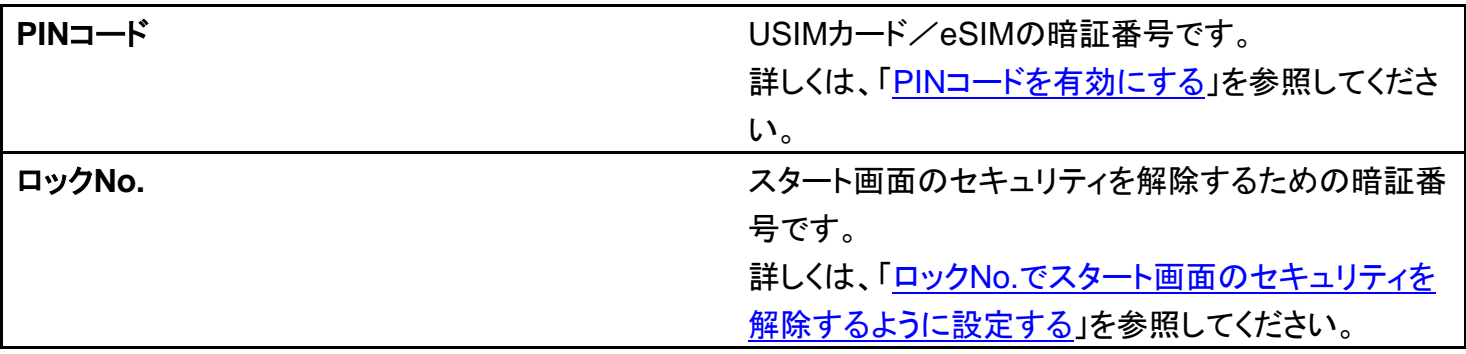

### <span id="page-54-0"></span>交換機用暗証番号について

本機のご利用にあたっては、交換機用暗証番号が必要になります。ご契約時の4桁の暗証番号で、オプシ ョンサービスを一般電話から操作する場合などに必要な番号です。

- 交換機用暗証番号はお忘れにならないようにご注意ください。万一お忘れになった場合は、所定の手続 きが必要になります。詳しくは[、お問い合わせ先ま](file:///C:/Users/shintaro-sekine/Desktop/新しいフォルダー/DIGNO(R)BX2_OM_01版_01校/digno-bx2_15_保証／仕様／お問い合わせ先.docx%23お問い合わせ先)でご連絡ください。
- 暗証番号は、他人に知られないようにご注意ください。他人に知られ悪用されたときは、その損害につい て当社は責任を負いかねますので、あらかじめご了承ください。

## <span id="page-54-1"></span>**PIN**コードを有効にする

PINコードを有効にすることで、USIMカードを本機に取り付けた状態/eSIMが有効な状態で電源を入れた とき、PINコードを入力する画面を表示するように設定できます。

## 1

ホーム画面で (設定) → セキュリティ

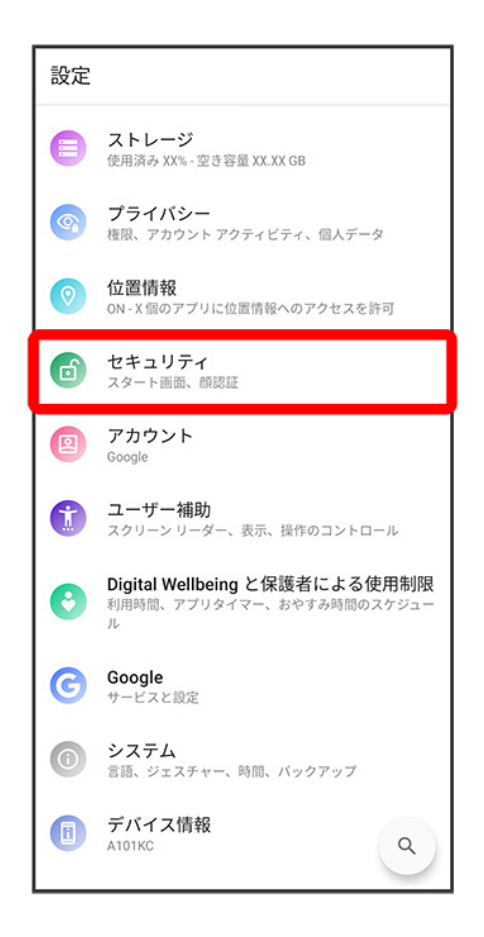

#### $\overline{2}$

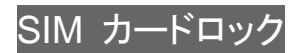

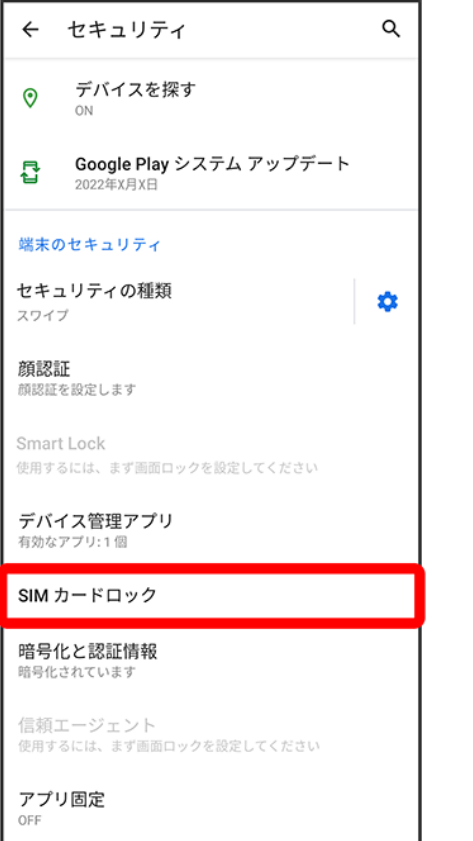

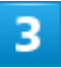

SIMカードをロック<mark>(○</mark>表示) → PINコードを入力 → OK

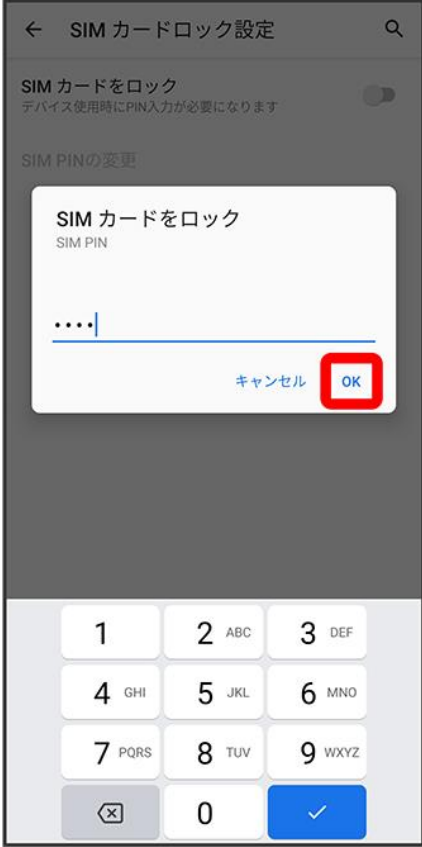

※ PINコードが有効になります。

#### **B** PINコードのご注意

PINコードの入力を3回間違えると、PINロック状態となります。その際は、PINロック解除コード (PUKコード)が必要となります。PUKコードについては[、お問い合わせ先ま](file:///C:/Users/shintaro-sekine/Desktop/新しいフォルダー/DIGNO(R)BX2_OM_01版_01校/digno-bx2_15_保証／仕様／お問い合わせ先.docx%23お問い合わせ先)でご連絡ください。 PUKコードを10回間違えると、USIMカード/eSIMがロックされ、本機が使用できなくなりま す。その際には、ソフトバンクにてUSIMカード/eSIMの再発行(有償)が必要となります。

## <span id="page-57-0"></span>**PIN**コードを変更する

PINコードの変更は、PINコードを有効にしている場合のみ行えます。

ホーム画面で (設定) ●セキュリティ

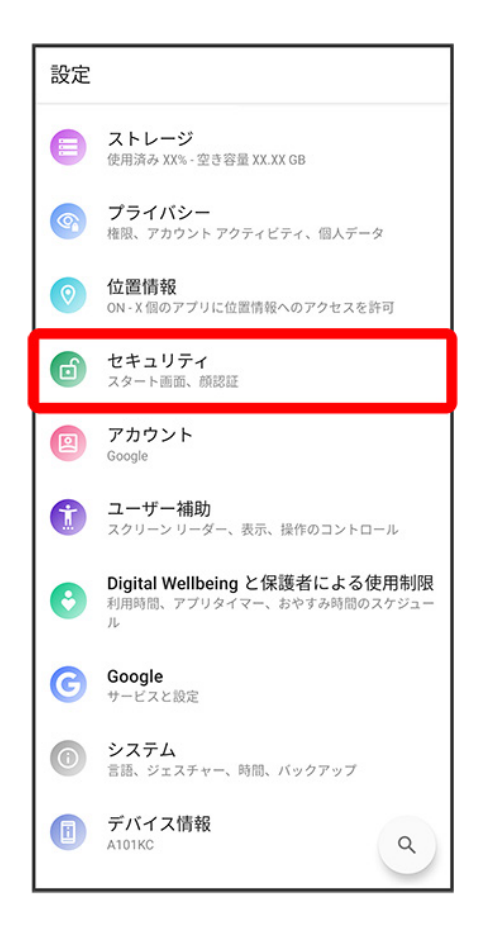

#### $\overline{2}$

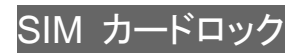

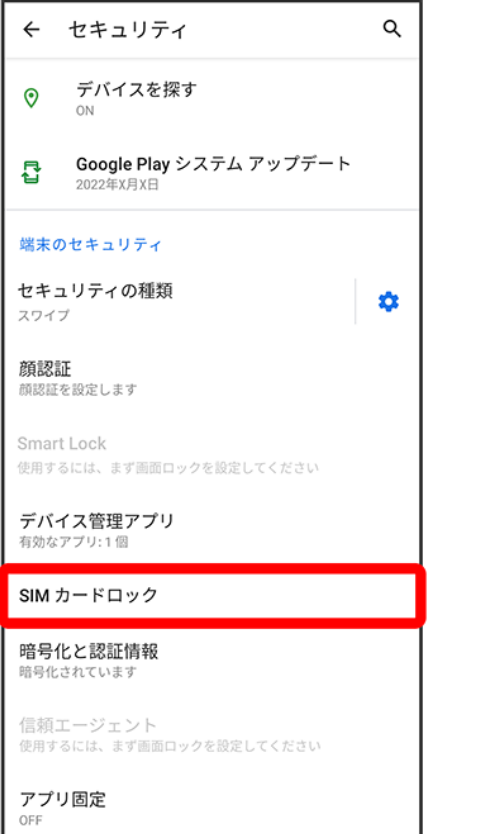

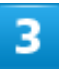

SIM PINの変更 <mark>→</mark> 現在のPINコードを入力 → OK → 新しいPINコードを入力 → OK → 新し

いPINコードを再度入力●OK

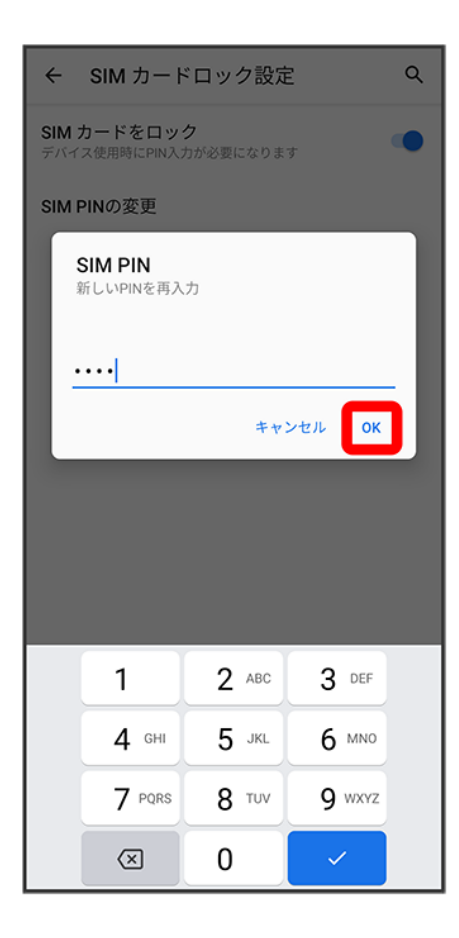

<span id="page-60-0"></span>**※** PINコードが変更されます。

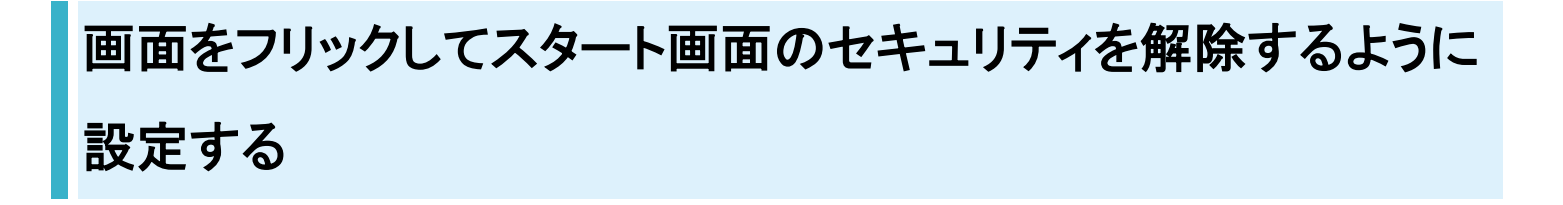

1

ホーム画面で<sup>(29</sup>(設定)

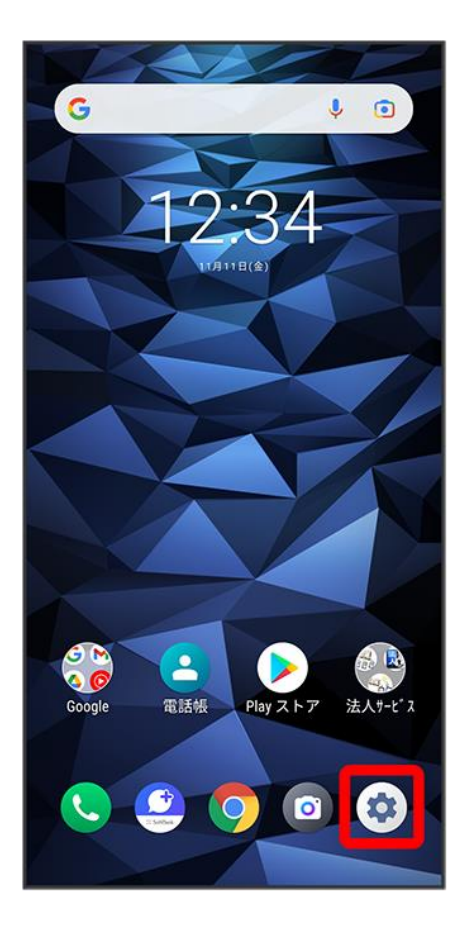

## $\overline{2}$

セキュリティ

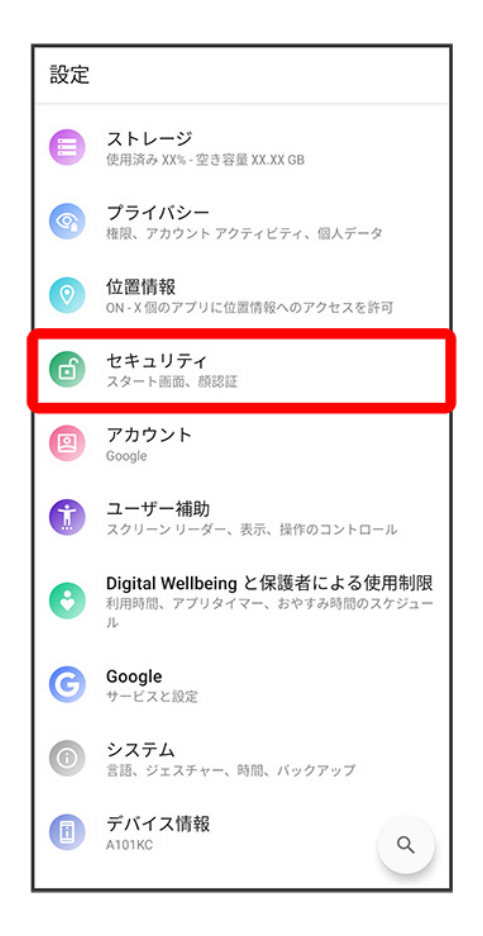

#### 3

セキュリティの種類

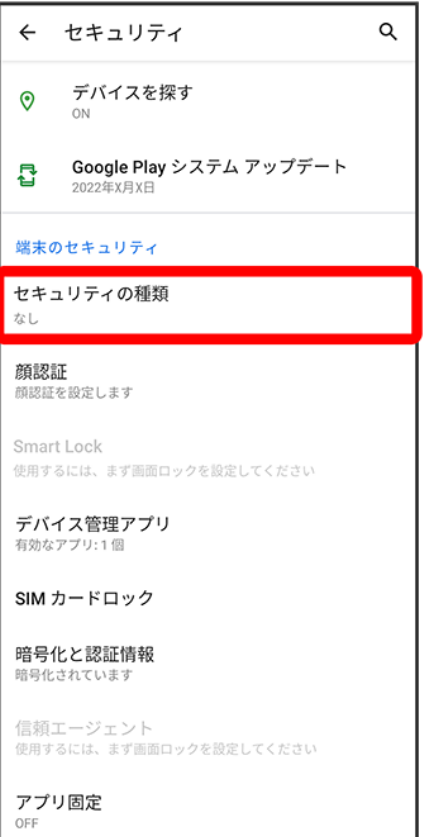

■ 変更前のスタート画面のセキュリティが<mark>なし</mark>または<mark>スワイプ</mark>以外のときは、セキュリティを解除してくださ い。

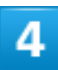

スワイプ

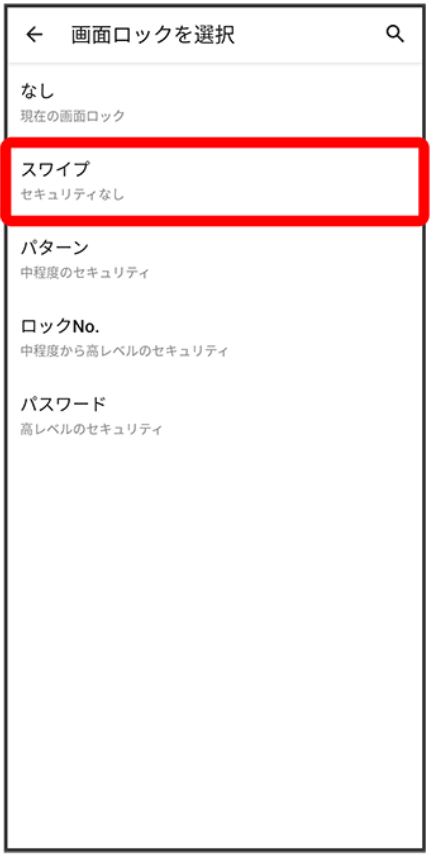

※ 設定が完了します。

■ 確認画面が表示されたときは、画面の指示に従って操作してください。

# <span id="page-64-0"></span>パターンを指でなぞってスタート画面のセキュリティを解除する ように設定する

1

ホーム画面で<sup>(2)</sup>(設定)

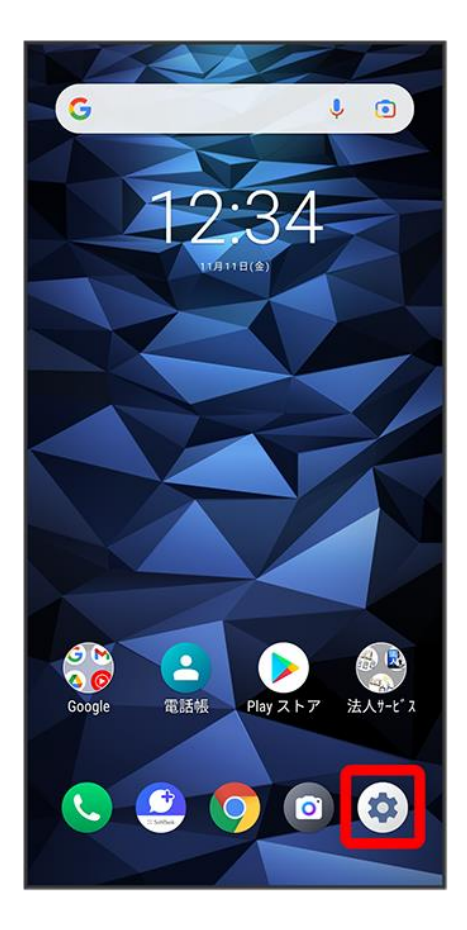

## $\overline{2}$

セキュリティ

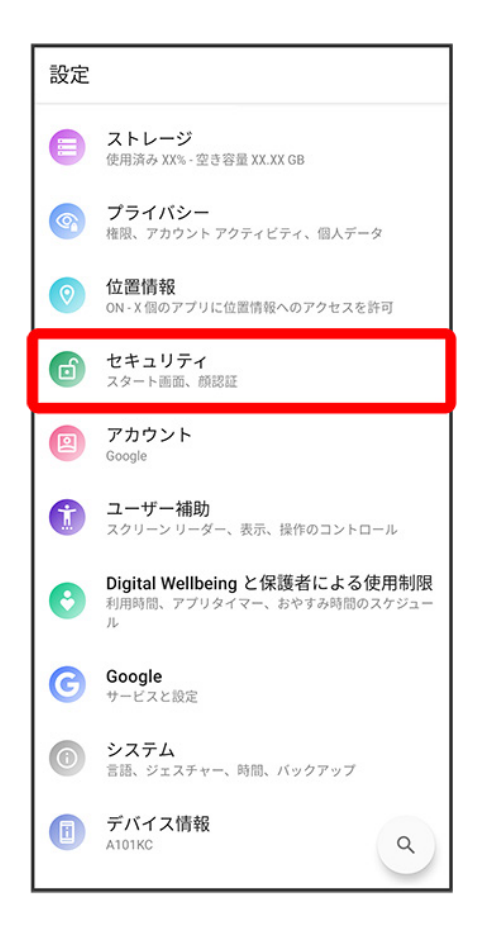

#### 3

セキュリティの種類

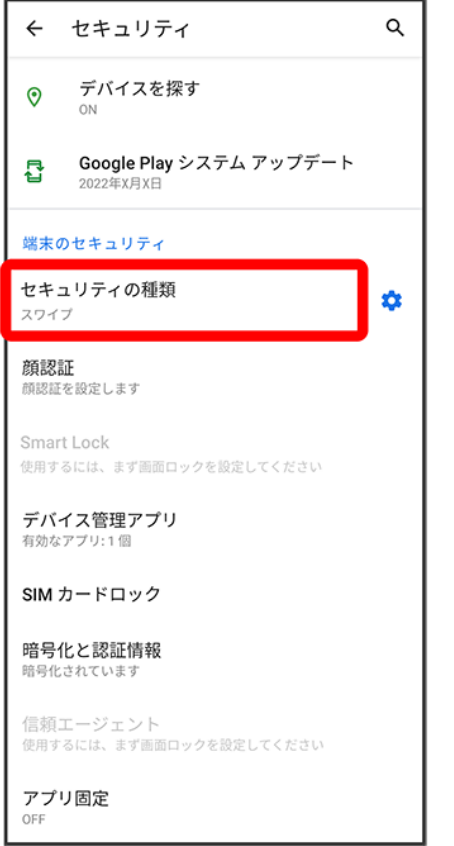

■ 変更前のスタート画面のセキュリティが<mark>なし</mark>または<mark>スワイプ</mark>以外のときは、セキュリティを解除してくださ い。

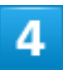

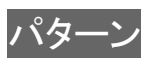

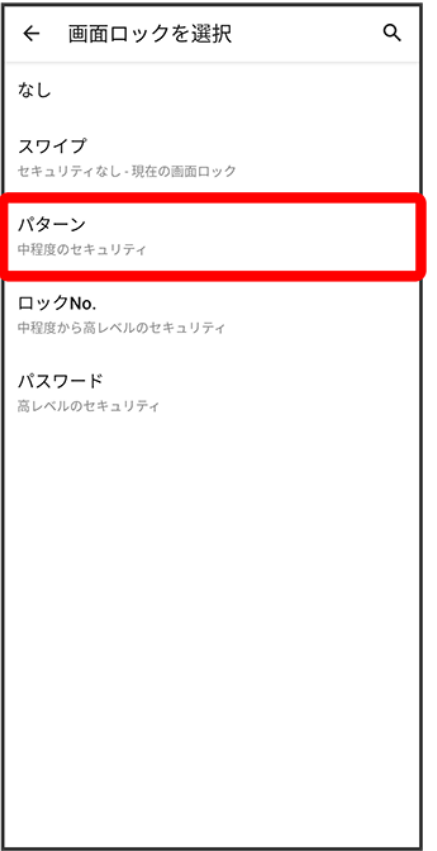

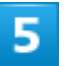

新しいパターンを入力

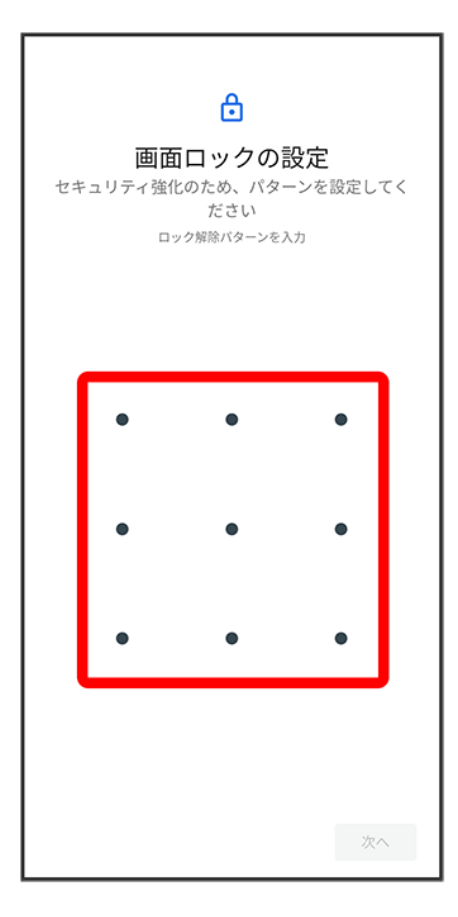

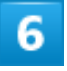

次へ

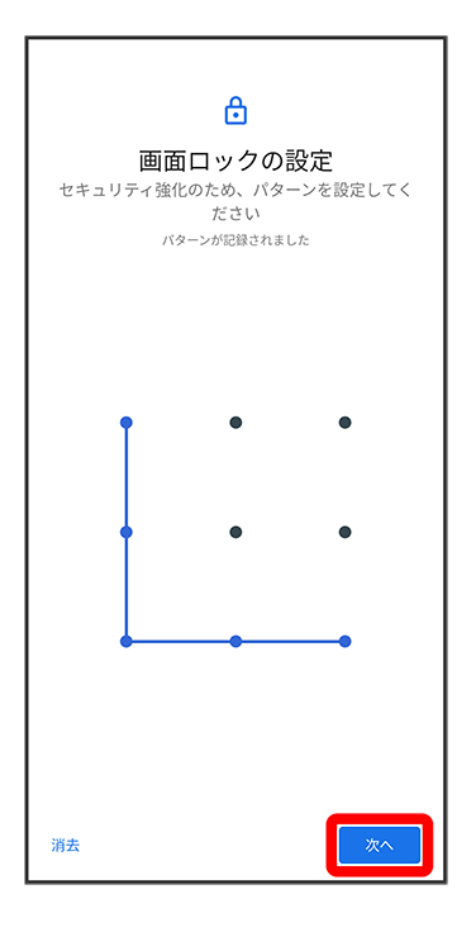

#### $\overline{7}$

新しいパターンを再度入力

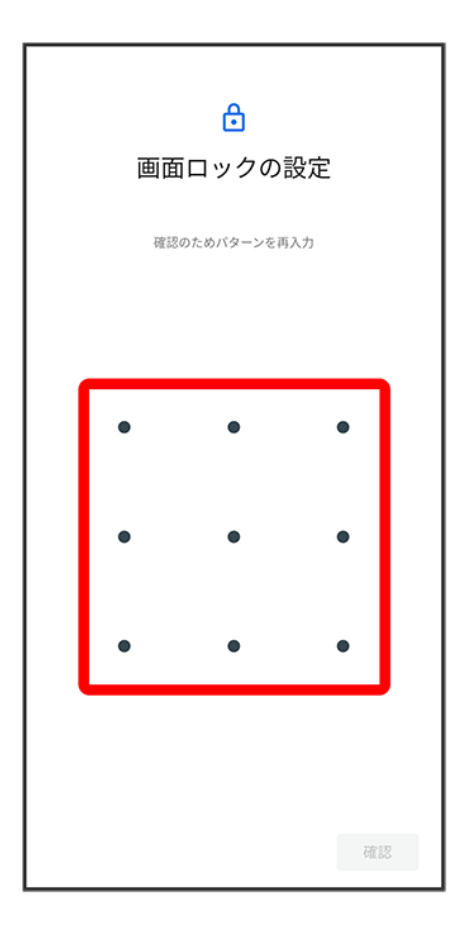

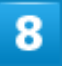

確認
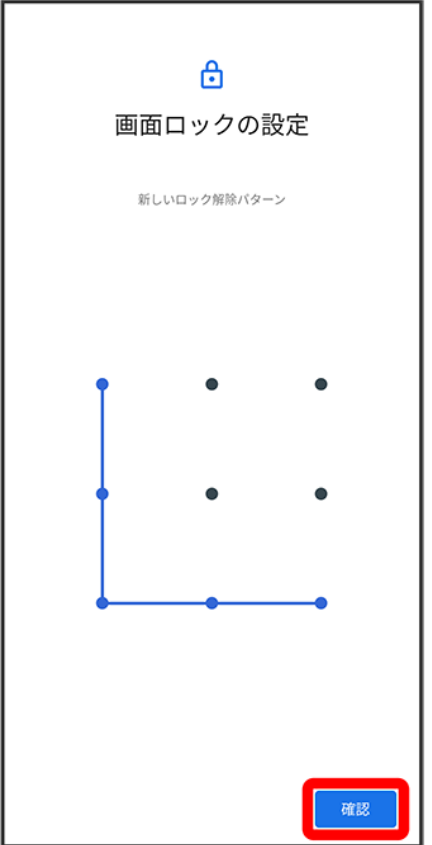

■ 変更前のスタート画面のセキュリティ解除方法が<mark>なしまたは</mark>スワイプ<mark>以外のときは、設定が完了します。</mark>

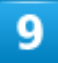

通知の表示方法をタップ

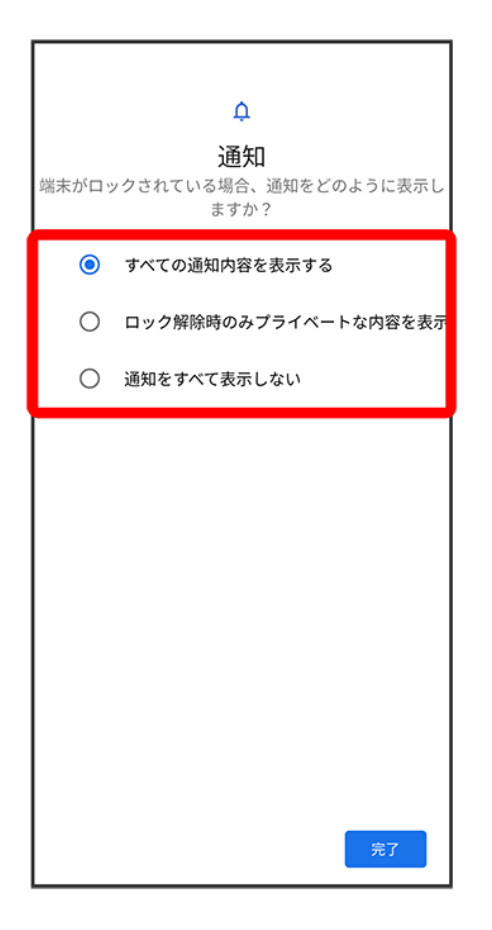

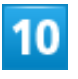

完了

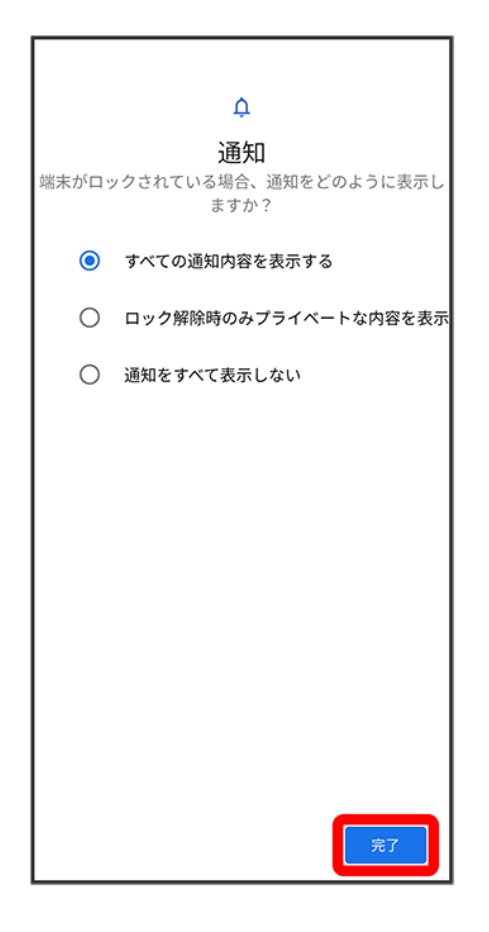

<span id="page-74-0"></span>※ 設定が完了します。

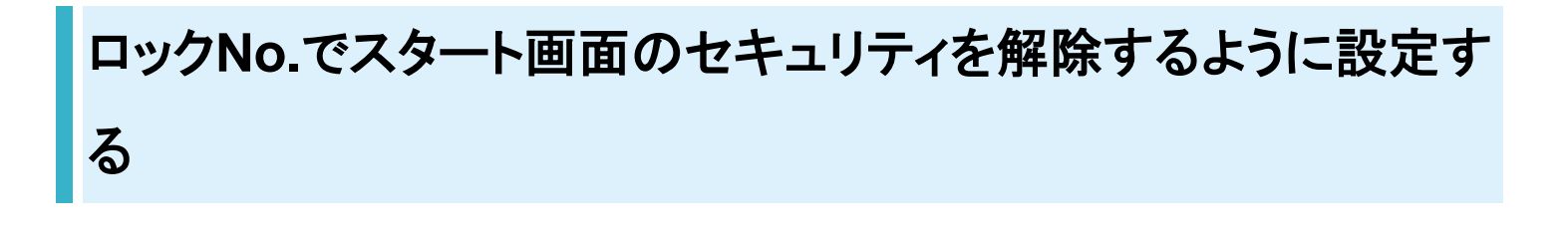

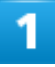

ホーム画面で<sup>(a)</sup>(設定)

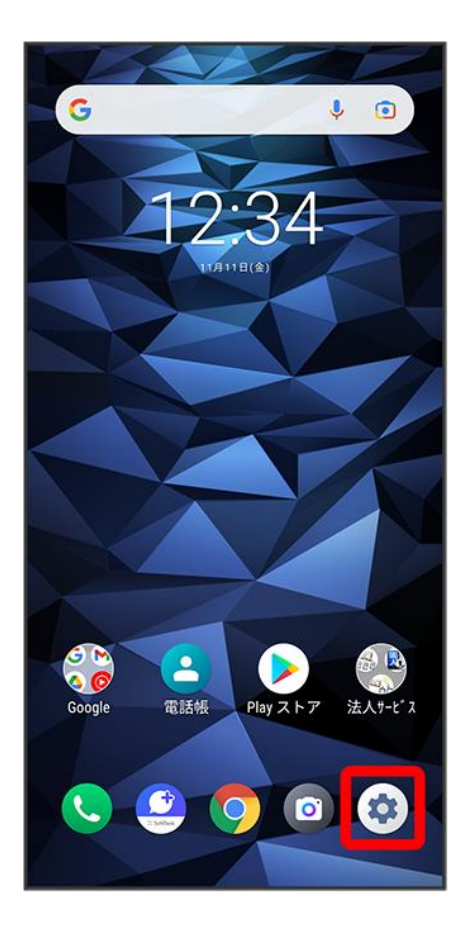

## $\overline{2}$

セキュリティ

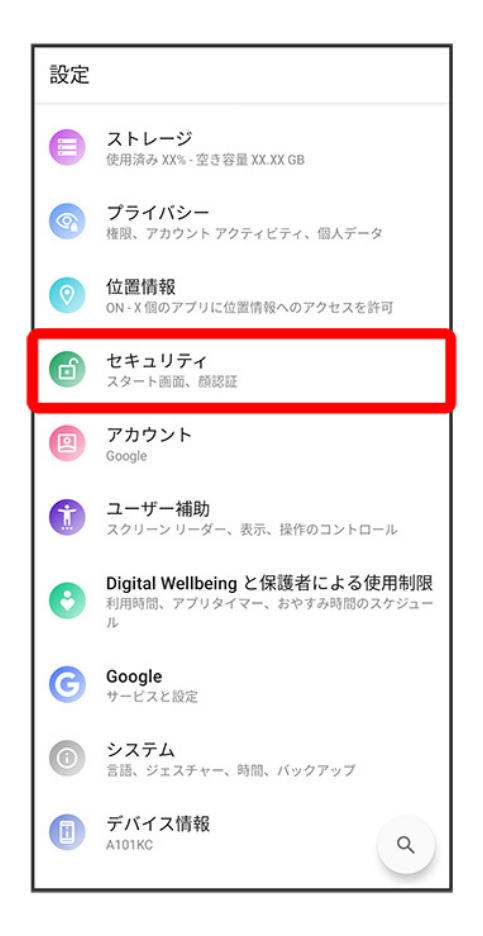

#### 3

セキュリティの種類

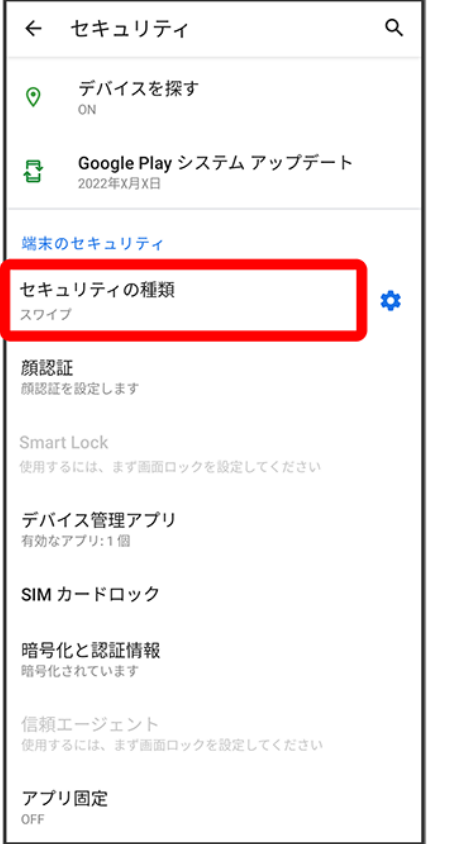

■ 変更前のスタート画面のセキュリティが<mark>なし</mark>または<mark>スワイプ</mark>以外のときは、セキュリティを解除してくださ い。

4

ロックNo.

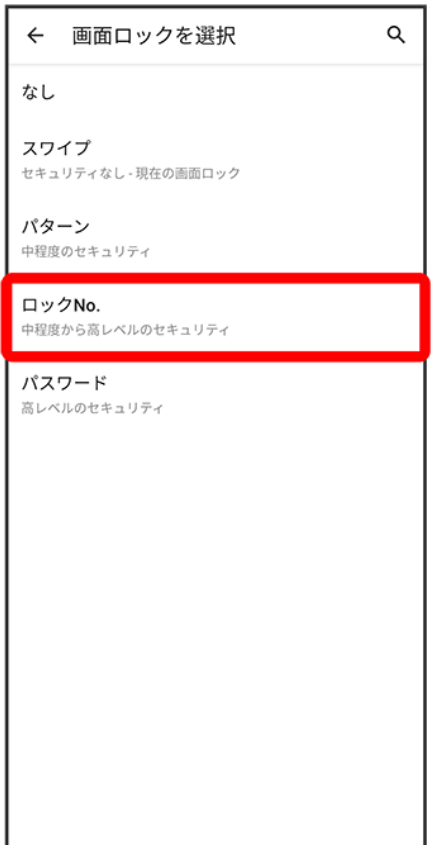

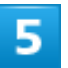

新しいロックNo.を入力

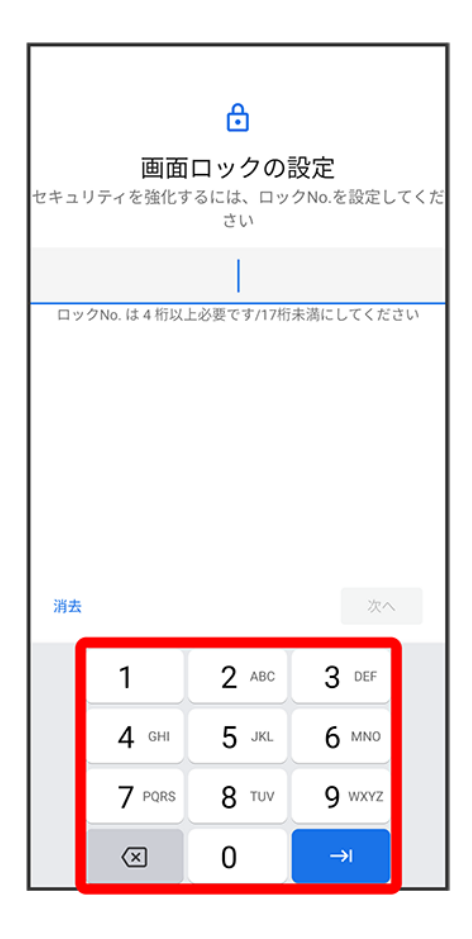

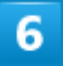

次へ

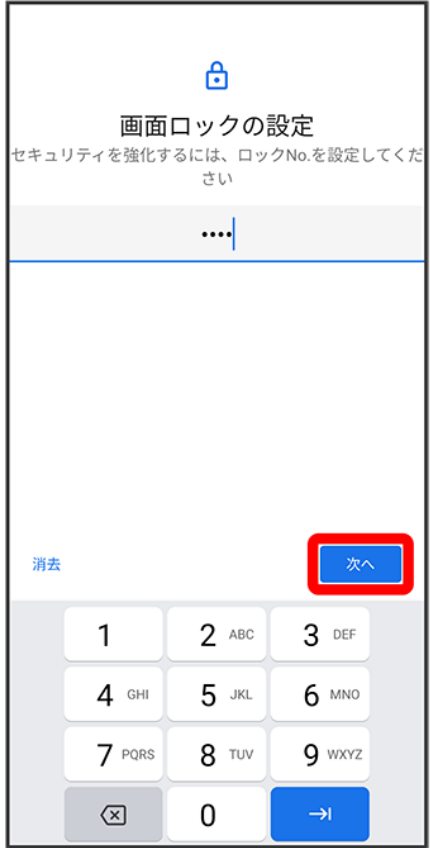

## $\overline{7}$

新しいロックNo.を再度入力

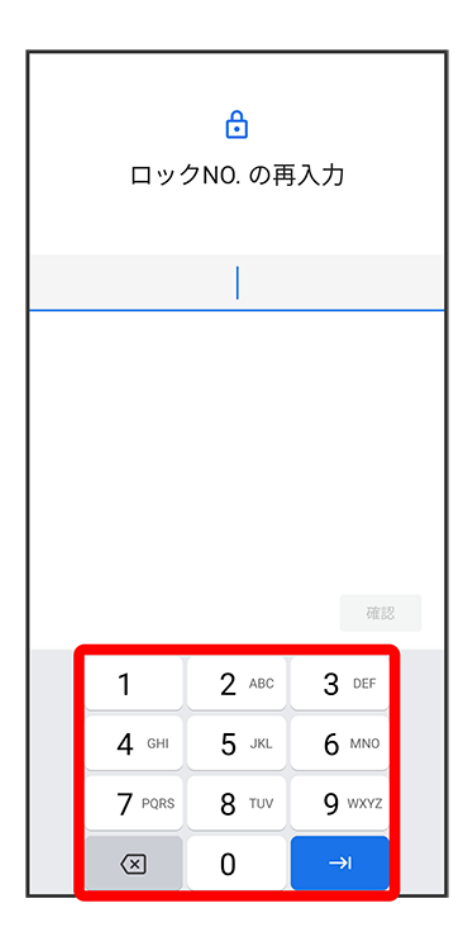

# $\overline{\mathbf{8}}$

確認

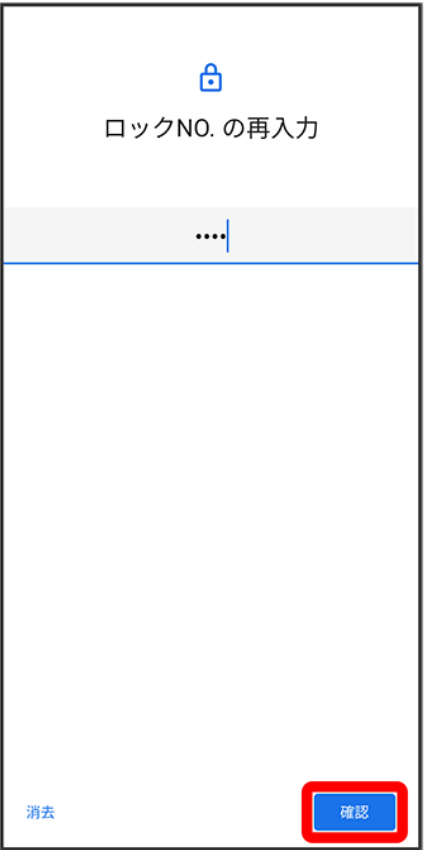

■ 変更前のスタート画面のセキュリティ解除方法が<mark>なしまたは</mark>スワイプ<mark>以外のときは、設定が完了します。</mark>

 $\overline{9}$ 

通知の表示方法をタップ

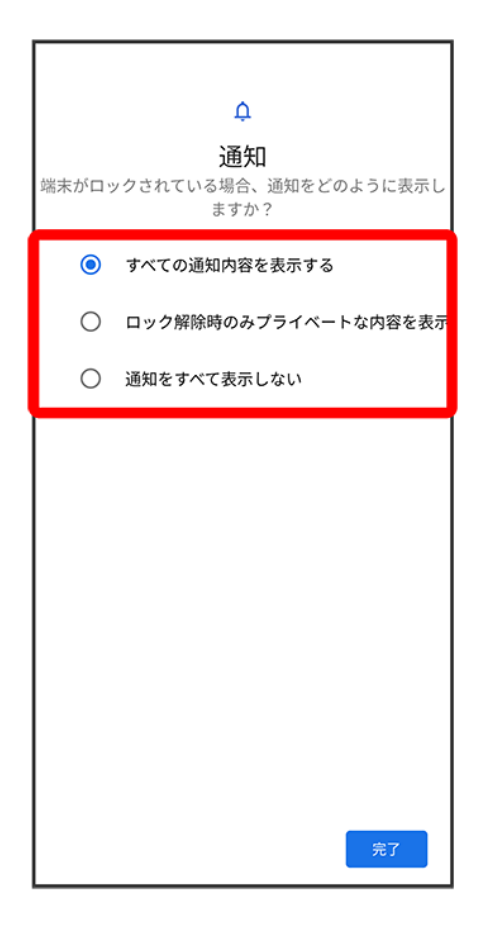

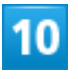

完了

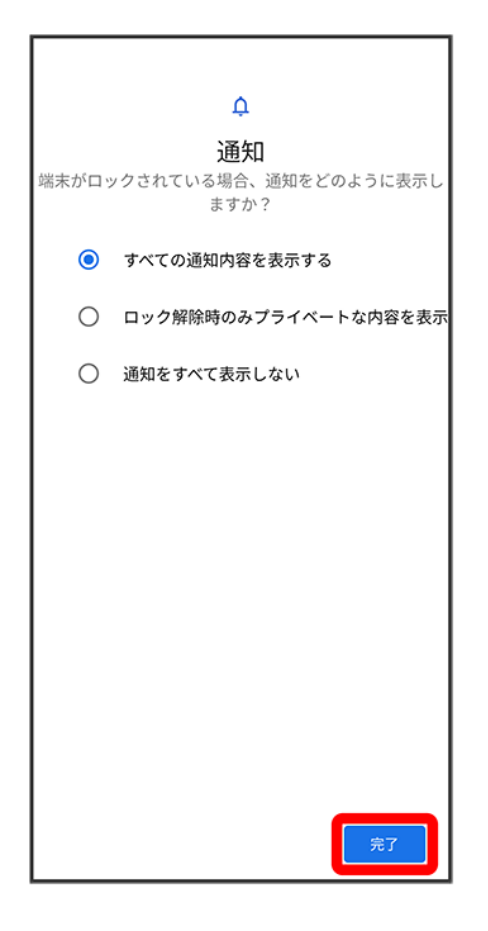

<span id="page-84-0"></span>※ 設定が完了します。

# パスワードでスタート画面のセキュリティを解除するように設定 する

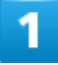

ホーム画面で<sup>(a)</sup>(設定)

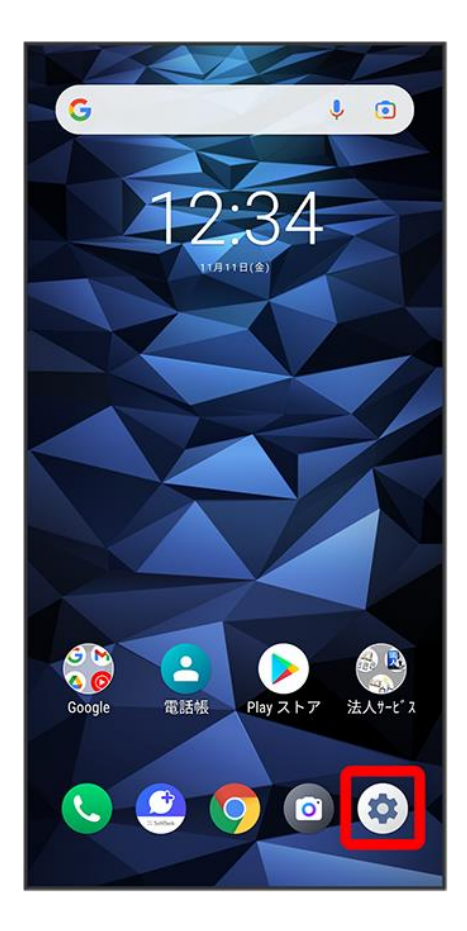

 $\overline{2}$ 

セキュリティ

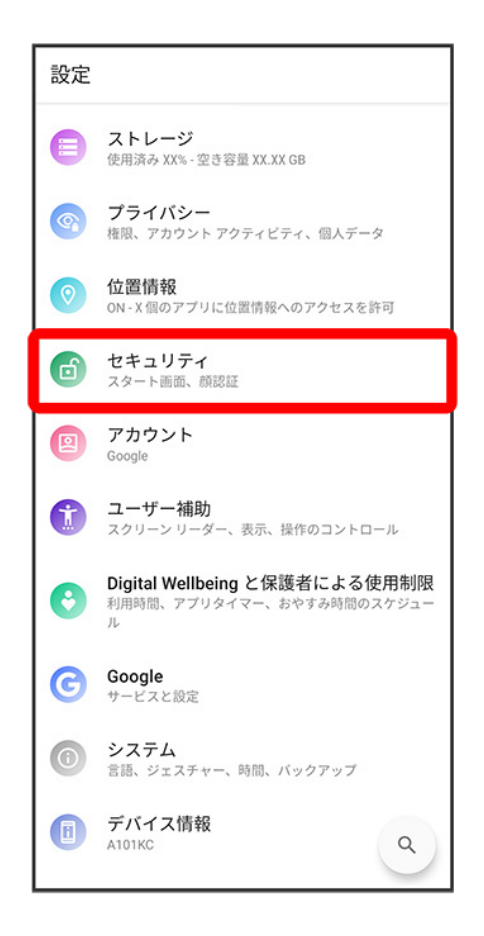

#### 3

セキュリティの種類

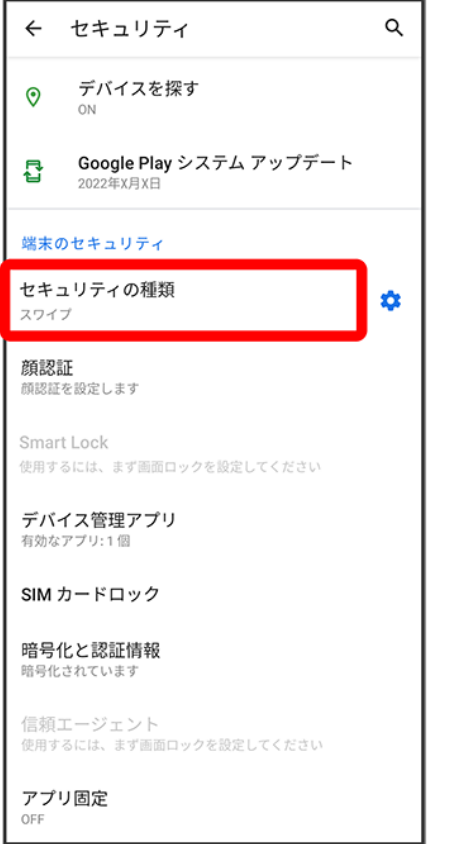

■ 変更前のスタート画面のセキュリティが<mark>なし</mark>または<mark>スワイプ</mark>以外のときは、セキュリティを解除してくださ い。

 $\overline{4}$ 

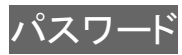

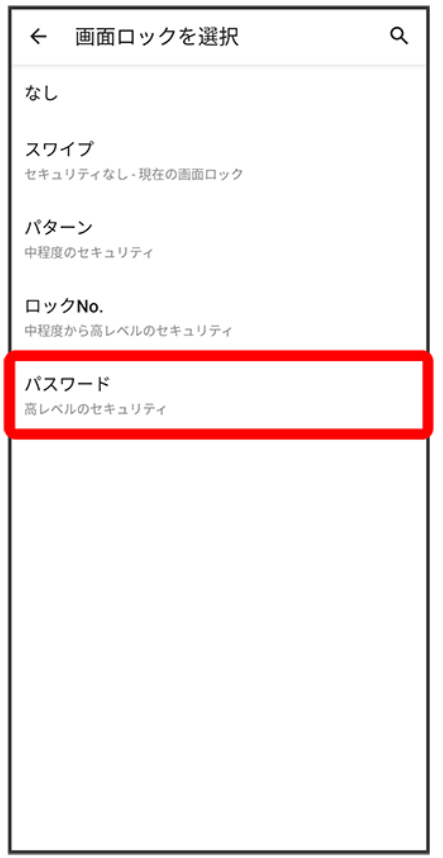

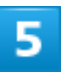

新しいパスワードを入力

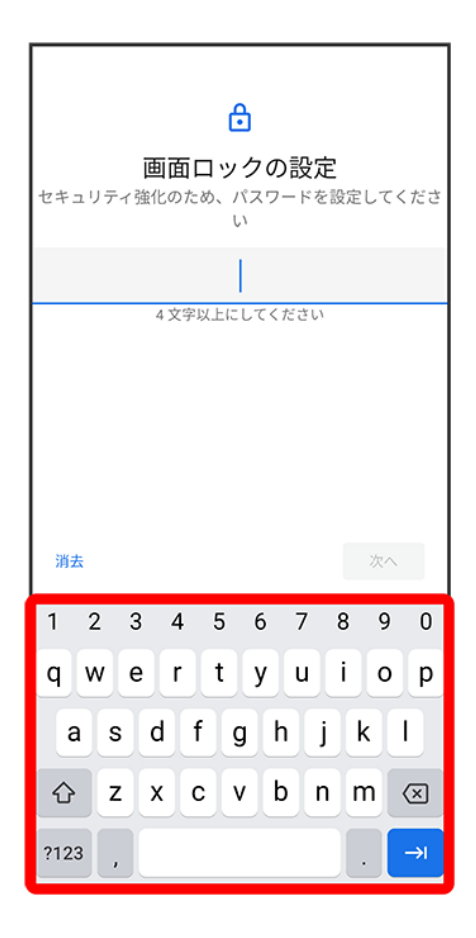

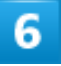

次へ

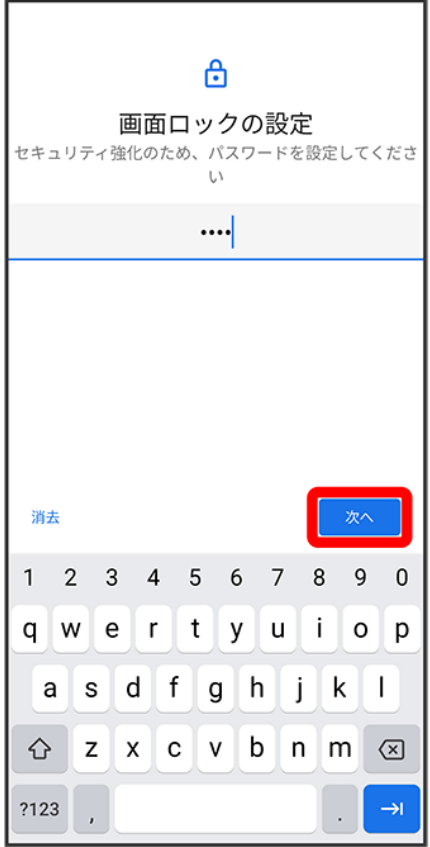

 $\overline{7}$ 

#### 新しいパスワードを再度入力

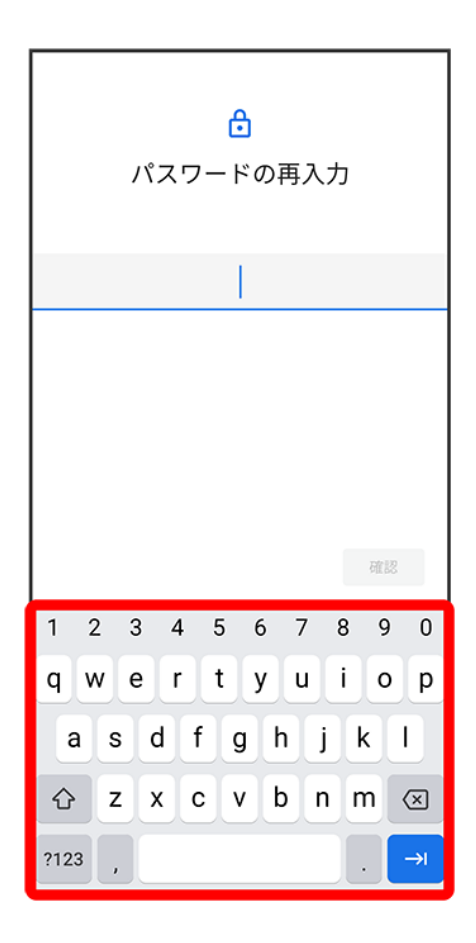

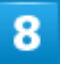

確認

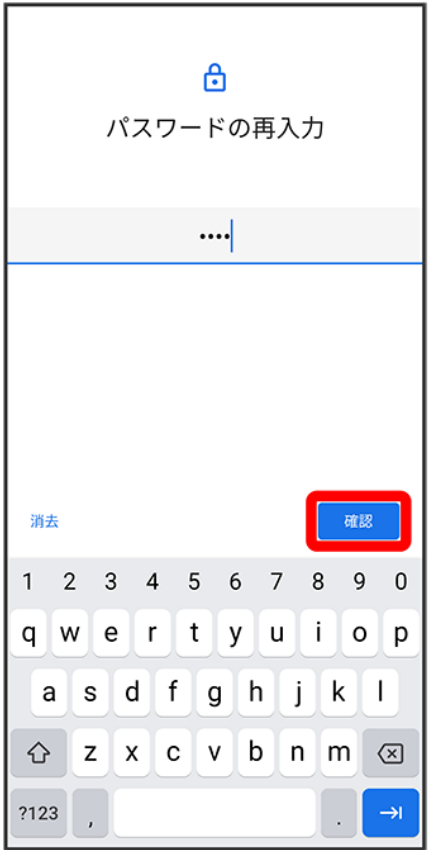

■ 変更前のスタート画面のセキュリティ解除方法が<mark>なしまたは</mark>スワイプ<mark>以外のときは、設定が完了します。</mark>

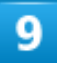

通知の表示方法をタップ

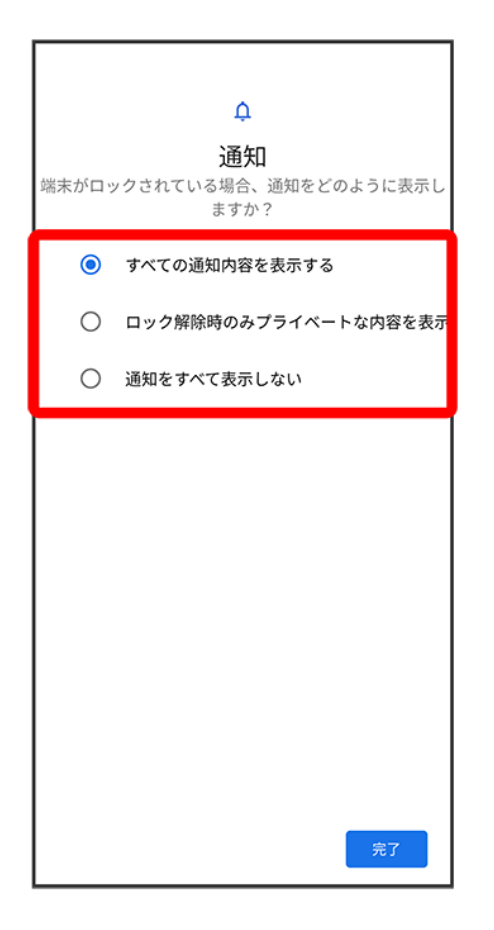

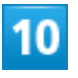

完了

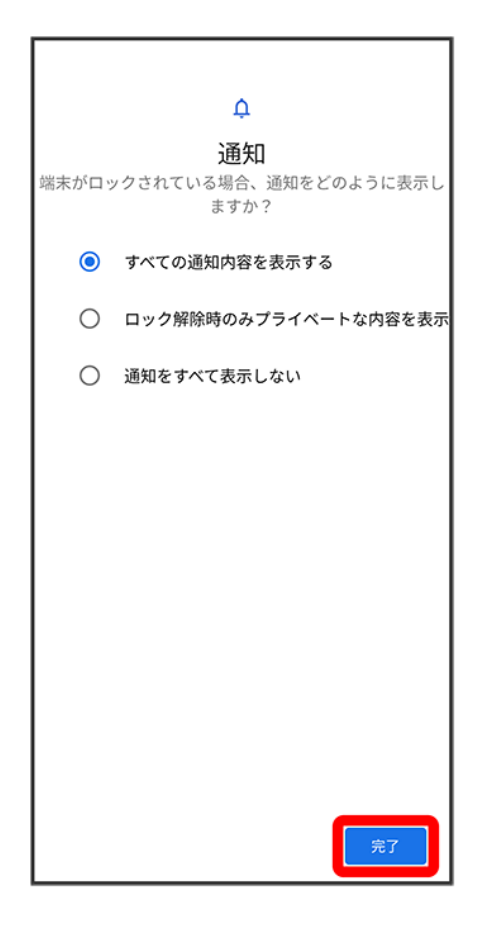

※ 設定が完了します。

# 顔認証機能を利用する

顔データを登録すると、画面点灯時に自動的に顔認証され、ロックが解除されます。

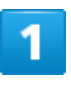

ホーム画面で<sup>(a)</sup>(設定)●セキュリティ

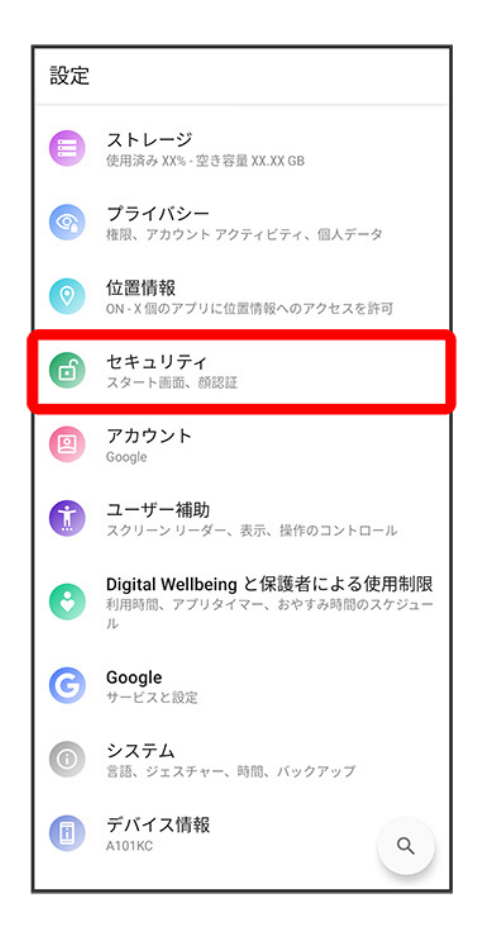

## $\overline{2}$

顔認証

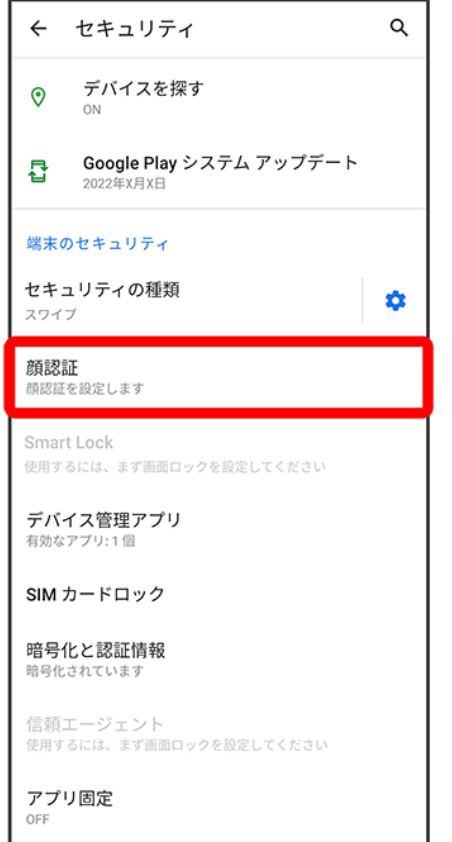

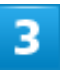

画面の指示に従って、スタート画面のセキュリティ解除用のパターン/ロックNo./パスワー

ドを設定

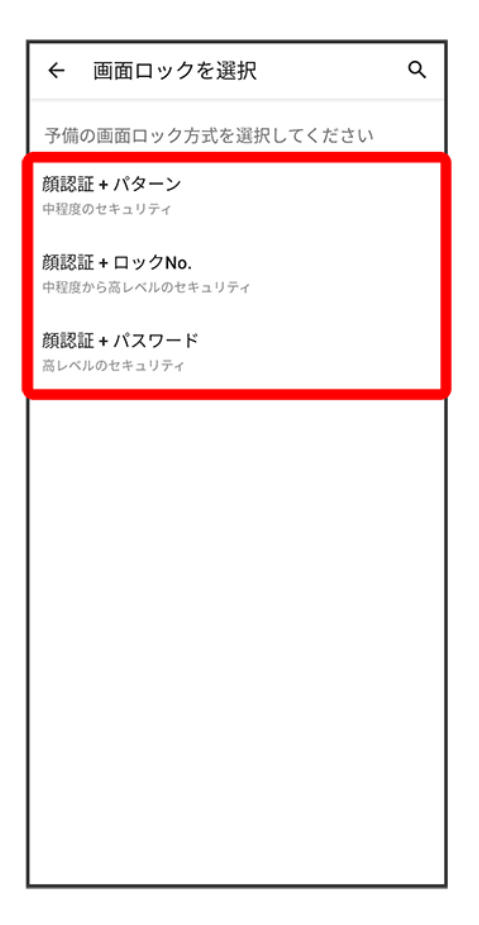

- 顔認証ができないときの予備のスタート画面のセキュリティ解除方法になります。
- スタート画面のセキュリティ解除方法が<mark>なしまたは</mark>スワイプ<mark>以外のときはセキュリティを解除してくださ</mark> い。
- スタート画面のセキュリティ解除方法の設定について詳しくは、[「パターンを指でなぞってスタート画面の](#page-64-0) [セキュリティを解除するように設定する」](#page-64-0)、「ロックNo.[でスタート画面のセキュリティを解除するように設定](#page-74-0) [する」](#page-74-0)、[「パスワードでスタート画面のセキュリティを解除するように設定する」](#page-84-0)を参照してください。

4

同意する

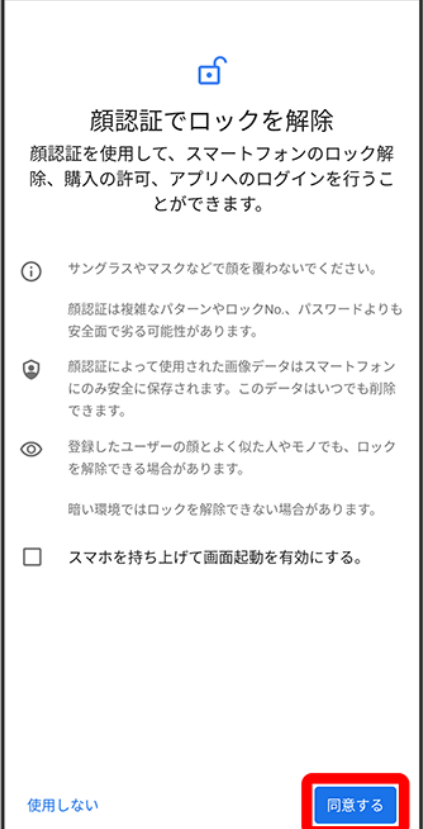

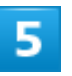

スタート

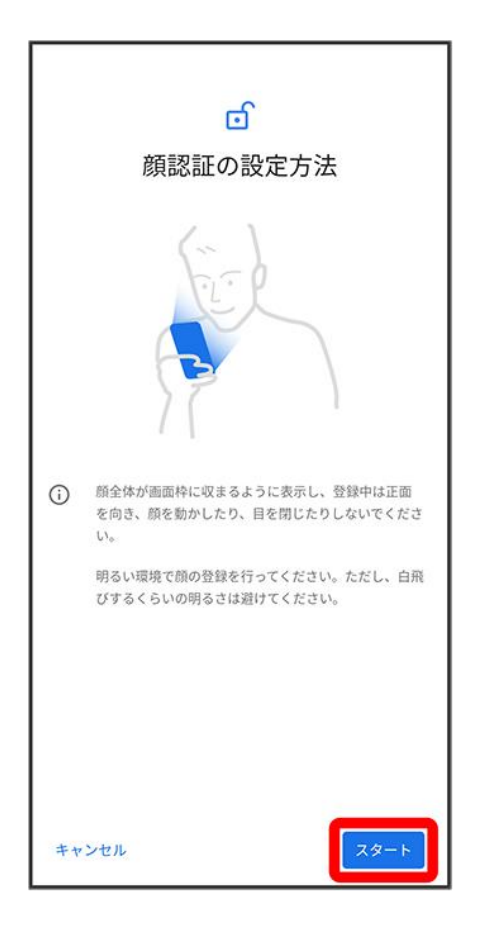

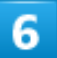

#### 画面のガイドに顔を合わせて、画面の指示に従って顔データを登録

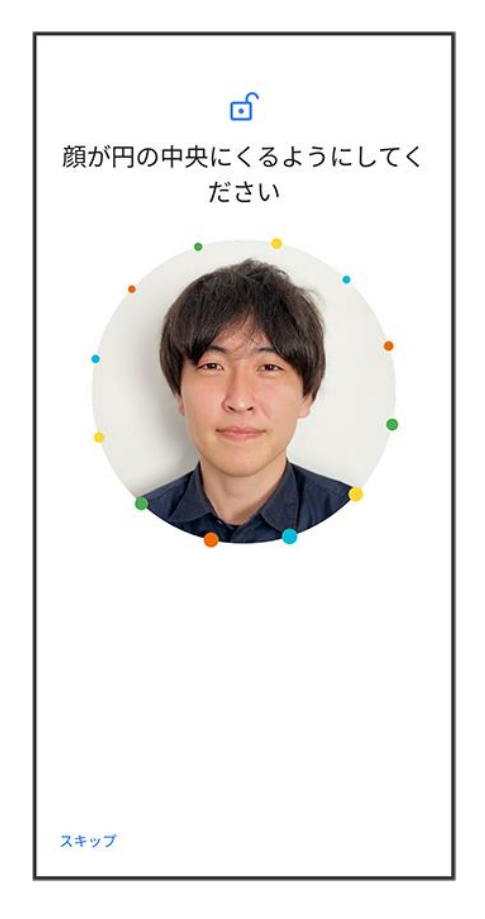

<mark>※</mark> 顔データの登録が完了します。

# システムの設定

言語と入力や日付と時刻、バックアップ、リセットに関しての確認や設定などができます。

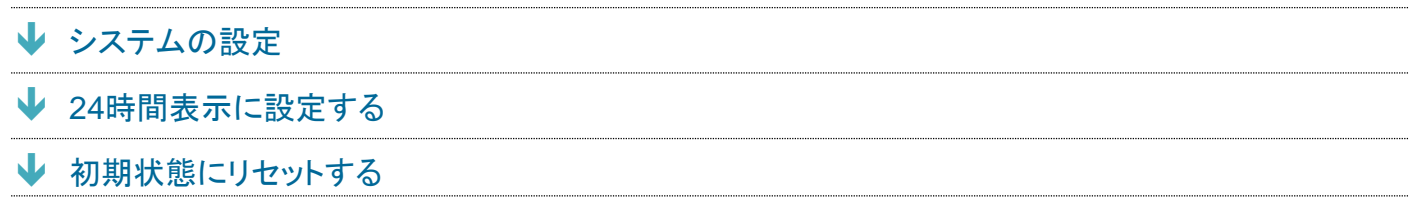

# <span id="page-101-0"></span>システムの設定

設定できる項目は次のとおりです。

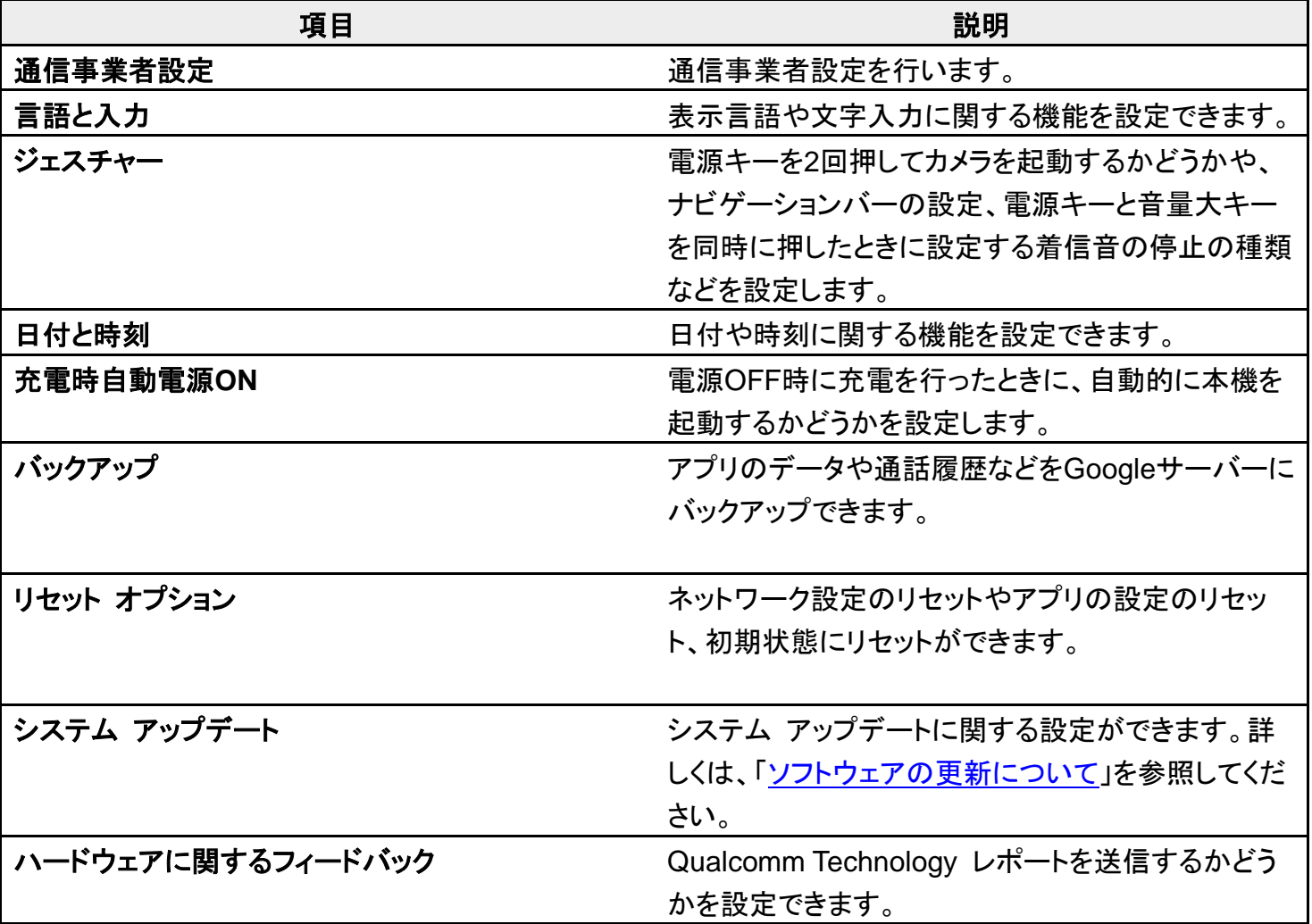

## エ システム利用時の操作

表示する言語を設定する

ホーム画面で<sup>(な)</sup>(設定) <mark>→</mark> システム → 言語と入力 → 言語 → 言語をタップ → OK

digno-bx2\_12\_端末設定.docx

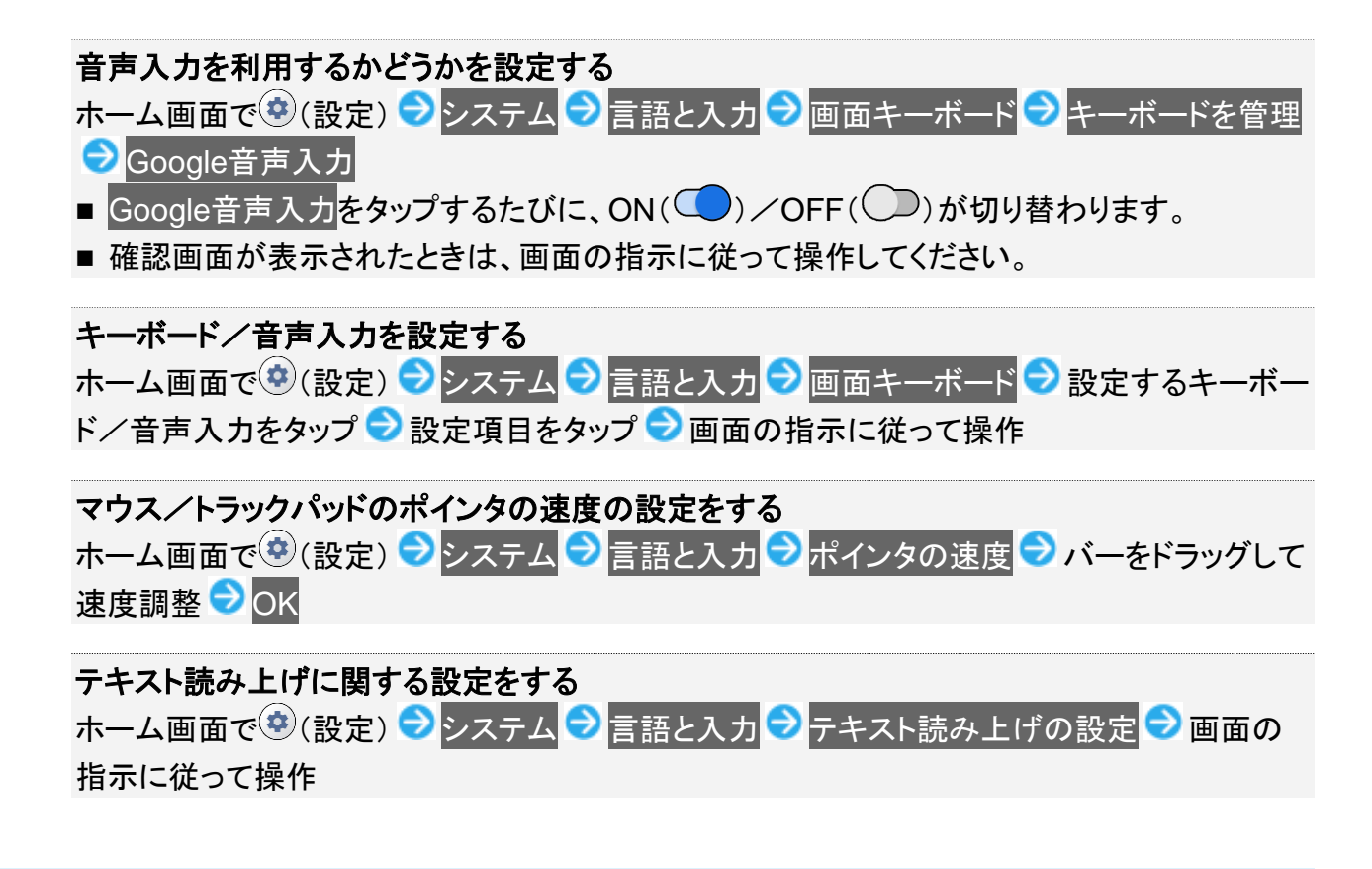

# <span id="page-102-0"></span>**24**時間表示に設定する

ホーム画面で(\*)(設定)

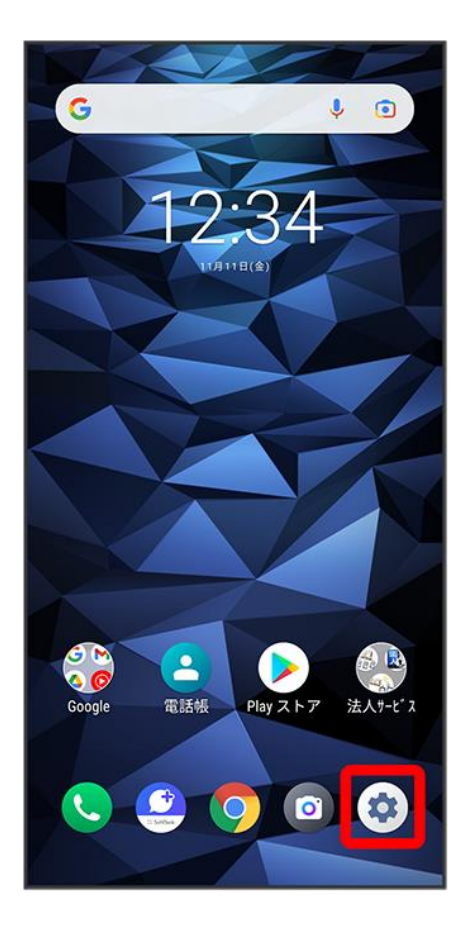

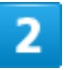

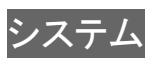

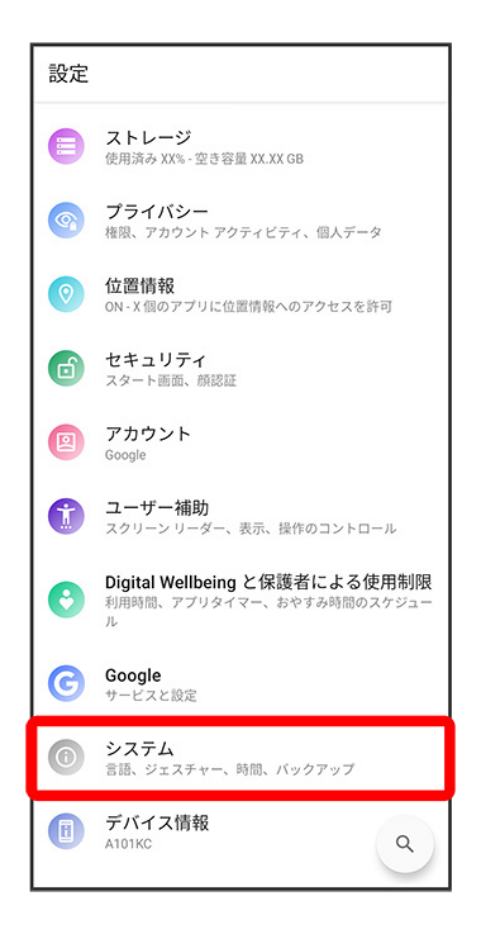

#### 3

日付と時刻

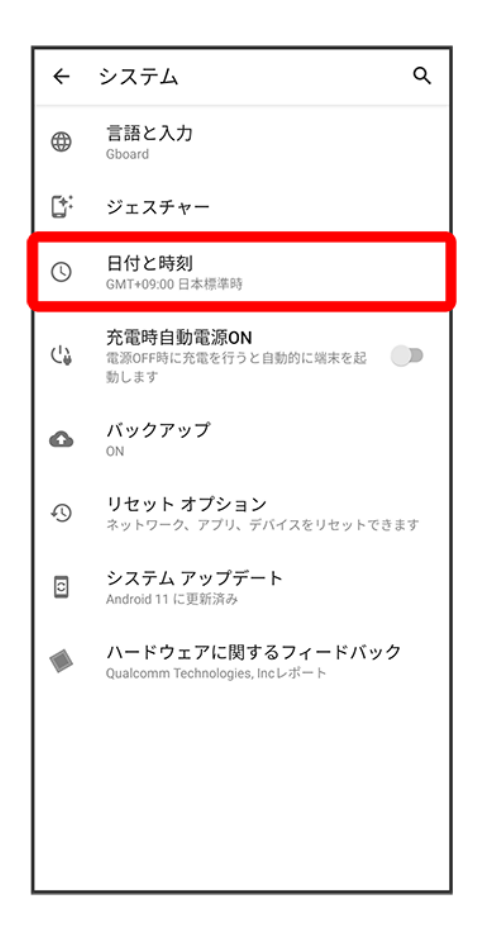

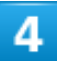

言語/地域のデフォルトを使用する(C)表示)

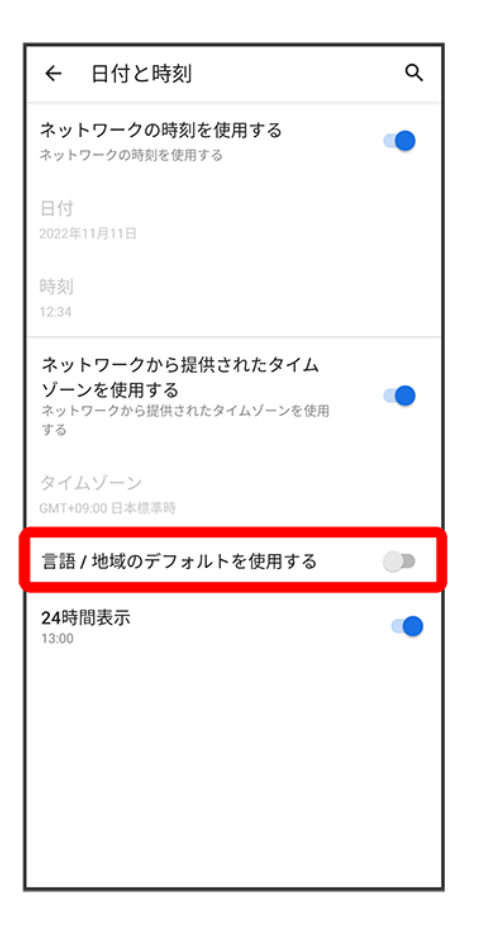

※ ユーザーの言語/地域の標準に従って24時間表示/12時間表示が自動設定されます。

- 言語/地域のデフォルトを使用する<mark>をタップするたびに、ON( ◯</mark>)/OFF( ◯)が切り替わります。
- 言語/地域のデフォルトを使用するがOFFの場合は、24時間表示をタップするたびに、24時間表示 (◯)/12時間表示(◯)が切り替わります。

## <span id="page-106-0"></span>初期状態にリセットする

### 1

ホーム画面で※(設定)

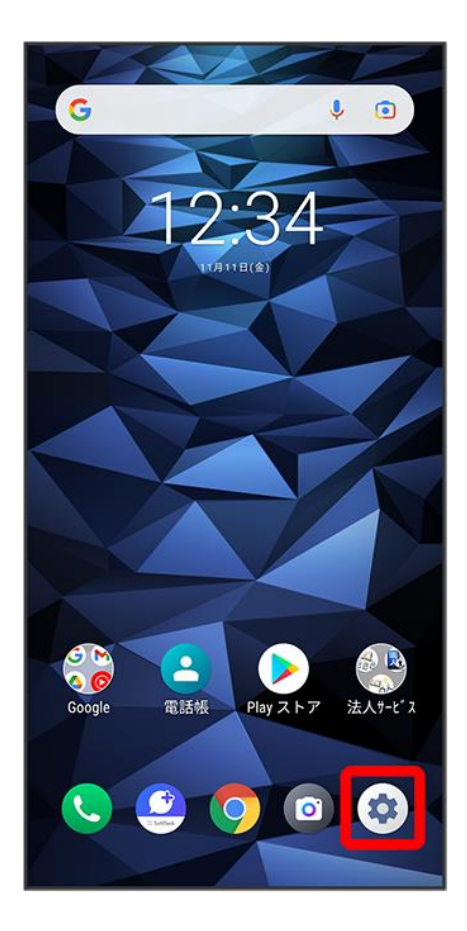

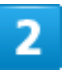

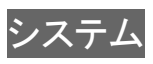
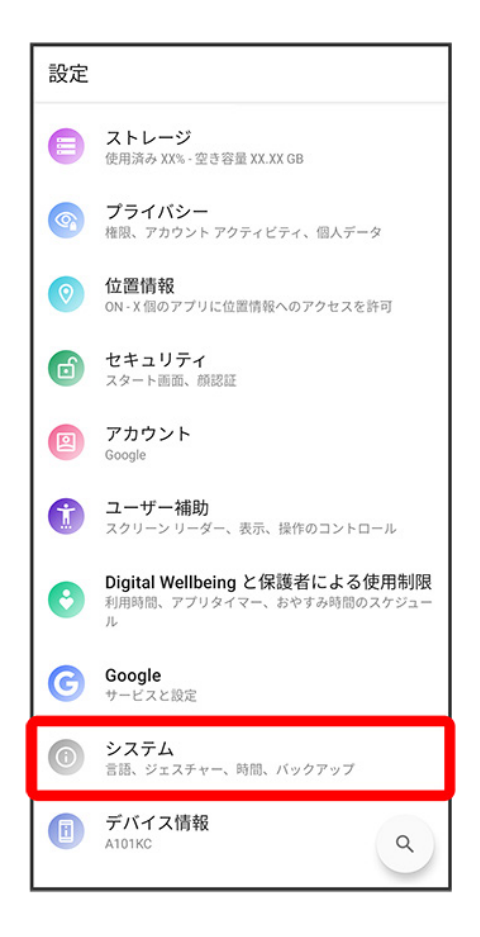

#### 3

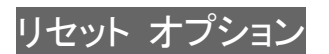

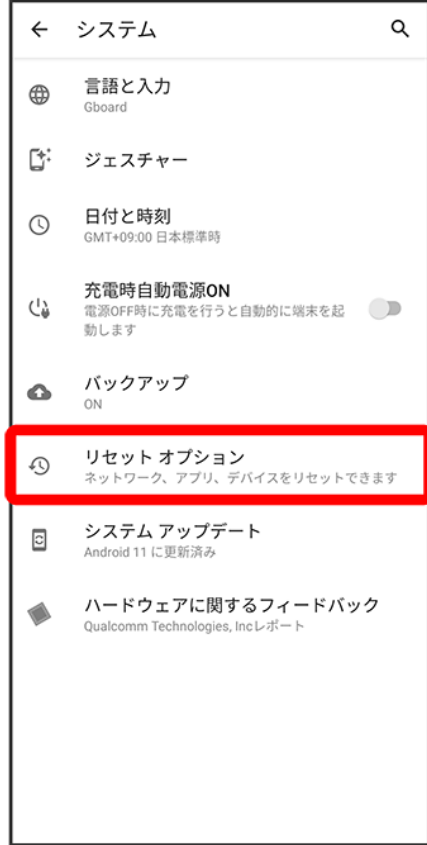

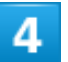

すべてのデータを消去(出荷時リセット)

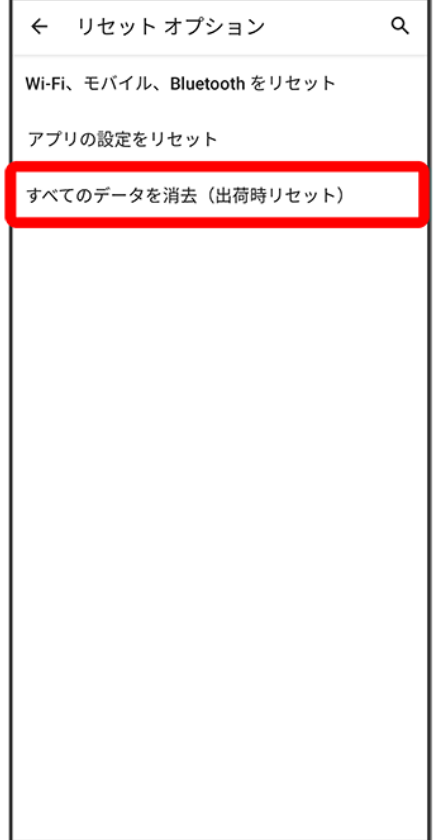

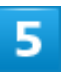

すべてのデータを消去

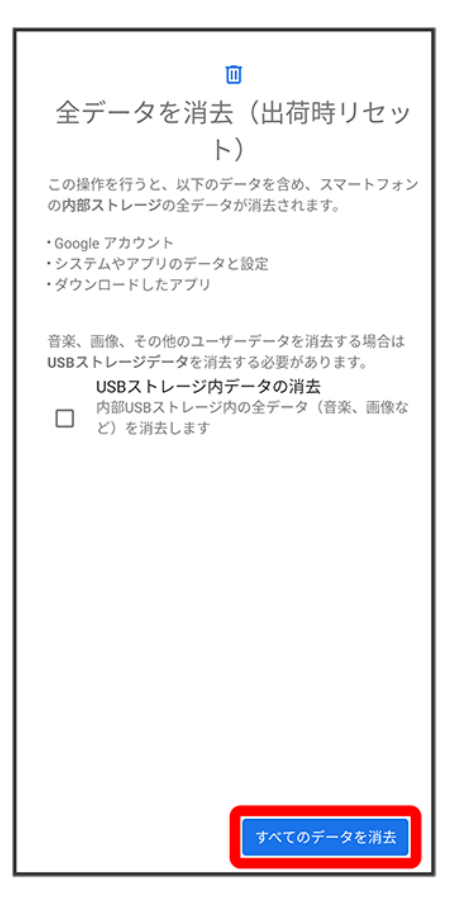

■「ダウンロードされたeSIMの消去」にチェックを入れたままで次に進むと、現在利用しているeSIMが消去 されますのでご注意ください。

6

すべて消去

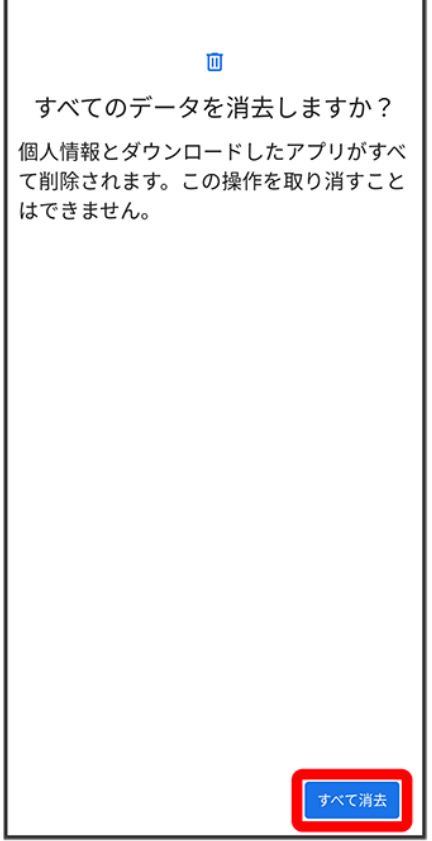

※ 初期状態へリセットされます。

## ■ eSIMを消去した場合

eSIMを消去した後に再度eSIMを利用する場合は、eSIMダウンロード用のQRコードの再発 行が必要になります。

eSIMを消去した場合でも、ご契約が解除されたわけではありません。

# その他の端末設定

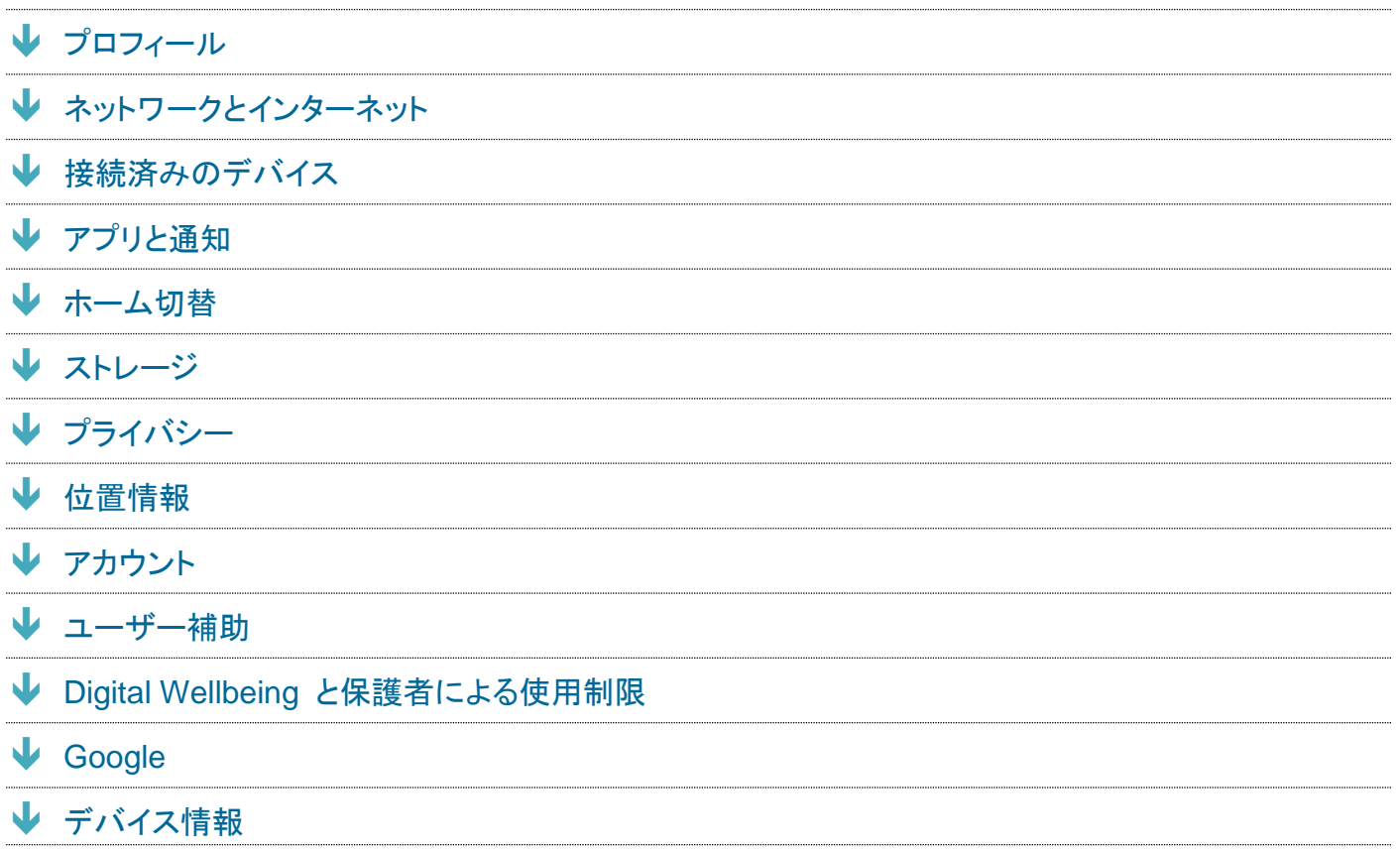

# <span id="page-113-0"></span>プロフィール

自分の電話番号やメールアドレスなどの確認や編集ができます。

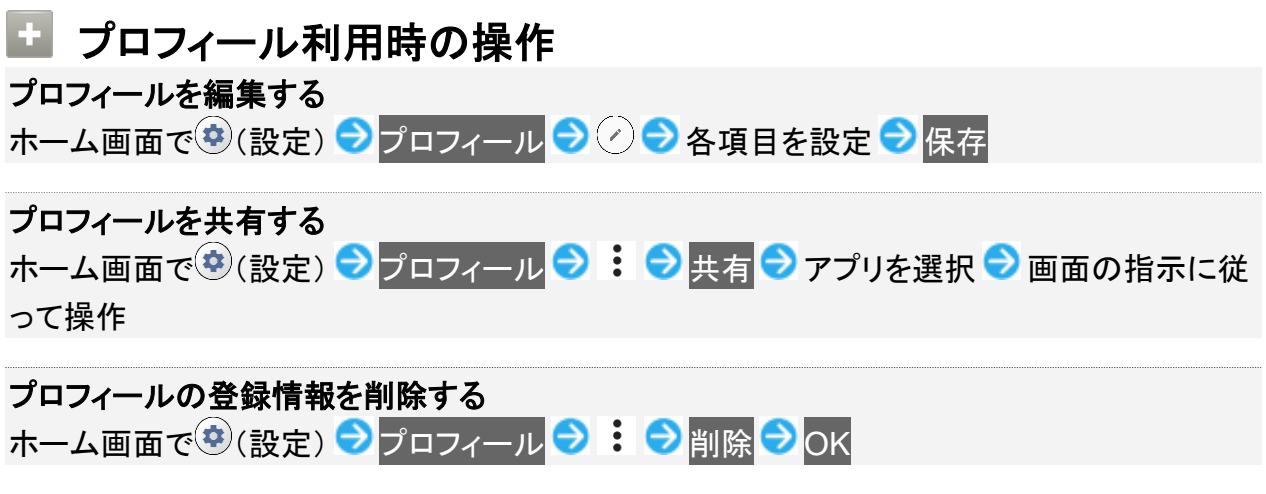

# <span id="page-114-0"></span>ネットワークとインターネット

Wi-Fiやモバイル ネットワーク、データ使用量など、ネットワークやインターネットに関する設定ができます。 設定できる項目は次のとおりです。

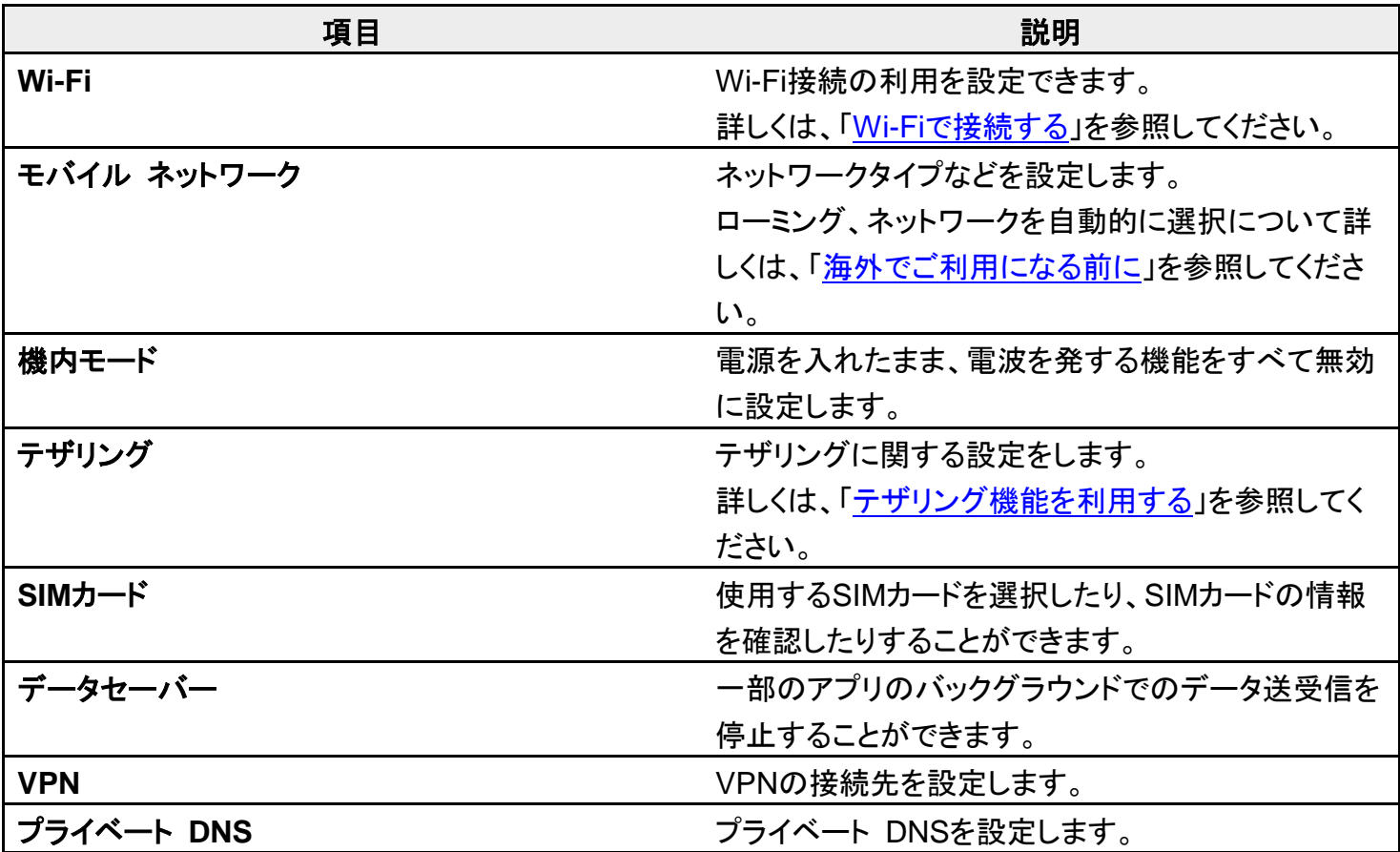

# <span id="page-114-1"></span>接続済みのデバイス

Bluetooth®接続などに関する設定ができます。設定できる項目は次のとおりです。

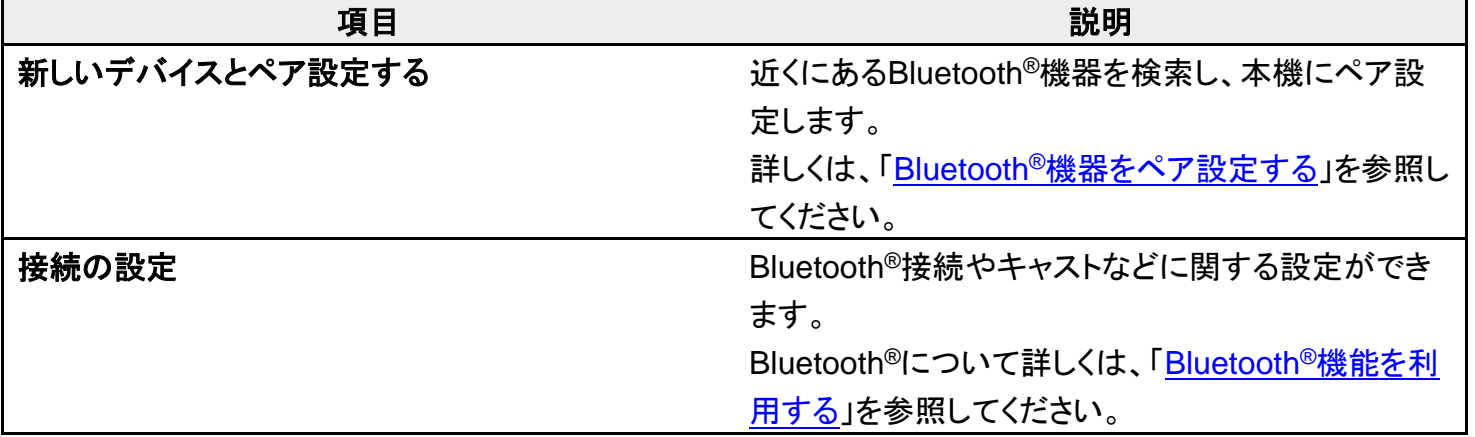

# <span id="page-115-0"></span>アプリと通知

インストールしたアプリや、通知に関する設定ができます。設定できる項目は次のとおりです。

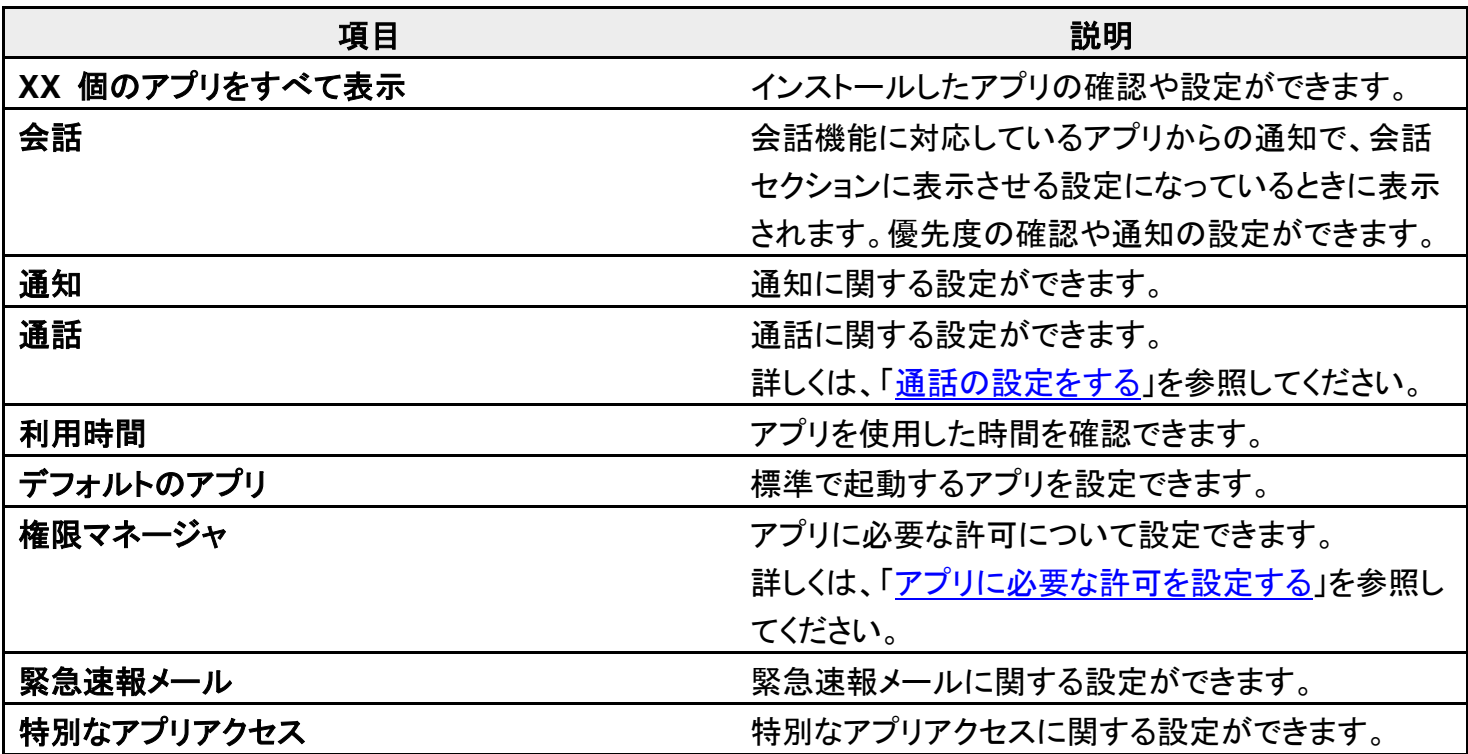

#### 通知をブロックしたいアプリを設定する 52

指定のアプリからのすべての通知をブロックします。 ホーム画面で<sup>(す)</sup>(設定) <mark>→</mark> アプリと通知 → XX 個のアプリをすべて表示 → 通知をブロック したいアプリをタップ ● 通知 ● XXXのすべての表示( ● 表示)

## <span id="page-115-1"></span>ホーム切替

ホーム画面を切り替えることができます。設定できる項目は次のとおりです。

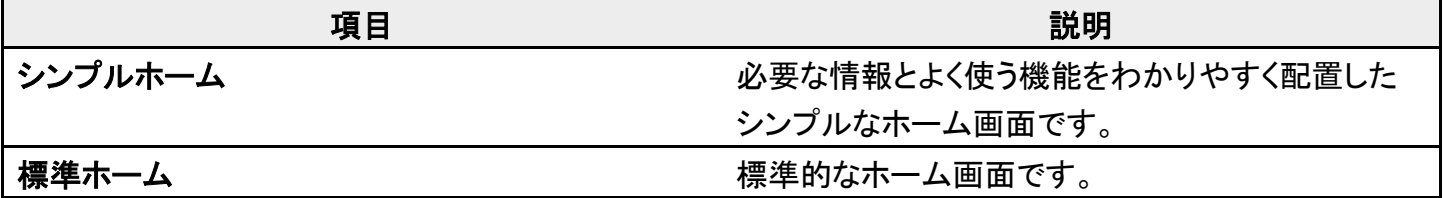

<span id="page-115-2"></span>ストレージ

内部ストレージ/SDカードの容量の確認や、SDカード内のデータの消去、マウント/マウント解除ができ

ます。設定できる項目は次のとおりです。

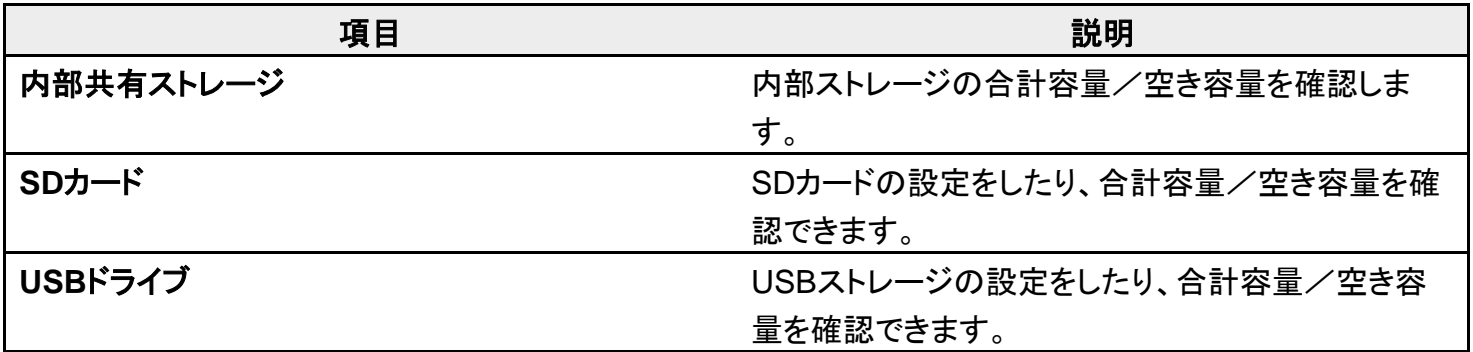

# <span id="page-116-0"></span>プライバシー

プライバシーに関する設定ができます。設定できる項目は次のとおりです。

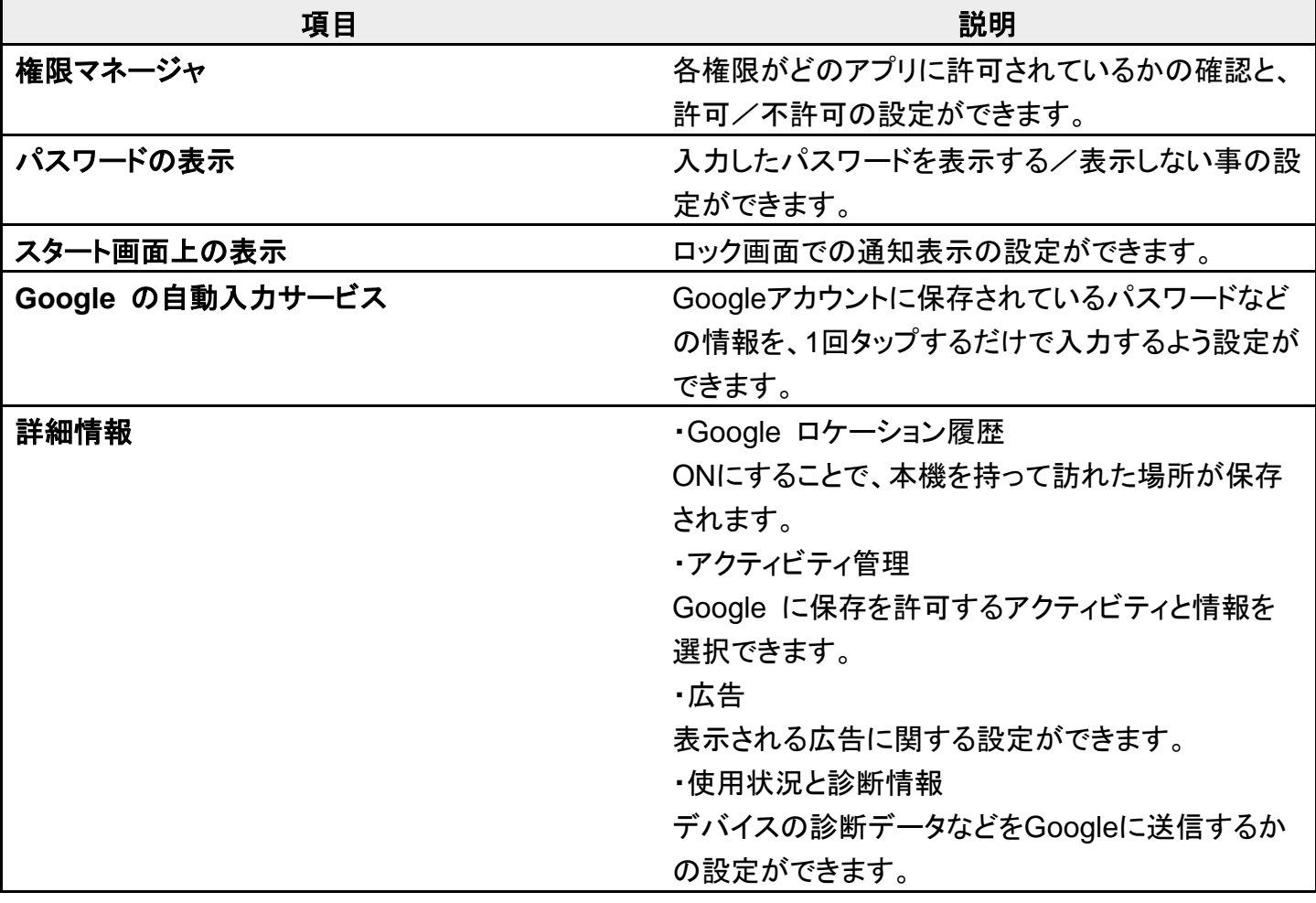

# <span id="page-116-1"></span>位置情報

位置情報に関する設定ができます。設定できる項目は次のとおりです。

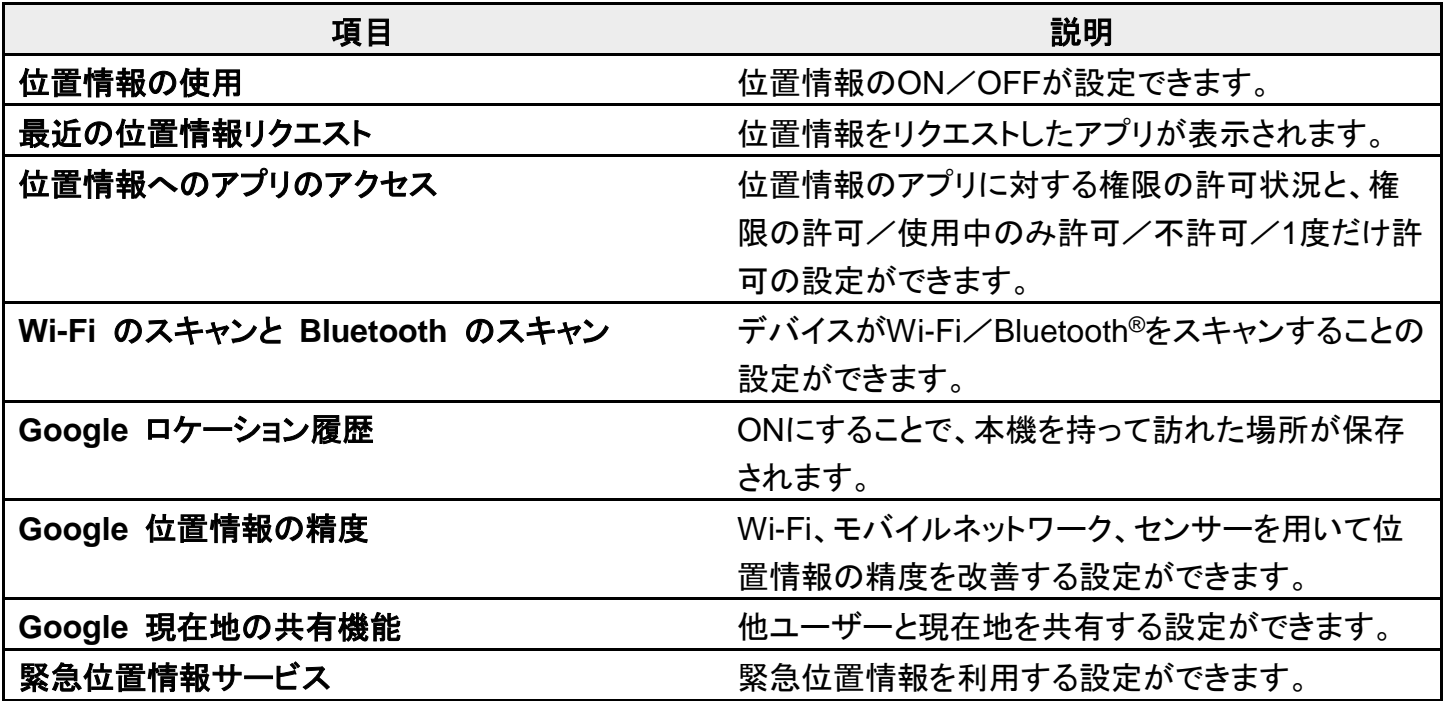

# <span id="page-117-0"></span>アカウント

アカウントの新規作成/追加やアカウントの同期について設定できます。設定できる項目は次のとおりで す。

| 項目         | 説明                      |
|------------|-------------------------|
| アカウントを追加   | アカウントの新規作成/追加ができます。     |
| 自動的にデータを同期 | アプリにデータの自動更新を許可するかどうかを設 |
|            | 定できます。                  |

■ アプリにデータの自動更新を許可するかどうかを設定する ホーム画面で♥(設定) つ アカウント つ 自動的にデータを同期 つ OK

■ 自動的にデータを同期<mark>をタップするたびに、ON(↓)</mark>)/OFF(↓♪)が切り替わります。

## <span id="page-117-1"></span>-ザー補助

字幕や拡大操作など、本機を使用するうえで便利なユーザー補助に関する機能を設定できます。設定でき る項目は次のとおりです。

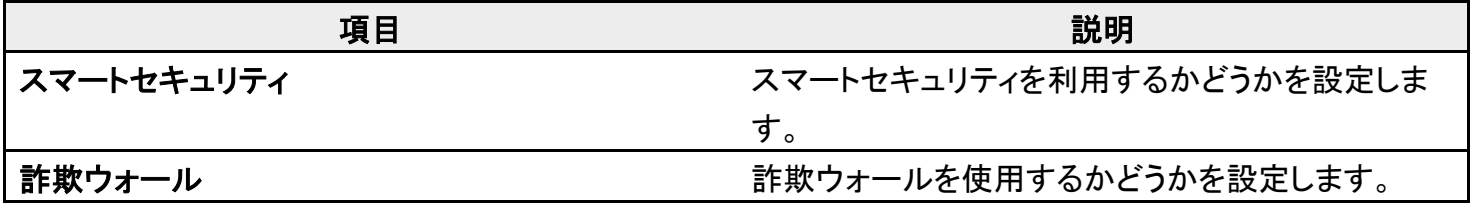

digno-bx2\_12\_端末設定.docx

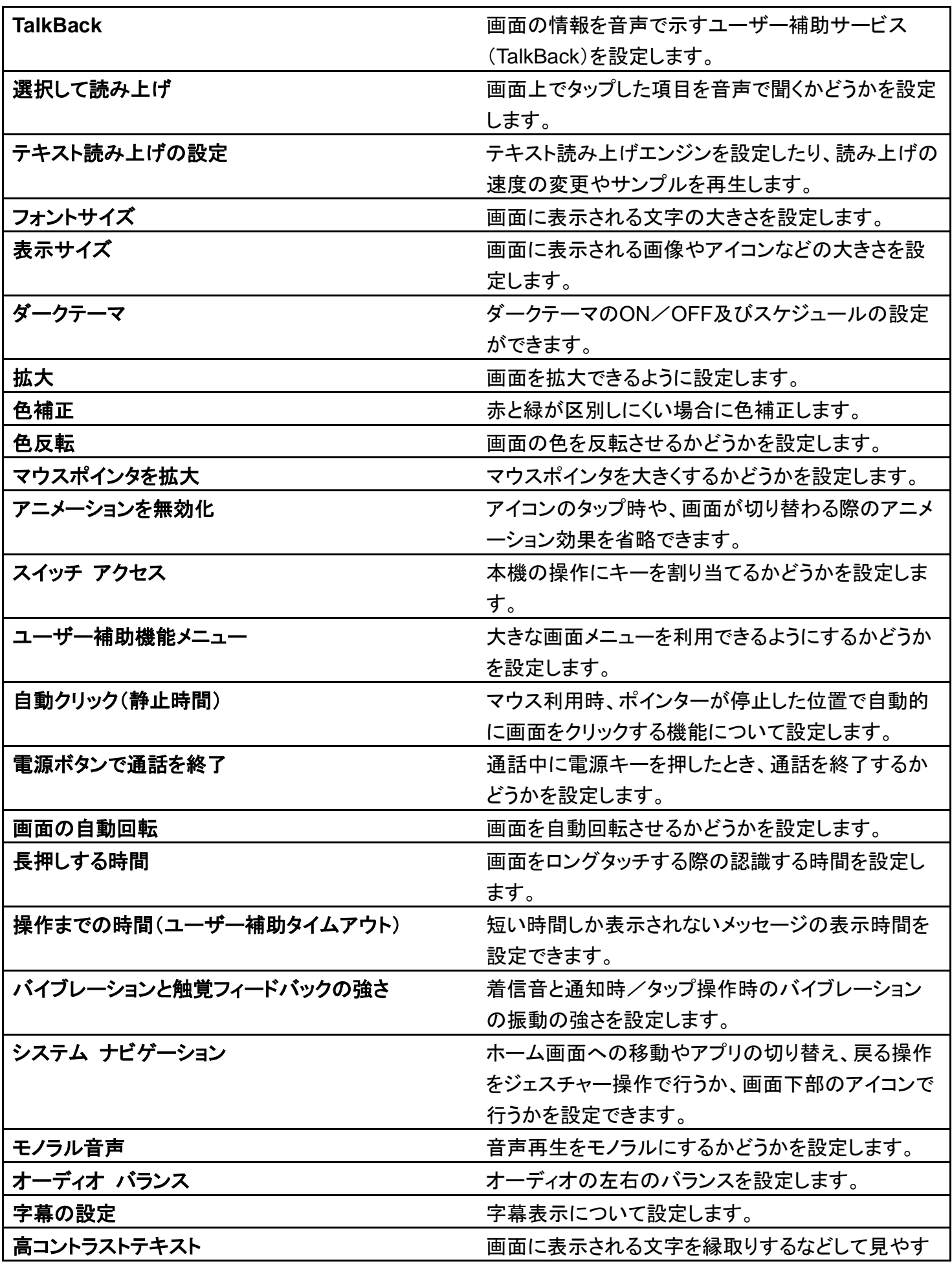

digno-bx2\_12\_端末設定.docx

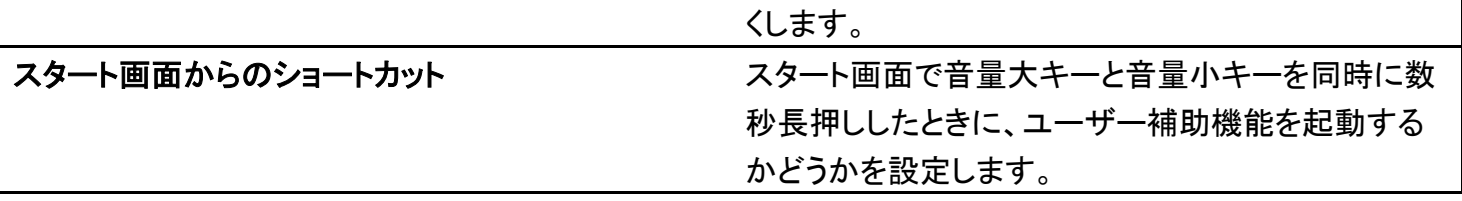

# <span id="page-119-0"></span>**Digital Wellbeing** と保護者による使用制限

本機の利用習慣を一目で確認し、オフラインで過ごす時間を作ります。設定できる項目は次のとおりです。

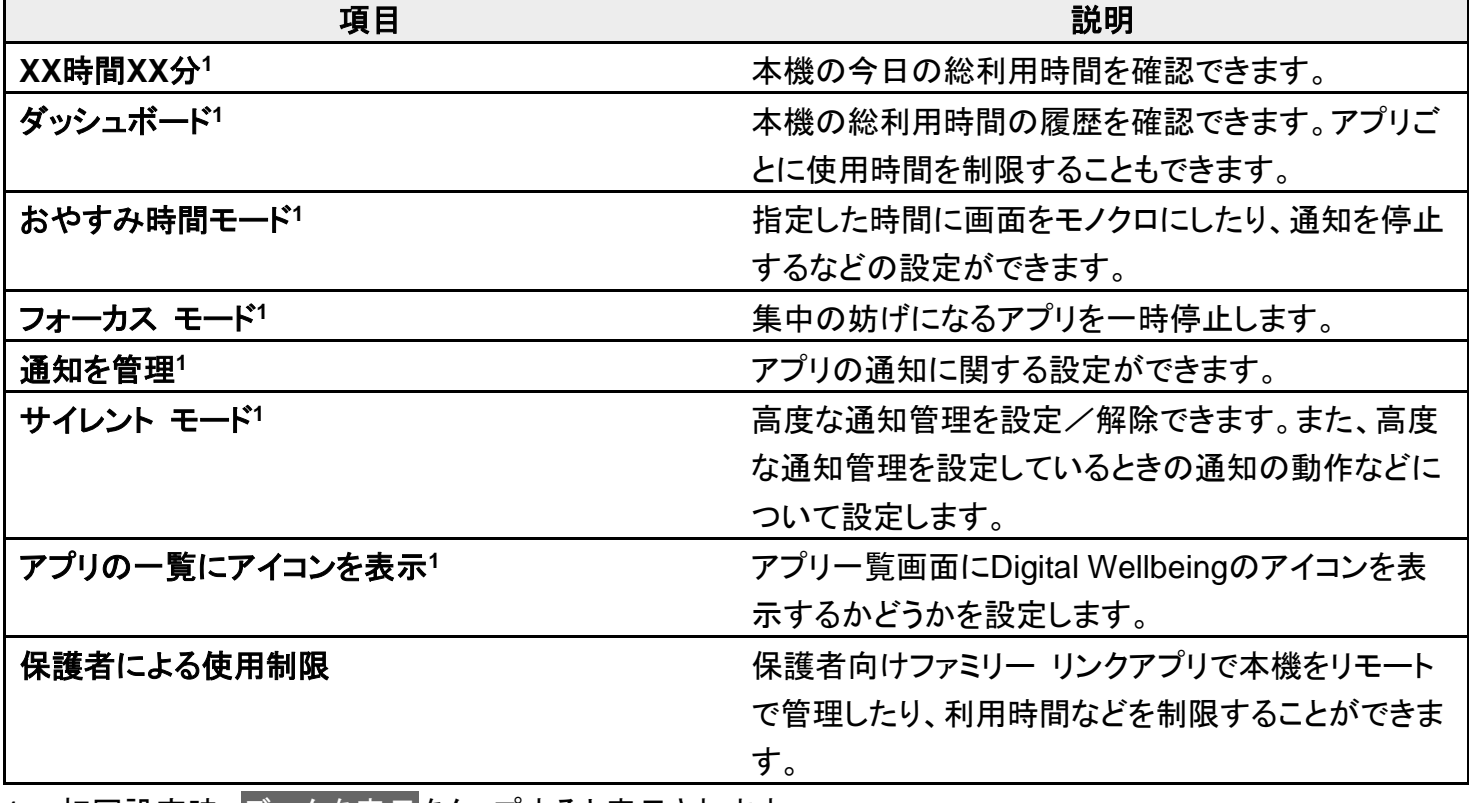

<span id="page-119-1"></span>1 初回設定時、データを表示<mark>をタップすると表示されます。</mark>

## **Google**

Googleの各種サービスの設定をまとめて行うことができます。設定できる項目は次のとおりです。

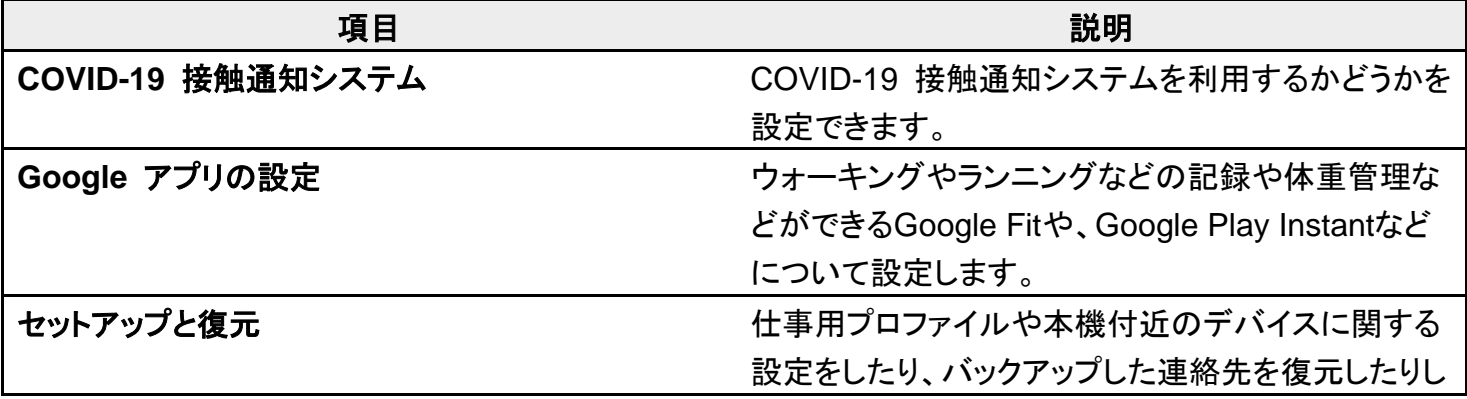

digno-bx2\_12\_端末設定.docx

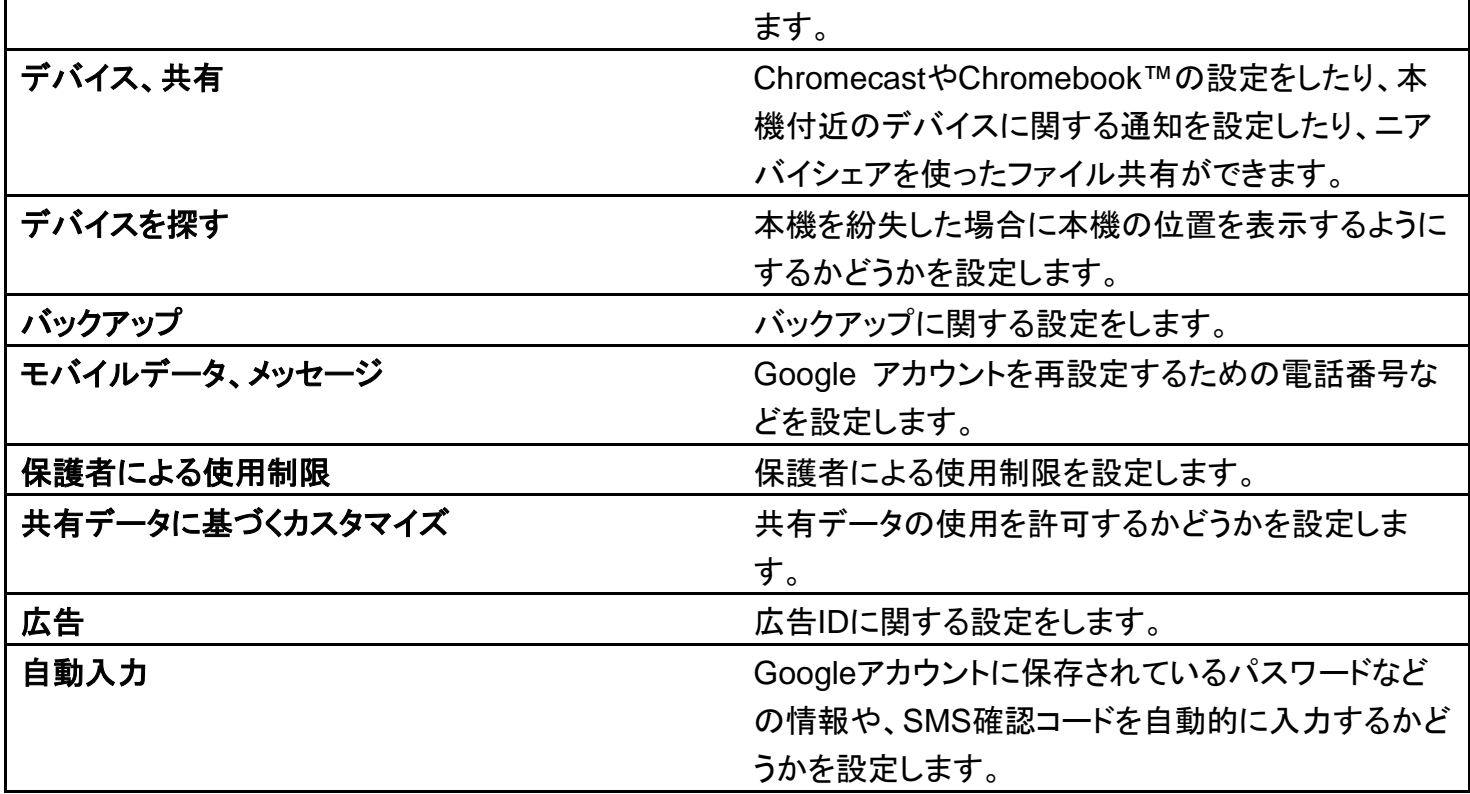

# <span id="page-120-0"></span>デバイス情報

デバイス名や自分の電話番号の確認、救急あんしん情報の登録などができます。確認、設定できる項目 は次のとおりです。

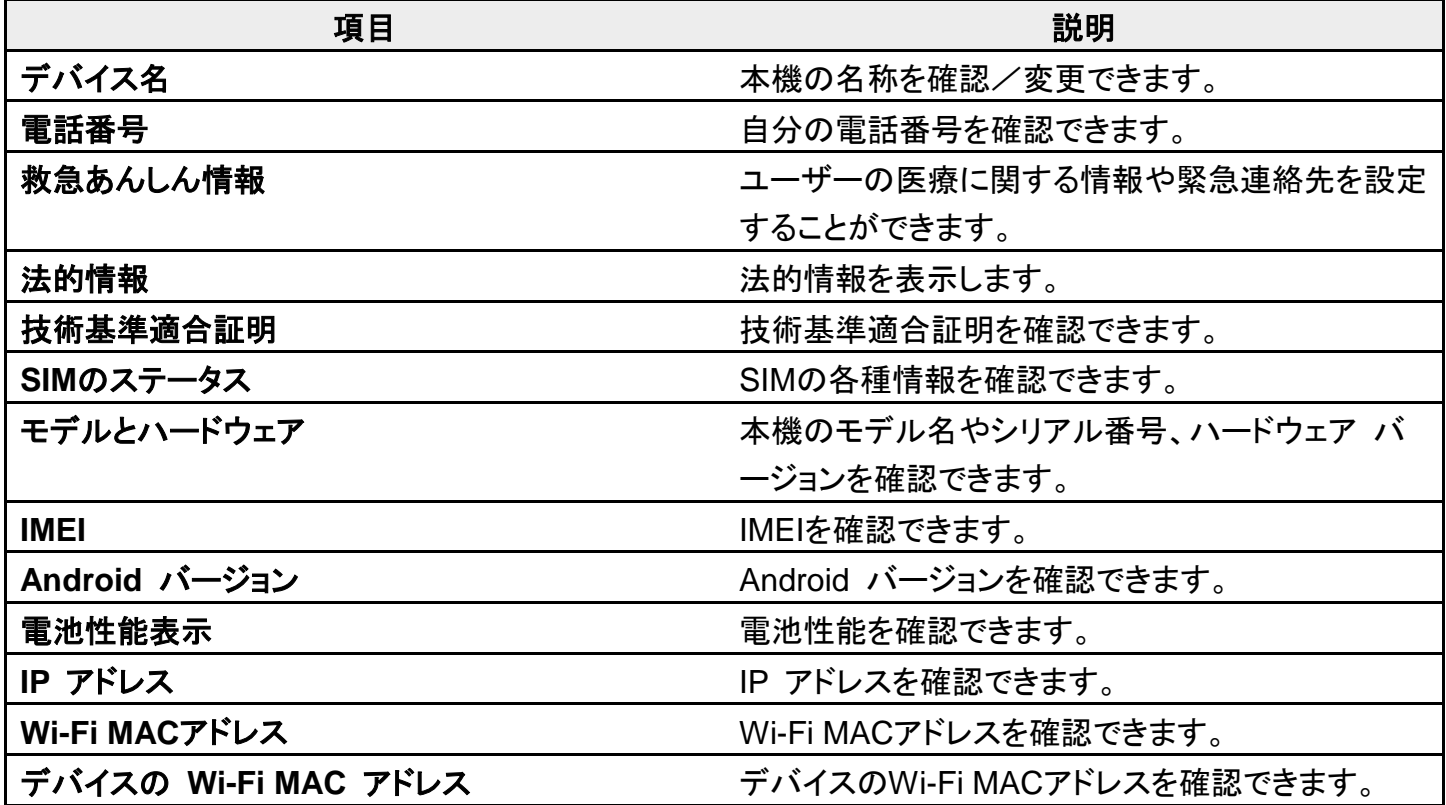

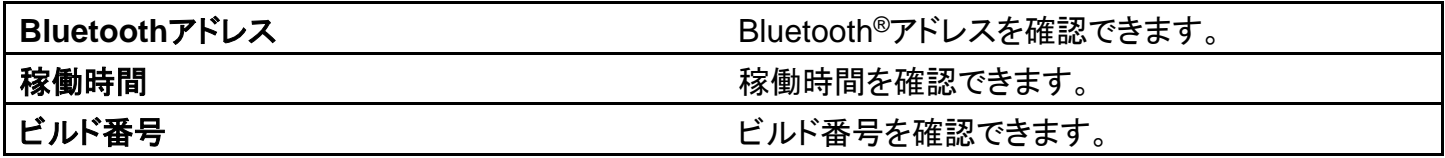

# 海外でご利用になる前に

本機は世界対応ケータイです。お使いのソフトバンク携帯電話の電話番号をそのまま海外で 利用できます。

本機はお買い上げ時、自動的に滞在地域の適切な通信事業者に接続するように設定されて います。特定の通信事業者を利用したい場合は、手動で選択することもできます。

その他、必要に応じて通信方式、データローミングの設定を変更してください。

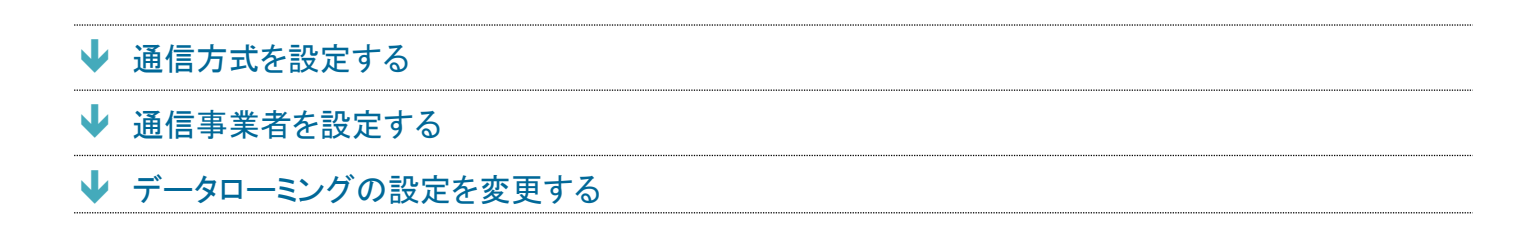

## <span id="page-122-0"></span>通信方式を設定する

1

ホーム画面で (3) (設定) → ネットワークとインターネット

digno-bx2\_13\_海外でのご利用.docx

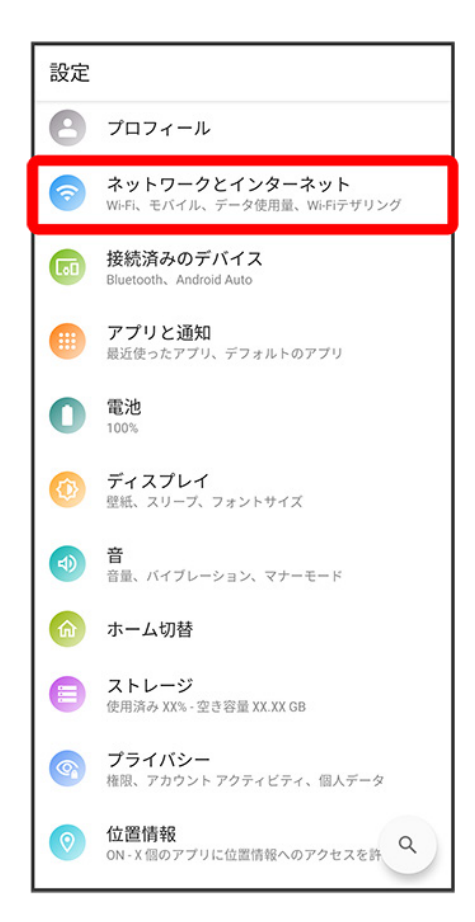

## $\overline{2}$

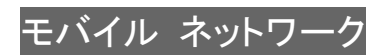

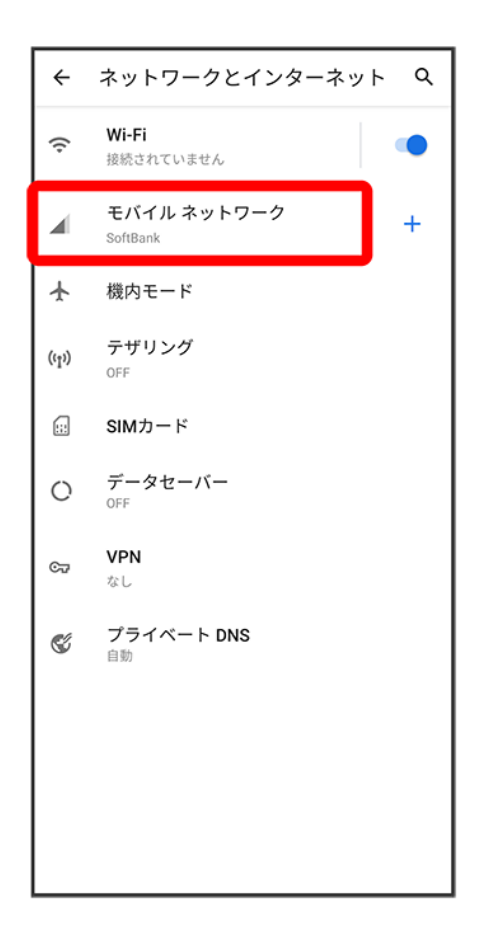

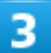

<mark>ネットワークタイプ</mark> 通信方式をタップ

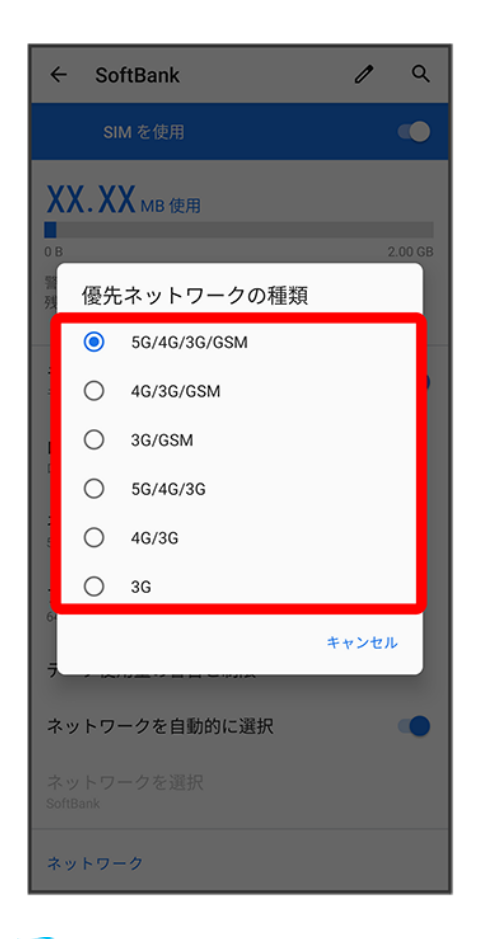

■ 通信方式が設定されます。

■ お買い上げ時は5G/4G/3G/GSMに設定されています。日本国内や3Gネットワークの通信事業者 のみの地域で本機を使用する場合は設定を変更する必要はありません。

## <span id="page-125-0"></span>通信事業者を設定する

#### $\overline{\mathbf{1}}$

#### ホーム画面で (設定)● ネットワークとインターネット

#### digno-bx2\_13\_海外でのご利用.docx

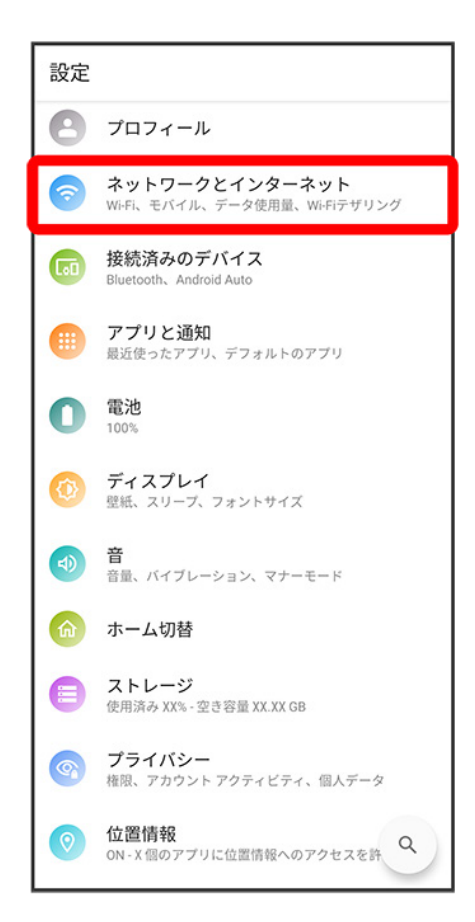

## $\overline{2}$

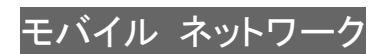

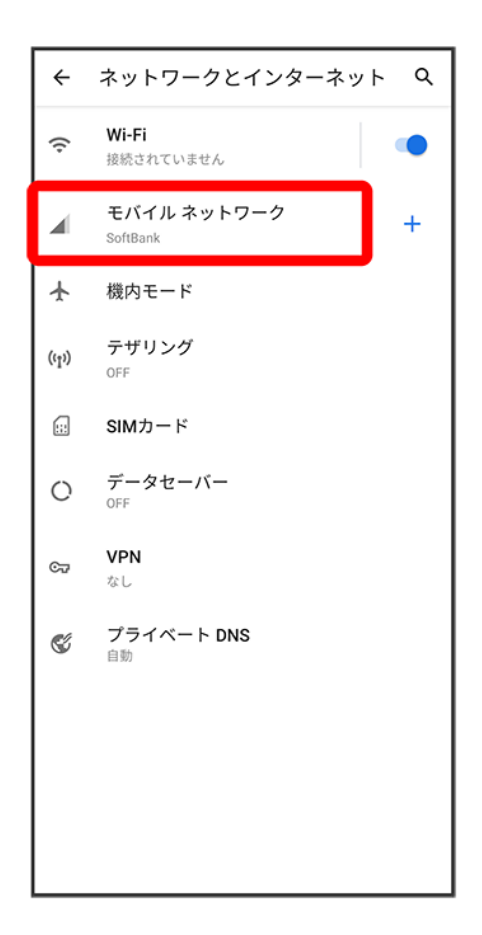

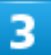

ネットワークを自動的に選択 $(\hat{\bigcirc\,}$ 表示)

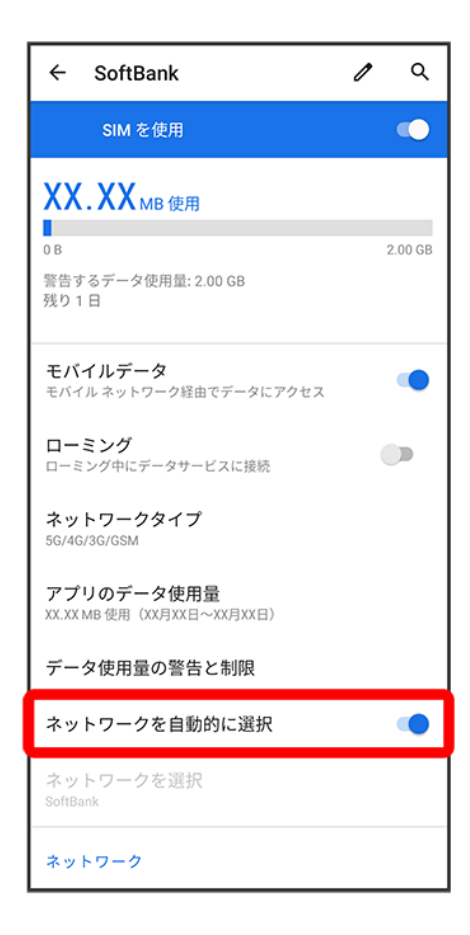

※ 利用可能なネットワークが検索されます。

■ ネットワークを自動的に選択がOFF( ②表示)になっている場合は、ネットワークを選択をタップします。

4

接続するネットワークをタップ

※<br>選択した通信事業者が設定されます。

- 自動的に適切な通信事業者に接続する場合は、ネットワークを自動的に選択<mark>をONにします(●</mark>表 示)。
- 日本国内でお使いの場合、ネットワークを自動的に選択をONにしてください(△●表示)。手動選択を行 う場合は、SoftBank<mark>を選択してください。それ以外を選択した場合、接続することができません。</mark>

# <span id="page-129-0"></span>データローミングの設定を変更する

1

#### ホーム画面で (設定)● ネットワークとインターネット

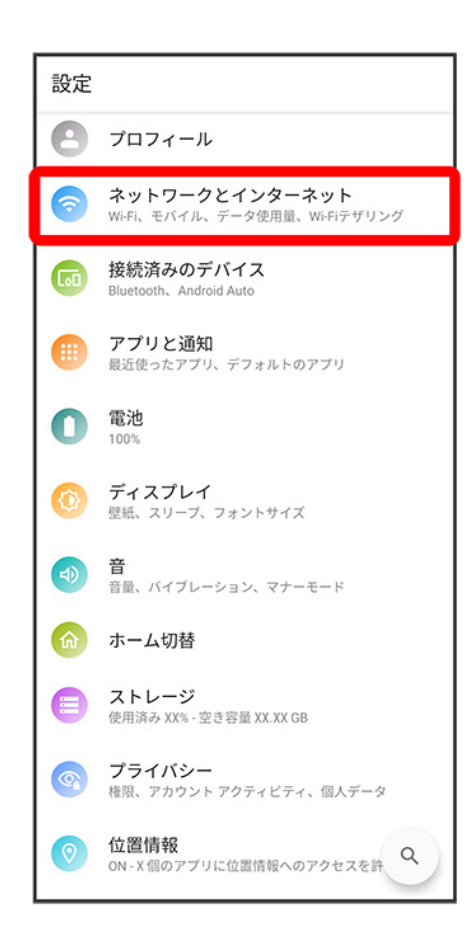

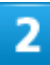

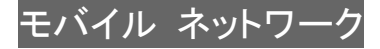

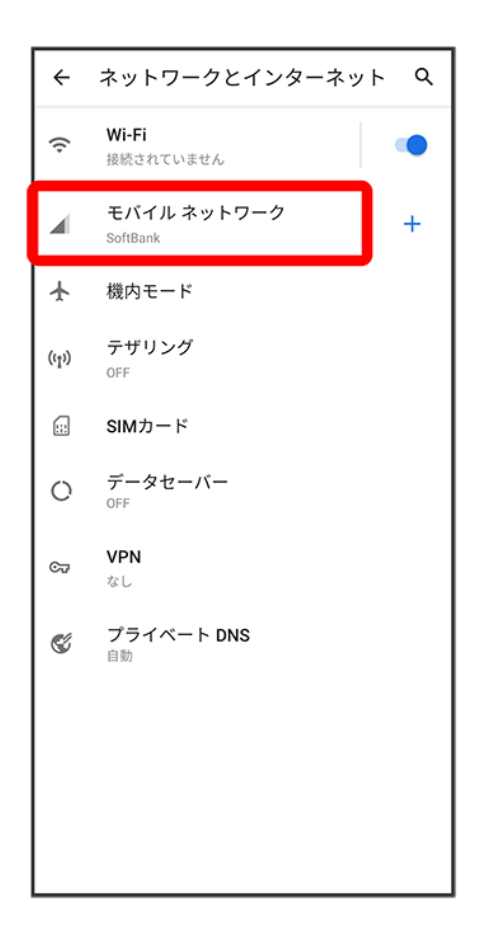

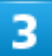

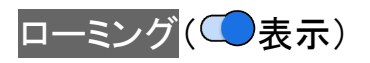

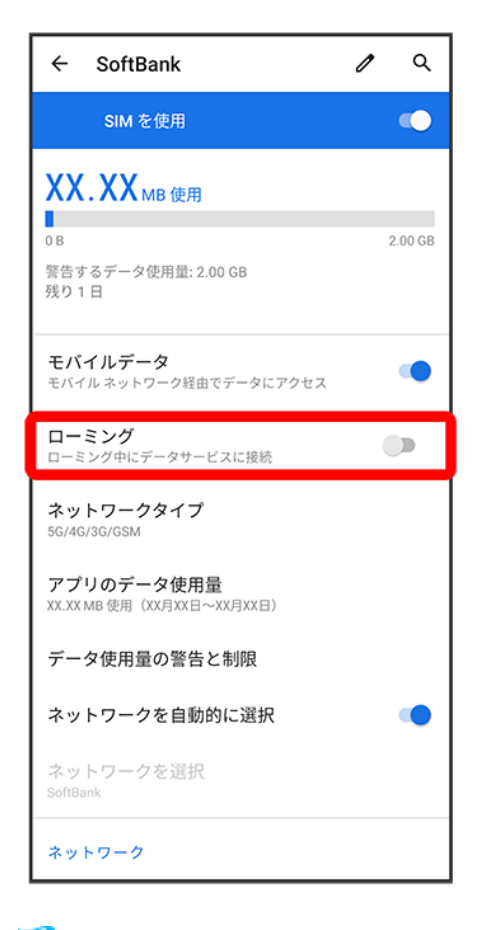

<mark>※</mark> データローミングがONになります。

- ローミング<mark>をタップするたびに、ON(●)/OFF(○)が切り替わります。</mark>
- 確認画面が表示されたときは、画面の指示に従って操作してください。

# 海外で電話をかける

海外にお出かけになるときは、「世界対応ケータイ海外ご利用ガイド」を携帯してください。

↓ [海外から日本や日本以外の国へ国際電話をかける](#page-132-0)

↓ [滞在国の一般電話/携帯電話にかける](#page-136-0)

# <span id="page-132-0"></span>海外から日本や日本以外の国へ国際電話をかける

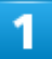

ホーム画面で●(電話)

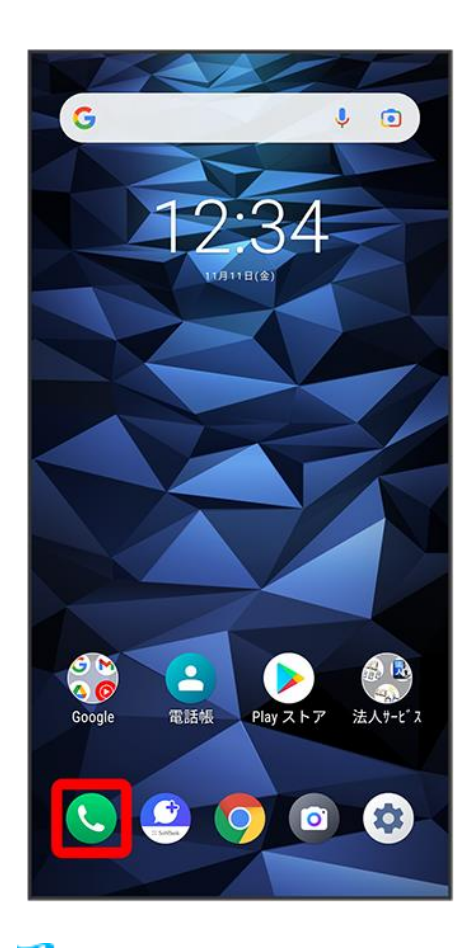

※ 電話画面が表示されます。

digno-bx2\_13\_海外でのご利用.docx

#### ダイヤル

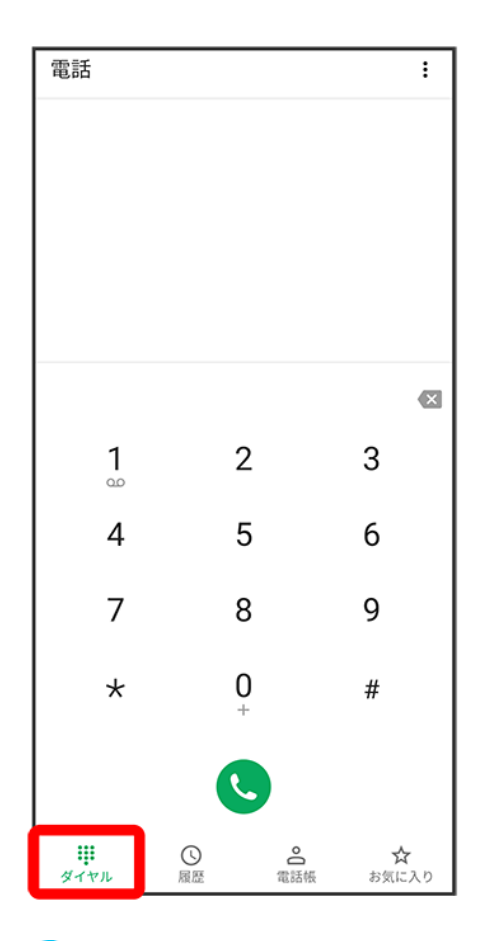

※3 電話番号発信画面が表示されます。

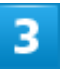

#### ● をロングタッチ

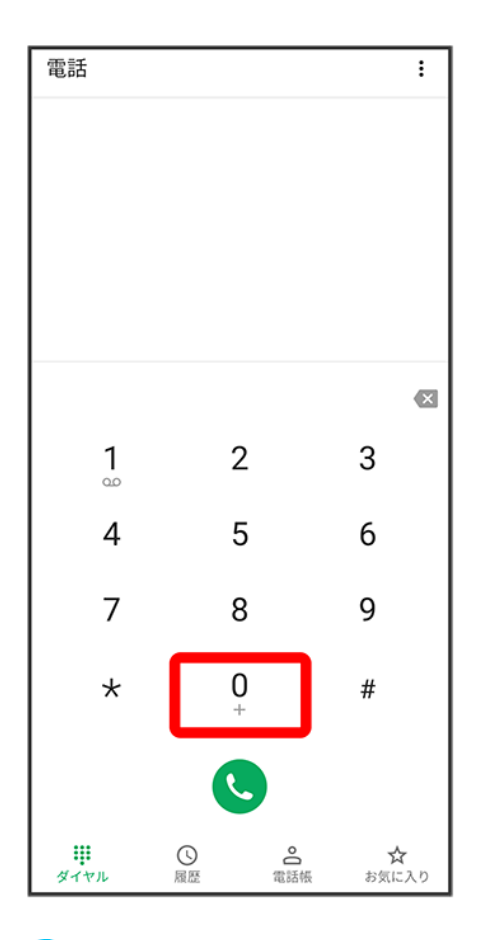

**※**「+」が表示されます。

#### $\overline{4}$

#### 国番号のあとに相手の電話番号(先頭の「0」を除く)を入力

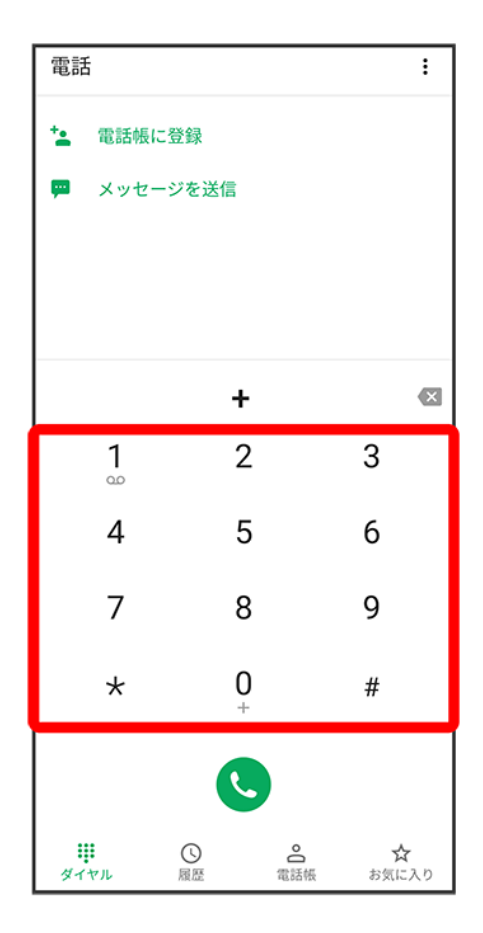

■ イタリア(国番号:39)にかける場合は、「0」を除かずに入力してください。

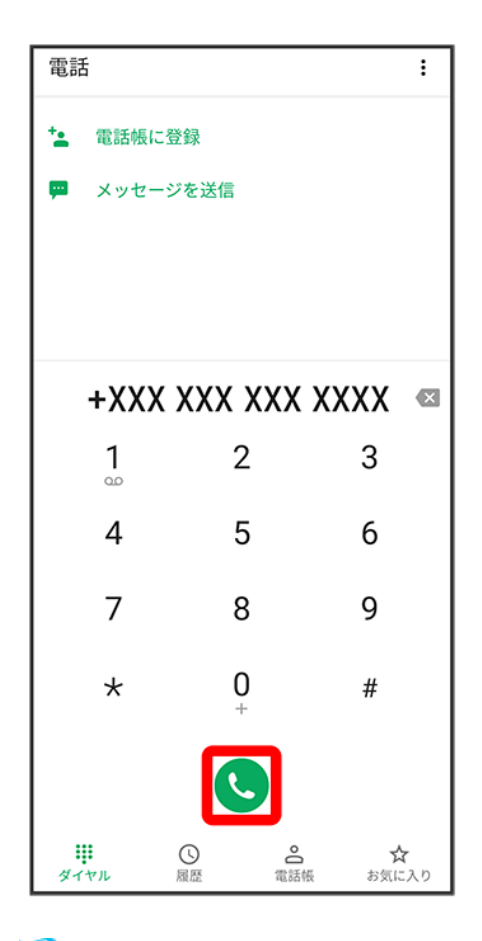

<span id="page-136-0"></span><mark>※</mark> 電話がかかります。相手が電話を受けると、通話ができます。

# 滞在国の一般電話/携帯電話にかける

日本国内で電話をかけるときと同じ操作で電話をかけることができます。

■ 国番号を入力したり、市外局番の先頭の「0」を省く必要はありません。

#### ホーム画面で (電話)

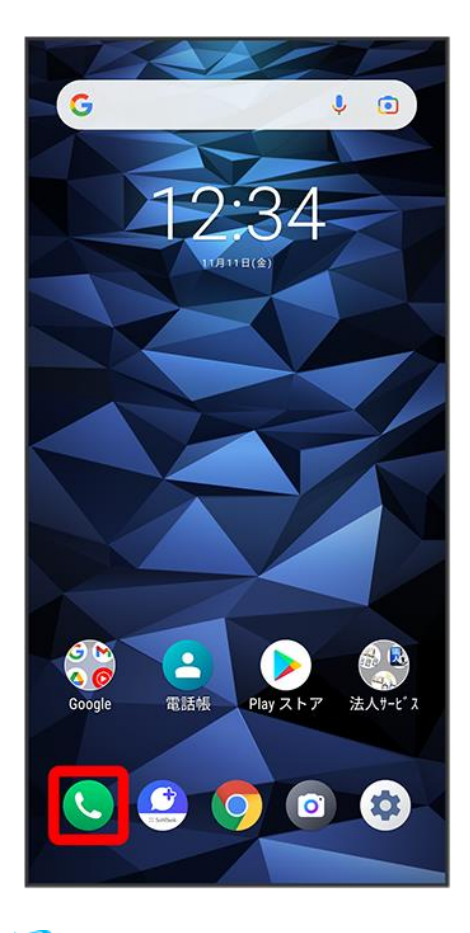

※ 電話画面が表示されます。

 $\overline{2}$ 

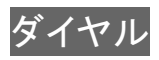

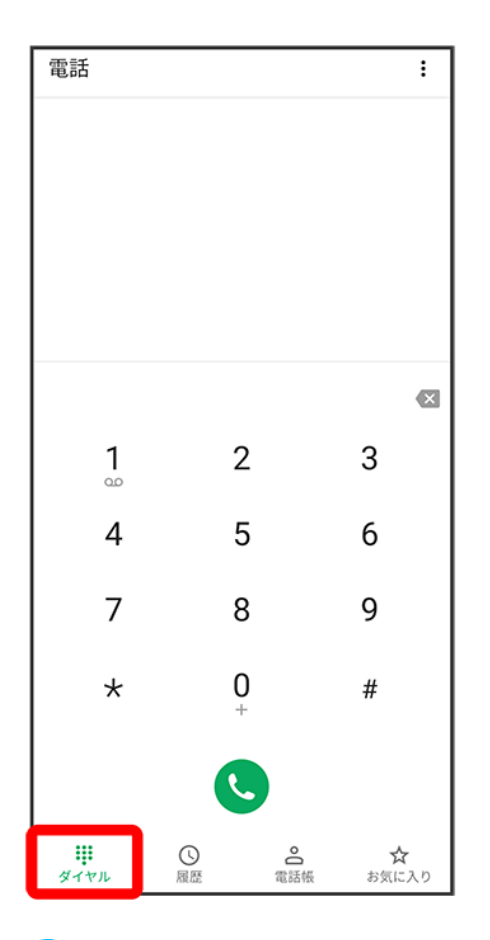

※3 電話番号発信画面が表示されます。

3

#### ダイヤルキーをタップして相手の電話番号を入力

digno-bx2\_13\_海外でのご利用.docx

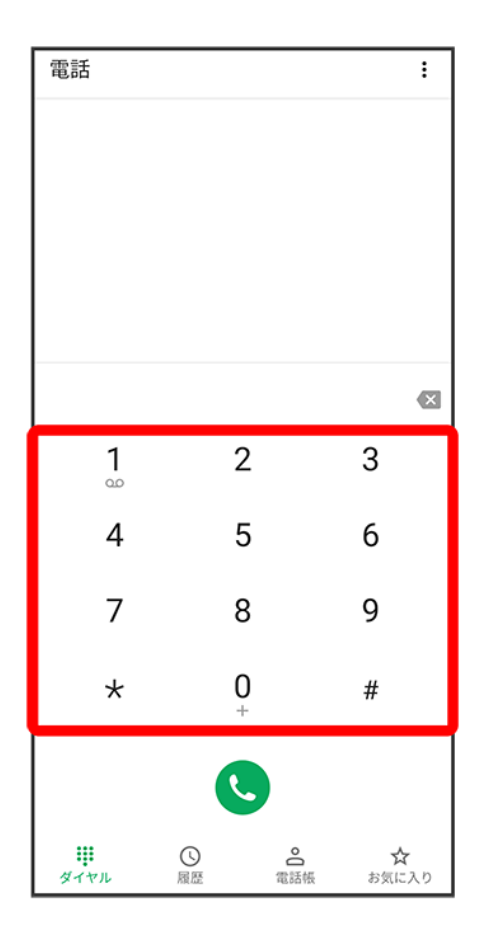

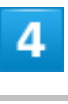

 $\bullet$ 

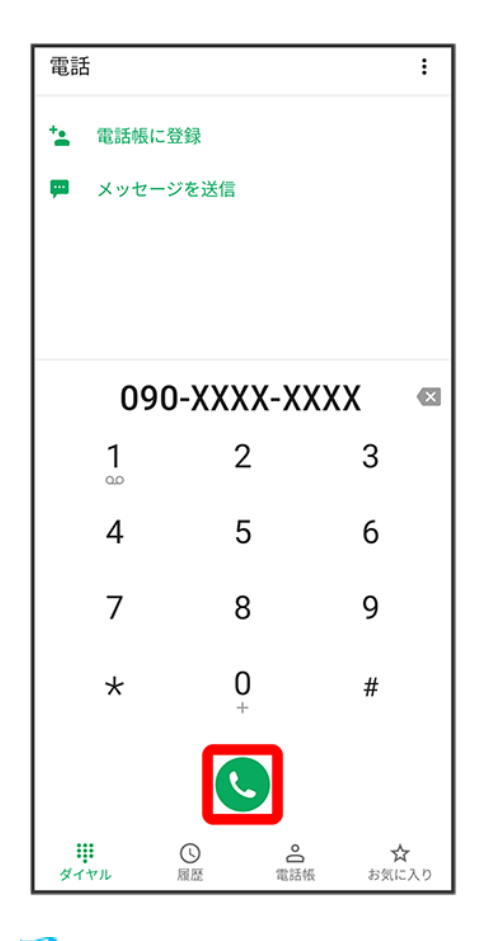

<mark>※</mark> 電話がかかります。相手が電話を受けると、通話ができます。